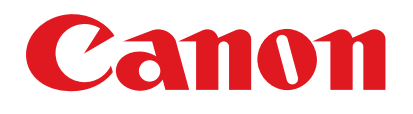

**FAX-L120/L100** 

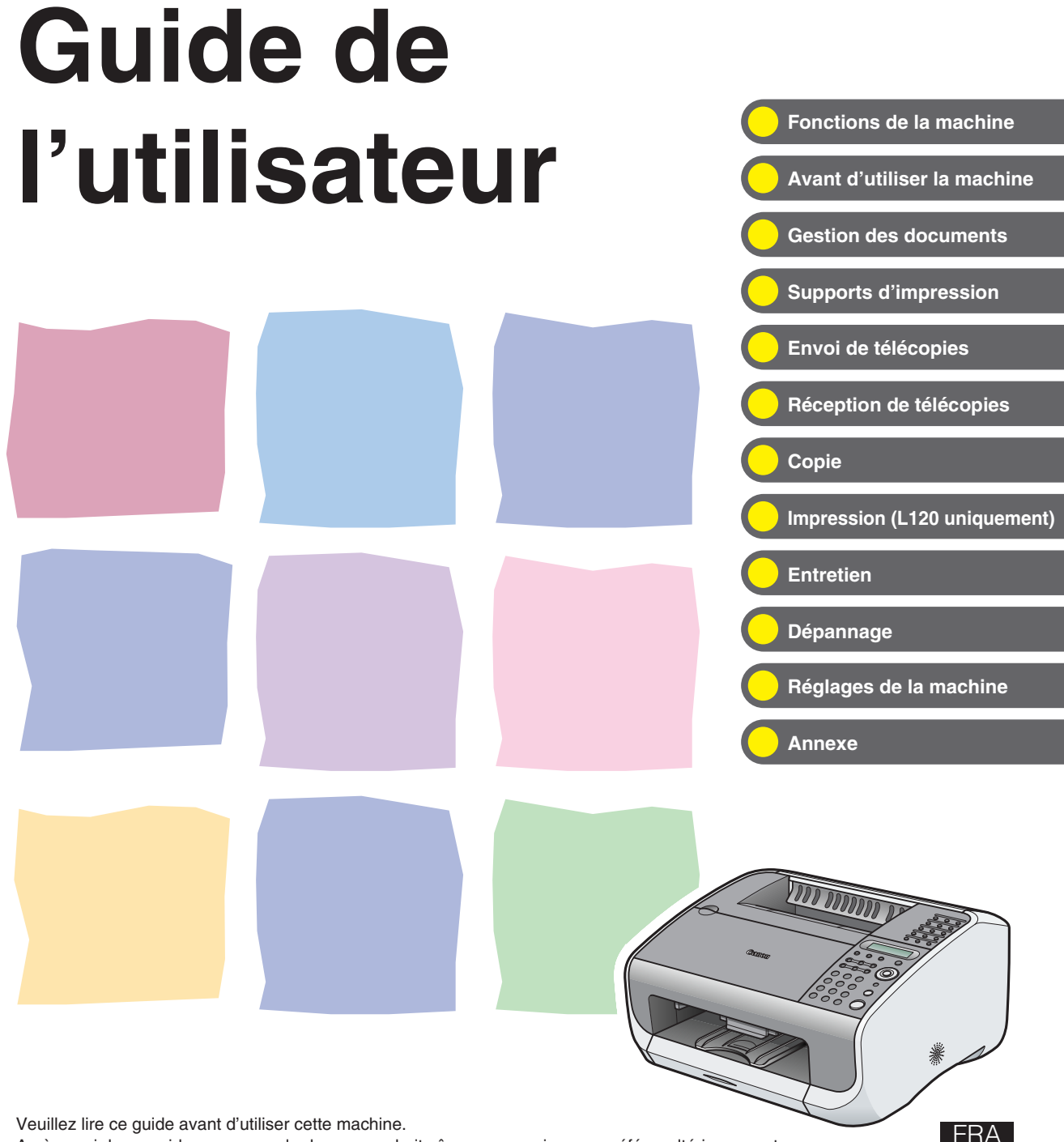

Après avoir lu ce guide, conservez-le dans un endroit sûr pour pouvoir vous y référer ultérieurement.

<span id="page-2-0"></span>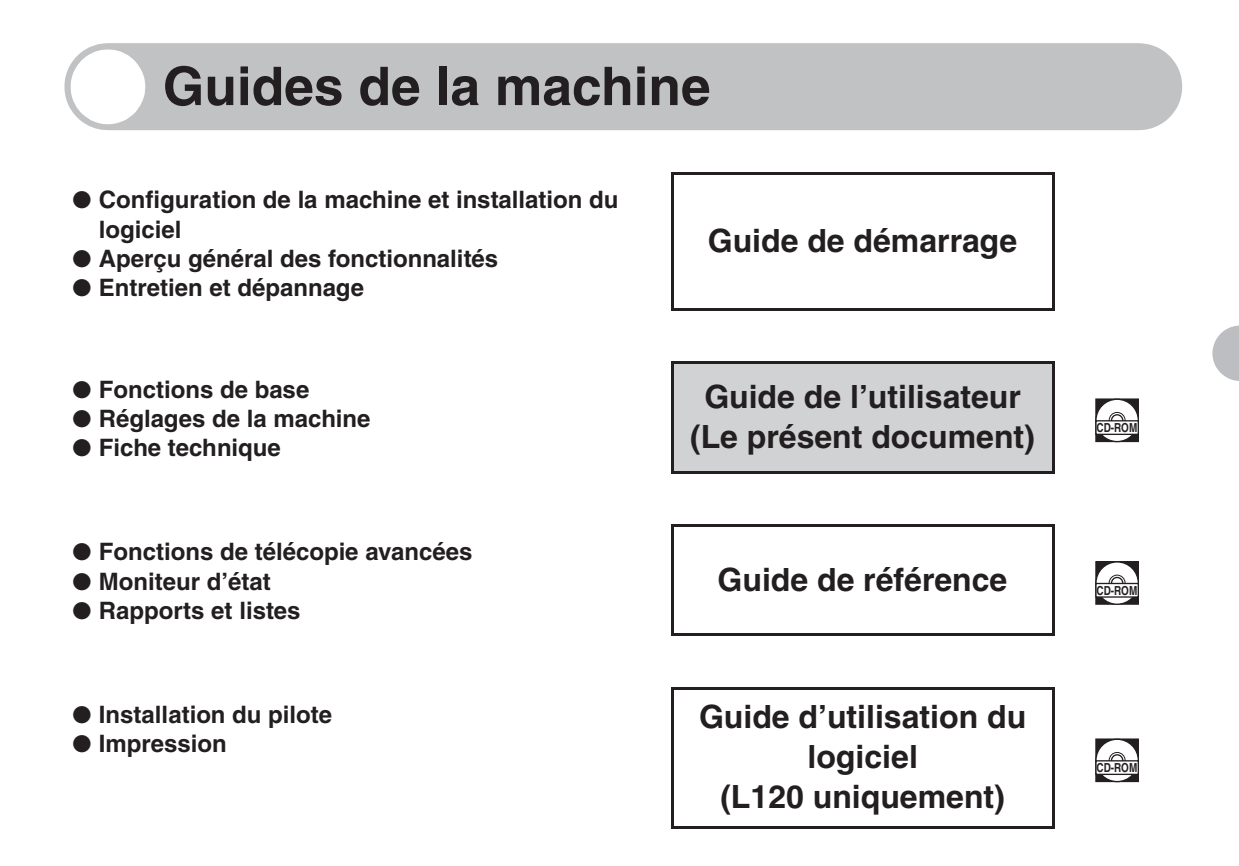

**Les guides identifiés par ce symbole sont fournis au format PDF sur le CD-ROM CD-ROMqui accompagne la machine.**

- Pour afficher les manuels au format PDF, il est nécessaire de disposer de l'application Adobe Reader/ Adobe Acrobat Reader. Si elle n'est pas installée sur votre système, veuillez la télécharger depuis le site Web d'Adobe Systems Incorporated.
- Des efforts considérables ont été mis en œuvre pour s'assurer que les guides relatifs à la machine ne contiennent ni imprécision, ni omission. Néanmoins, dans la mesure où nous améliorons constamment nos produits, n'hésitez pas à contacter Canon pour obtenir des spécifications techniques précises.
- La machine illustrée sur la couverture peut être légèrement différente de la vôtre.

# <span id="page-3-1"></span><span id="page-3-0"></span>**Fonctions de la machine**

# <span id="page-3-2"></span>**Fonctions de télécopie**

### **Spécifier un destinataire à l'aide d'une seule touche**

Numérotation 1 touche

 $\rightarrow$  [p. 4-8](#page-42-0)

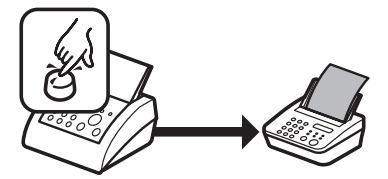

### **Spécifier un destinataire à l'aide d'un code à trois chiffres**

Numérotation abrégée

 $\rightarrow$  [p. 4-16](#page-50-0)

### **Spécifier plusieurs destinataires à l'aide d'une seule touche**

#### Liste de diffusion

 $\rightarrow$  [p. 4-23](#page-57-0)

### **Rechercher des destinataires enregistrés**

#### Numérotation à partir du répertoire

 $\rightarrow$  Guide de référence

. . . . . . . . . . . .

**Recomposer le numéro lorsque la ligne est occupée**

#### **Recomposition**

 $\rightarrow$  Guide de référence

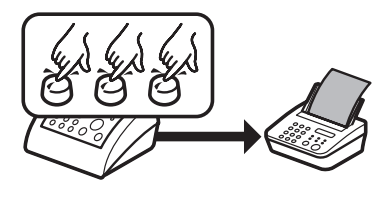

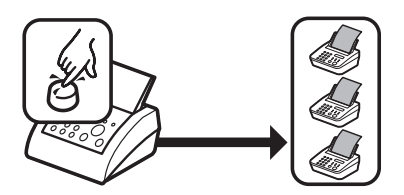

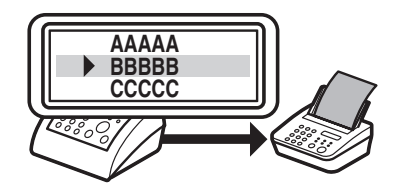

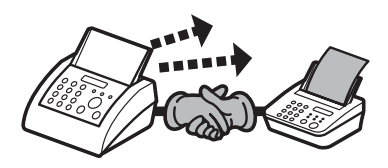

### **Envoyer une télécopie à plusieurs destinataires**

Emission séquentielle

Guide de référence

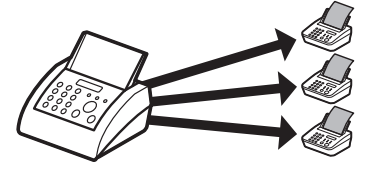

### **Envoyer une télécopie à une heure précise**

#### Envoi différé

 $\rightarrow$  Guide de référence

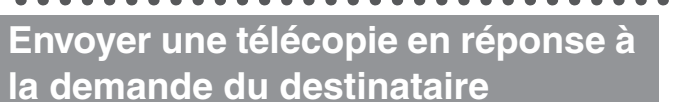

### Relève pour l'envoi

→ Guide de référence

### **Recevoir des télécopies en mémoire sans les imprimer**

#### Réception en mémoire

 $\rightarrow$  Guide de référence

### **Rejeter des télécopies provenant de numéros non enregistrés**

### Restriction de la réception

→ Guide de référence

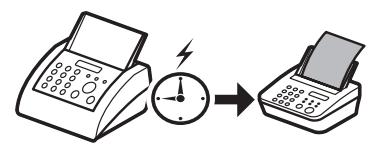

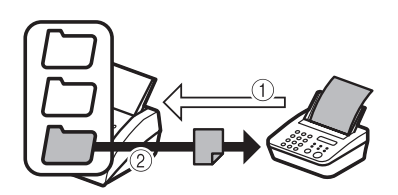

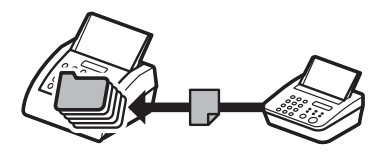

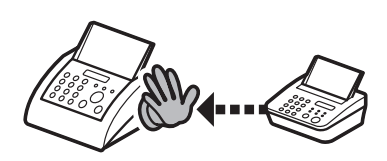

# **Fonctions de télécopie (suite)**

### **Envoyer une télécopie à relayer vers d'autres télécopieurs**

#### Envoi par relais

→ Guide de référence

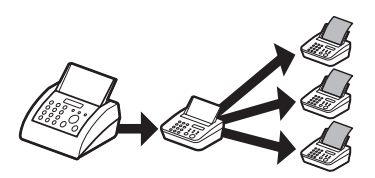

#### <span id="page-6-0"></span>**Fonctions de copie Sélectionner un mode de lecture en fonction de la qualité de l'image à lire ABC ABC** Qualité d'image **ABC ABC**  $\rightarrow$  [p. 6-3](#page-71-0)  $\bullet\bullet\bullet$  $\bullet$ **Régler le niveau de densité des images lues** Densité  $\rightarrow$  [p. 6-4](#page-72-0) **Agrandir ou réduire les images copiées**  $\mathsf{A} \models \mathsf{A}$ Taux de reproduction  $\rightarrow$  [p. 6-5](#page-73-0)

# <span id="page-7-0"></span>Table des matières

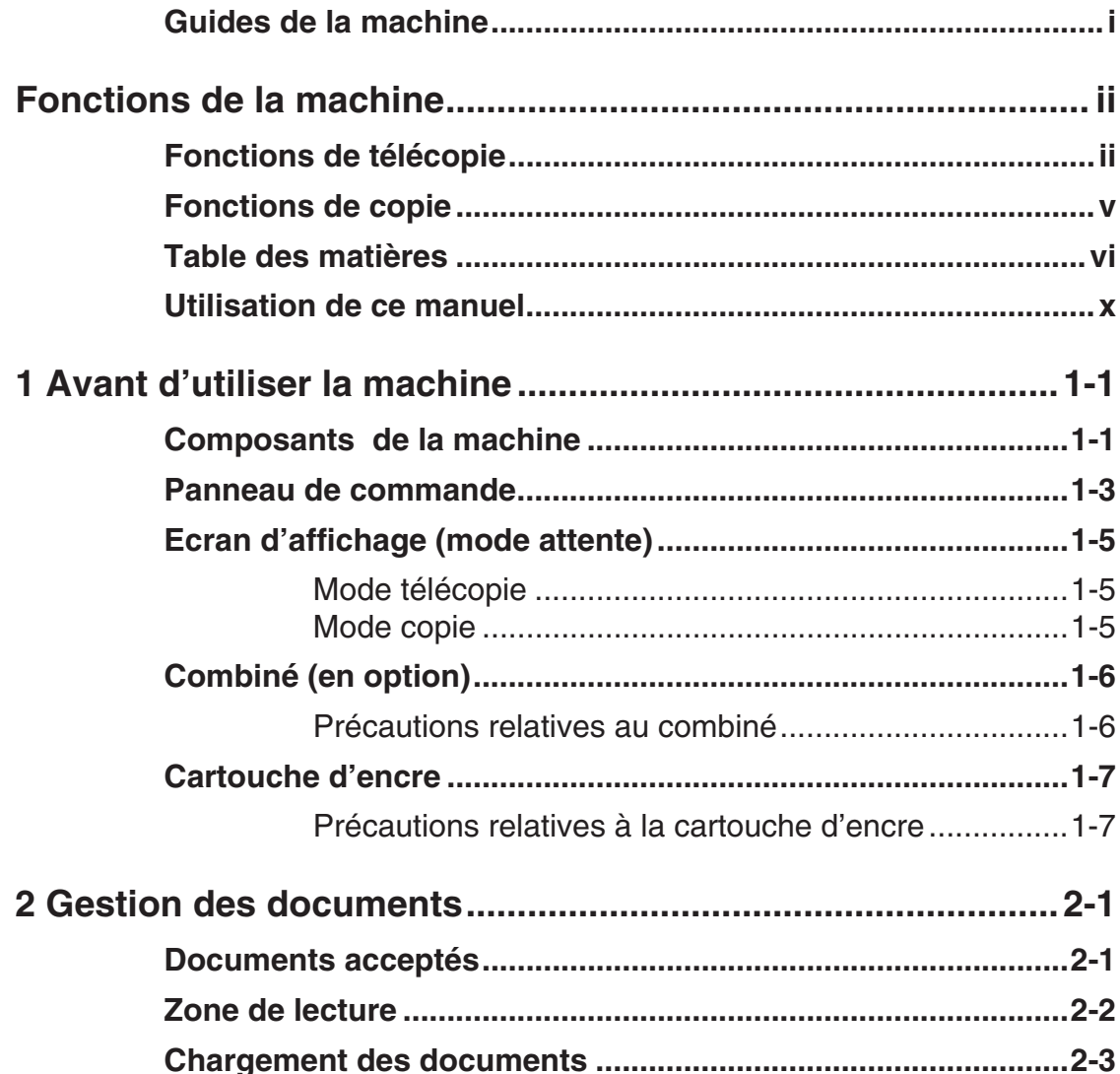

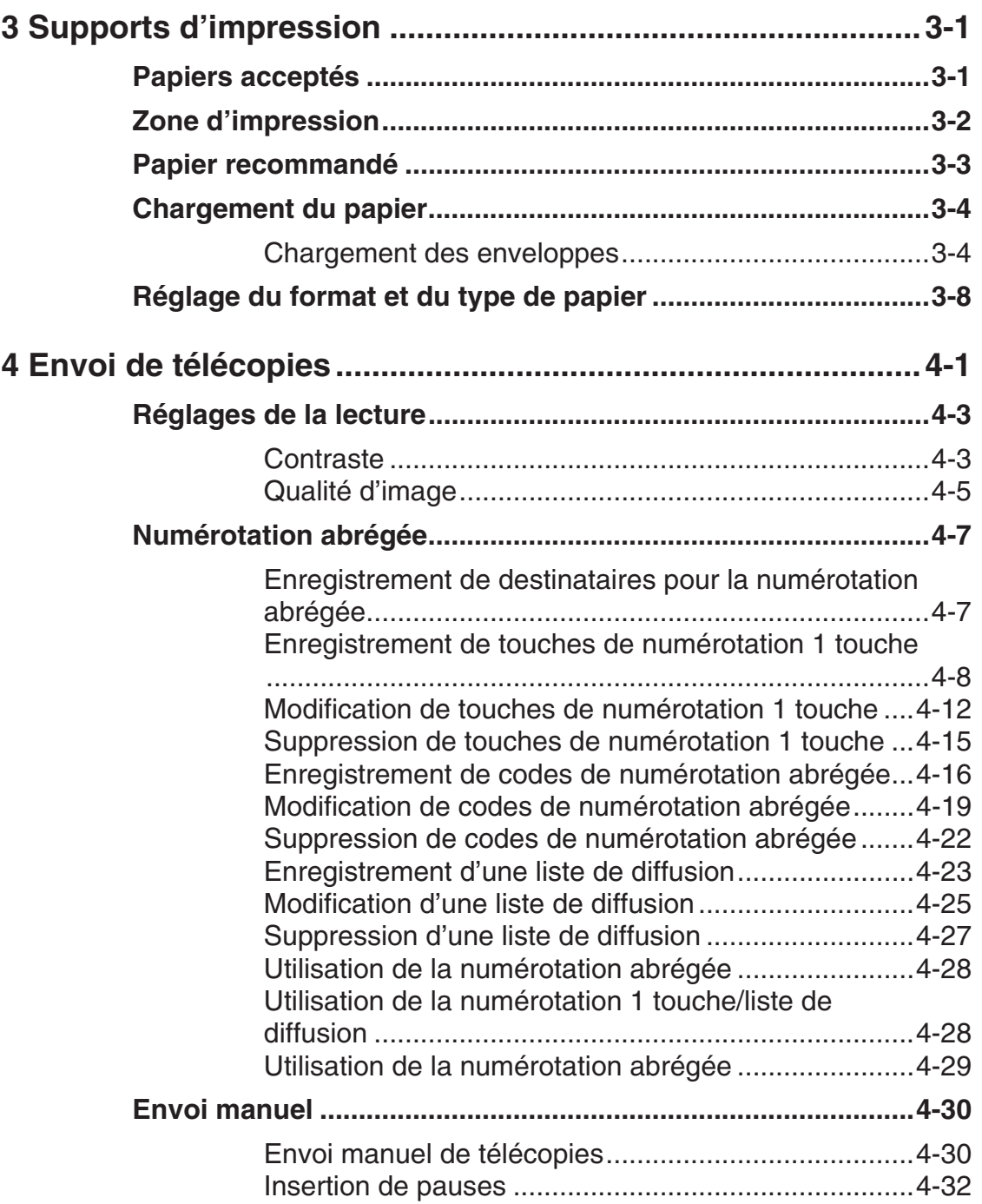

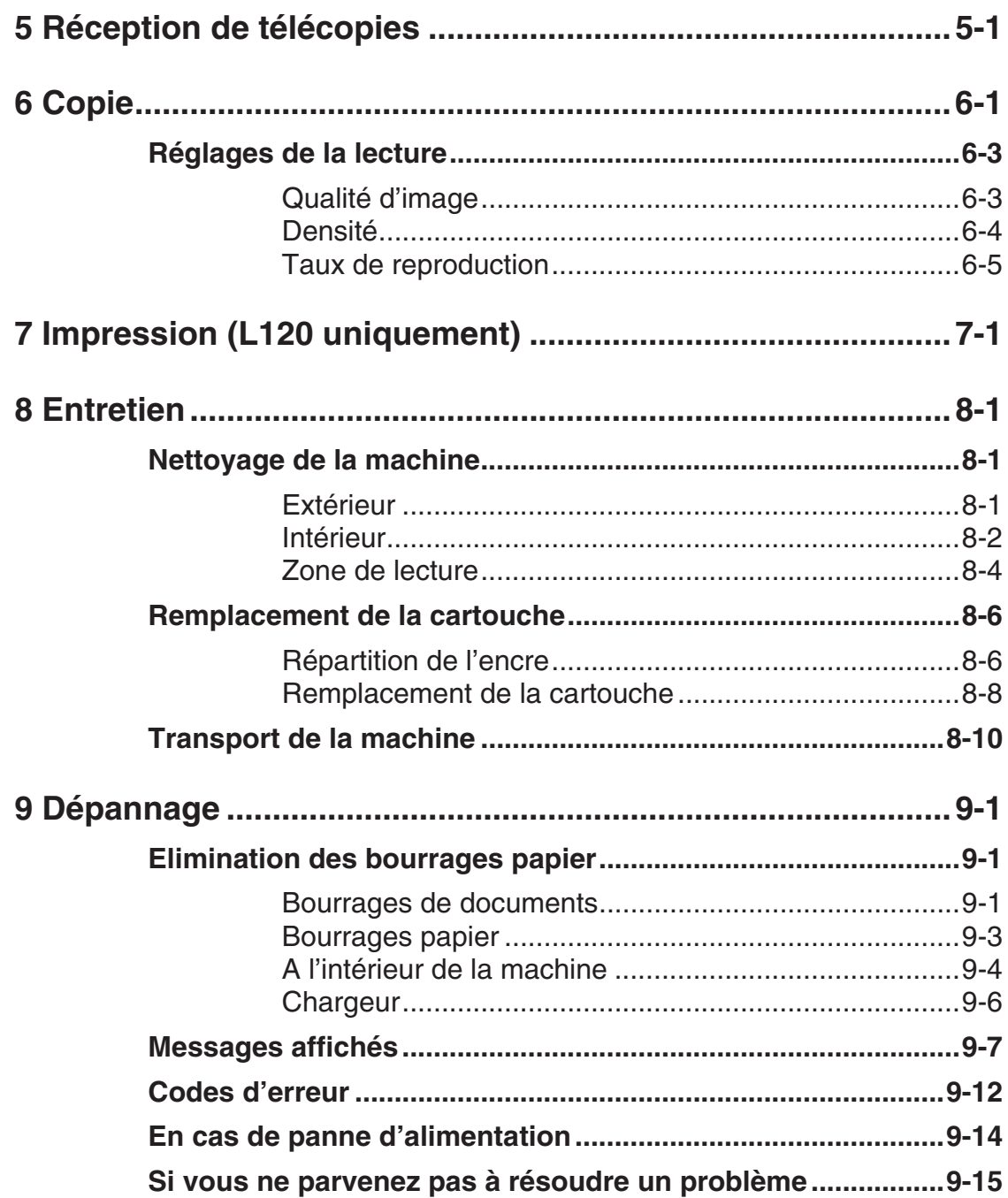

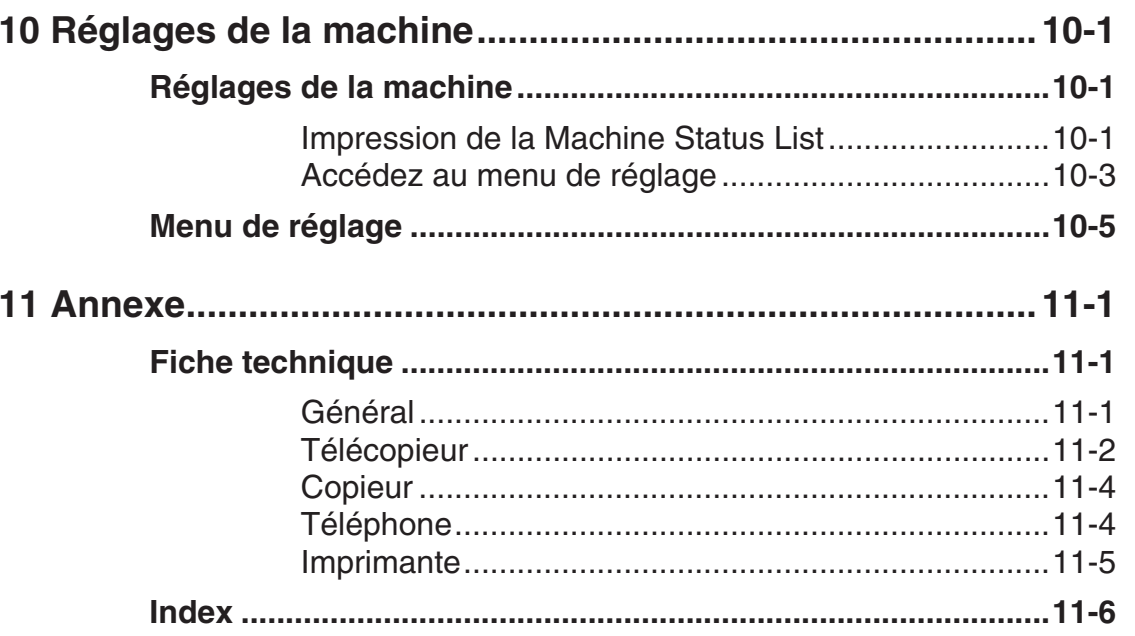

# <span id="page-11-0"></span>**Utilisation de ce manuel**

**Les symboles suivants sont utilisés dans les guides relatifs à la machine et indiquent les avertissements, mises en garde et remarques à prendre en compte lors de son utilisation.**

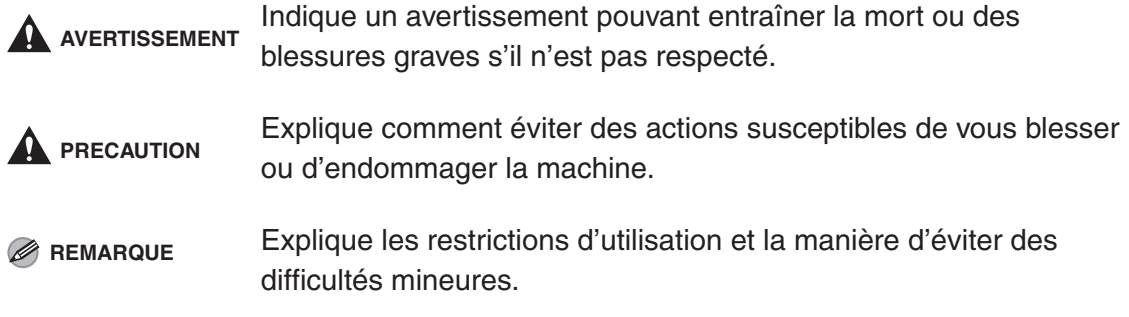

De plus, ce guide utilise des notations distinctes pour identifier les touches et les informations apparaissant sur l'écran d'affichage :

- Les touches sur lesquelles il vous est demandé d'appuyer apparaissent entre crochets : [Arrêt/Réinitialisation].
- Les informations de l'écran d'affichage apparaissent entre crochets pointus : <METTRE DOCUMENT>.

Les numéros en regard des touches du schéma du panneau de commande correspondent à l'ordre d'exécution des étapes de la procédure.

Fonctions de la machine Fonctions de la machine

# <span id="page-13-1"></span><span id="page-13-0"></span>**Avant d'utiliser la machine**

## <span id="page-13-2"></span>**Composants de la machine**

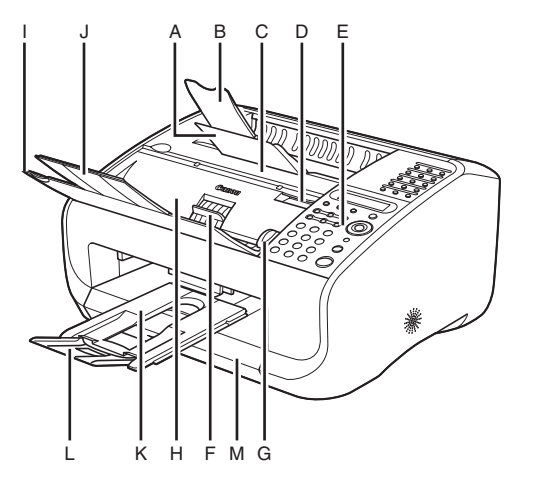

- A Réceptacle papier Recueille les feuilles imprimées.
- B Extension du réceptacle papier Extension de réceptacle de récupération du papier.
- C Couvercle de la cartouche Ouvrez-le lorsque vous remplacez la cartouche d'encre ou lorsque vous retirez du papier coincé.
- D Encoche Pour ouvrir le couvercle de la cartouche.
- E Panneau de commande Commande la machine.
- F Levier de dégagement des documents Pour dégager les documents coincés.
- G Guides document A régler en fonction de la largeur des documents.
- H Chargeur automatique de documents (CAD) Charge automatiquement les documents dans la machine en vue de leur lecture.
- I Plateau du chargeur de documents Pour poser les documents.
- J Extension du plateau du chargeur de documents Extension pour le plateau du chargeur de documents.
- K Réceptacle de sortie des documents Recueille les documents lus. Elément du couvercle papier.
- L Extension du réceptacle de sortie des documents Extension pour le réceptacle de sortie des documents.
- M Couvercle papier Protège l'alimentation papier de la machine contre la saleté et la poussière.

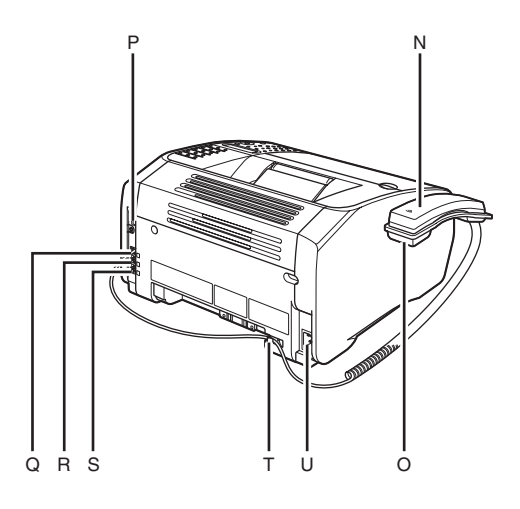

- N Combiné (en option) Pour utiliser la machine comme un téléphone ou pour recevoir des télécopies à distance.
- O Support du combiné (en option) Support pour le combiné.
- P Port USB (L120 uniquement) Pour raccorder le câble USB.
- Q Prise pour combiné Pour raccorder le combiné en option.
- R Prise pour périphérique externe Pour raccorder un périphérique externe éventuel.
- S Prise ligne Pour raccorder le cordon téléphonique.
- T Crochet du câble du combiné Tendez le câble du combiné en option en le suspendant au crochet.
- U Prise d'alimentation Pour raccorder le cordon d'alimentation.

### **Panneau de commande**

<span id="page-15-0"></span>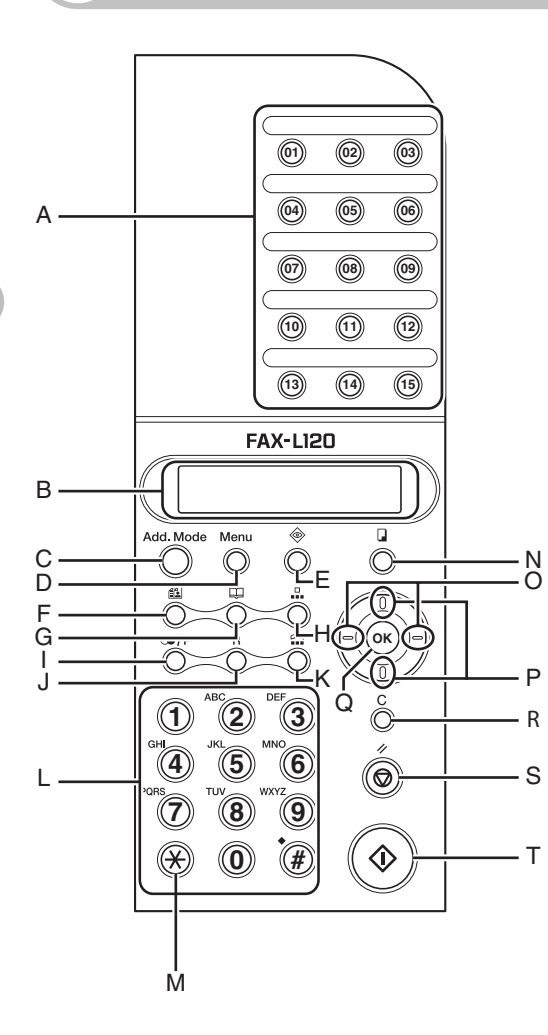

- A Touches de numérotation 1 touche Pour saisir des destinataires enregistrés pour la numérotation 1 touche ou dans une liste de diffusion.
- B Ecran d'Affichage Affiche des messages et des invites pendant le fonctionnement de la machine. Affiche les sélections, le texte et les chiffres lors du réglage des paramètres.
- C Touche Add.Mode Pour accéder aux modes de télécopie complémentaires.
- D Touche Menu Pour accéder au menu de réglage et personnaliser le fonctionnement de la machine.
- E Touche Etat Pour afficher les résultats des transactions et imprimer les rapports et des listes.
- F Touche Qualité d'image Pour régler la qualité de l'image pour la lecture de documents.
- G Touche Répertoire Pour afficher et consulter la liste des destinataires enregistrés dans la machine.
- H Touche N° Abrégés Pour saisir des destinataires enregistrés en numérotation abrégée.
- I Touche Bis/Pause Pour recomposer le dernier numéro ou pour insérer une pause lors de la saisie d'un numéro de télécopieur.
- J Touche R Pour composer un numéro externe via un standard.
- K Touche Ligne Pour ouvrir et fermer la ligne.
- L Touches numériques Pour saisir des lettres et des chiffres.
- M Touche Tonalité Pour passer en mode composition par tonalités à partir du mode de composition à impulsions.
- N Touche Copie Pour passer en mode attente de copie.
- O Touche Gauche/Droit Pour sélectionner les éléments de menu et déplacer les curseurs.
- P Touche Haut/Bas Pour parcourir le menu de réglage et les destinataires enregistrés.
- Q Touche OK Pour confirmer une opération ou enregistrer les informations saisies.
- R Touche C(Effacement) Pour effacer une entrée sur l'écran d'affichage.
- S Touche Arrêt/Réinitialisation Pour annuler les opérations de la machine et revenir en mode attente.
- T Touche Départ Pour démarrer la lecture de documents à envoyer ou copier.

# <span id="page-17-0"></span>**Ecran d'affichage (mode attente)**

### <span id="page-17-1"></span>**Mode télécopie**

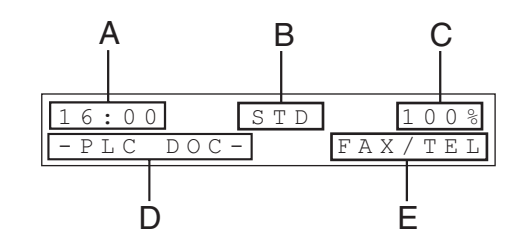

- A Heure
- B Qualité d'image
- C Capacité mémoire
- D Message
- E Mode réception

### <span id="page-17-2"></span>**Mode copie**

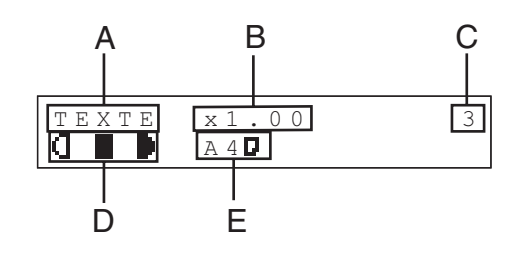

- A Qualité d'image
- B Taux de reproduction
- C Quantité
- D Densité
- E Format et type de papier (pour du papier non ordinaire)

# <span id="page-18-0"></span>**Combiné (en option)**

Si vous souhaitez utiliser la machine comme téléphone et télécopieur, ou si vous souhaitez recevoir des télécopies manuellement, installez le combiné en option disponible auprès de votre revendeur Canon agréé ou de l'assistance téléphonique Canon.

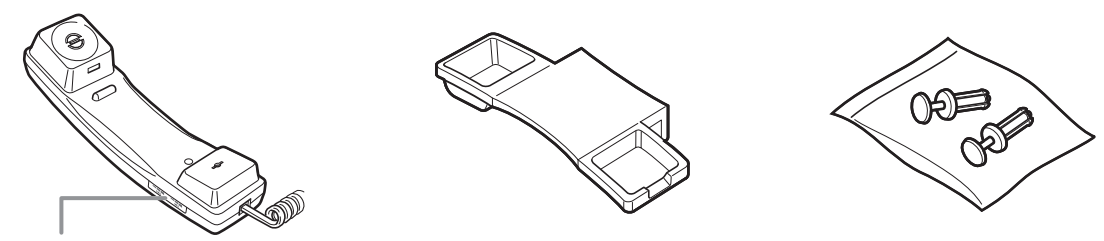

Utilisez un objet pointu (par exemple un stylo) pour sélectionner le volume de la sonnerie du combiné.

#### **REMARQUE**

Pour les instructions relatives à l'installation du combiné, voir la section « Raccordement des cordons téléphoniques et installation du combiné », du Guide de démarrage.

### <span id="page-18-1"></span>**Précautions relatives au combiné**

- Gardez le combiné à l'abri des rayons du soleil.
- N'installez pas le combiné dans un endroit chaud ou humide.
- Ne vaporisez pas de produit lustrant en aérosol sur le combiné, car cela pourrait l'endommager.
- Utilisez un chiffon humide pour essuyer le combiné.

# <span id="page-19-0"></span>**Cartouche d'encre**

La cartouche d'encre est le seul composant de la machine à remplacer. Elle permet d'imprimer environ 2 000 pages, sur base d'une couverture de 5 % d'une page de format A4. Pour acheter une cartouche neuve, contactez un revendeur Canon agréé ou le service d'assistance Canon.

**Nom de la cartouche : Cartouche Canon FX10**

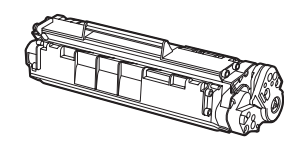

### <span id="page-19-1"></span>**Précautions relatives à la cartouche d'encre**

- N'entreposez pas les cartouches d'encre à proximité d'écrans d'ordinateurs, de lecteurs de disques et de disquettes, car l'aimant qu'elle renferme pourrait les endommager.
- Evitez les endroits particulièrement chauds, humides ou sujets à de brusques variations de température.
- N'exposez pas la cartouche aux rayons du soleil ou à la lumière vive plus de cinq minutes.
- Stockez la cartouche dans son emballage de protection. N'ouvrez pas l'emballage avant d'être prêt à installer la cartouche dans la machine.
- Conservez l'emballage de protection de la cartouche au cas où vous devriez la remballer et la transporter ultérieurement.
- N'entreposez pas la cartouche dans une ambiance saline ou dans un endroit sujet à des émissions de gaz corrosifs comme ceux diffusés par des aérosols.
- Ne retirez pas la cartouche de la machine si ce n'est pas nécessaire.
- N'ouvrez pas le volet protecteur du tambour de la cartouche. La qualité d'impression peut se détériorer si le tambour est endommagé ou exposé à la lumière.
- Tenez toujours la cartouche par sa poignée afin d'éviter de toucher le volet protecteur du tambour.
- Ne posez pas la cartouche d'encre sur une de ses extrémités et ne la retournez pas. Si l'encre adhère à l'intérieur de la cartouche, il peut être impossible de la dégager, même en secouant la cartouche.

### **A** PRECAUTION

Ne jetez pas la cartouche au feu, car l'encre est inflammable.

# <span id="page-21-3"></span><span id="page-21-2"></span><span id="page-21-1"></span><span id="page-21-0"></span>**Documents acceptés**

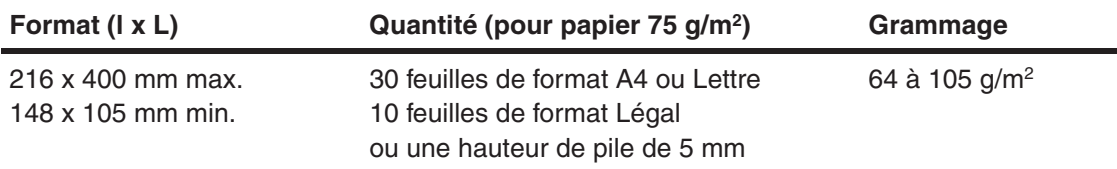

#### **REMARQUE**

Si vous utilisez du papier couché fin, son épaisseur doit être d'au moins 0,1 mm par feuille.

- Pour éviter les bourrages papier, n'utilisez pas de :
	- papier froissé ou plié ;
	- papier carbone ou à dos carboné ;
	- papier recourbé ou enroulé ;
	- papier couché ;
	- papier déchiré ;
	- papier pelure ou fin ;
	- documents agrafés ou attachés par des trombones ;
	- papier couvert de colle, d'encre ou de fluide correcteur qui n'est pas encore bien sec.

# <span id="page-22-0"></span>**Zone de lecture**

**Assurez-vous que les textes et graphismes de votre document ne débordent pas de la zone grisée de l'illustration ci-dessous. Remarquez que les largeurs de marge mentionnées sont approximatives et peuvent varier légèrement dans la réalité.**

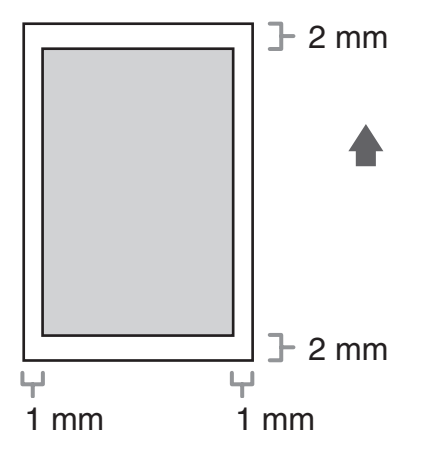

# <span id="page-23-0"></span>**Chargement des documents**

1 **Régler les guides document en fonction de la largeur du document.**

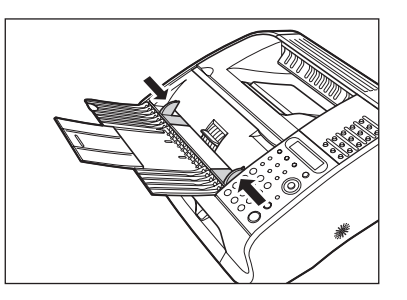

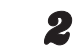

2 **Déramez la pile de documents et taquez bien ses bords.**

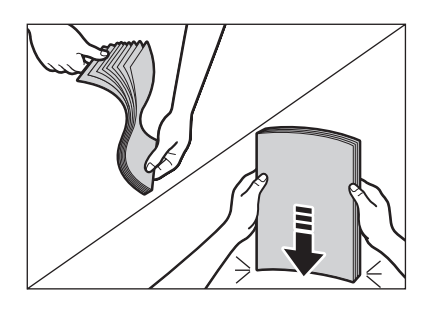

3 **Insérez le document, bord supérieur en premier, dans le chargeur automatique de documents, face imprimée vers le haut.**

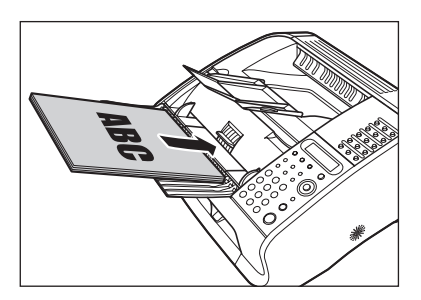

Le document est prêt à être lu.

Gestion des documents Gestion des documents

<span id="page-25-1"></span><span id="page-25-0"></span>**Supports d'impression**

# <span id="page-25-2"></span>**Papiers acceptés**

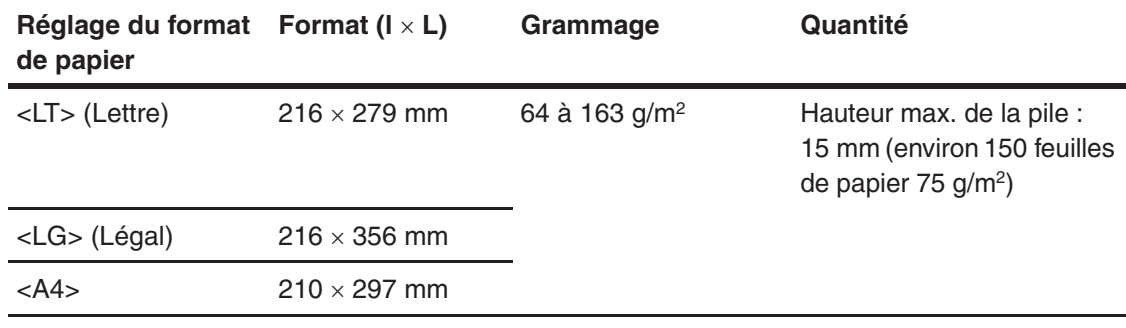

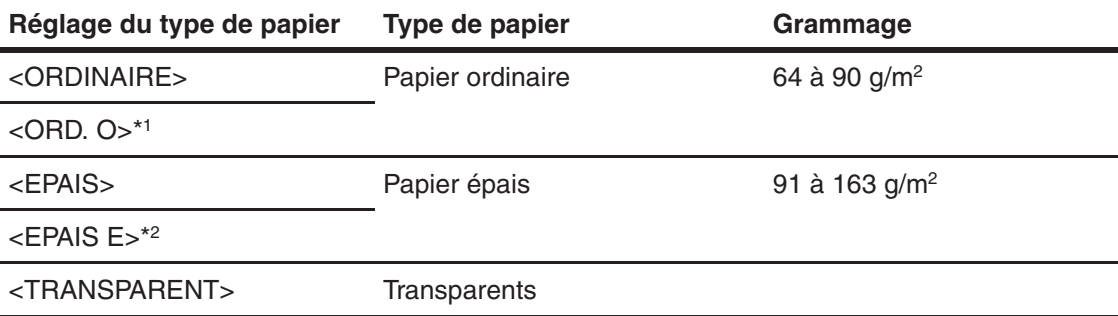

- \*1 Si les feuilles imprimées en sélectionnant <ORDINAIRE> se recourbent exagérément, sélectionnez <ORD. O>.
- \*2 Si la fixation de l'impression est insuffisante lorsque <EPAIS> est sélectionné, choisissez <EPAIS E>.

#### **REMARQUE**

- Si le papier chargé n'est pas au format A4 (format par défaut), n'oubliez pas de régler le format de papier correct. [\(Voir la section « Réglage du format et du type de papier », p. 3-8.\)](#page-32-0)
- Pour les transparents, vous ne pouvez charger que 100 feuilles maximum.

# <span id="page-26-0"></span>**Zone d'impression**

**La zone grisée indique la zone d'impression approximative pour le papier de format A4.**

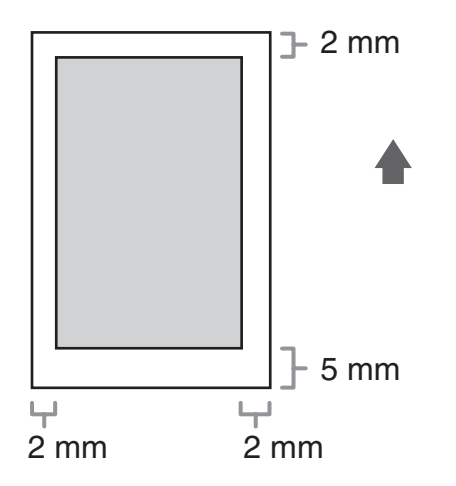

# <span id="page-27-0"></span>**Papier recommandé**

- Pour éviter les bourrages papier, n'utilisez pas de :
	- papier froissé ou plié ;
	- papier recourbé ou enroulé ;
	- papier couché ;
	- papier déchiré ;
	- papier humide ;
	- papier très fin.
- Les types de papier suivants ne permettent pas d'imprimer correctement :
	- papier à grain épais ;
	- papier très lisse ;
	- papier brillant.
- Vérifiez que le papier n'est pas poussiéreux et qu'il ne comporte ni déchet de papier ni tache d'huile.
- Veillez à tester le papier avant d'en acheter de grandes quantités.
- Entreposez le papier dans son emballage et sur une surface plane jusqu'à son utilisation. Conservez les rames entamées dans leur emballage d'origine et dans un endroit frais et sec.
- Stockez le papier dans un endroit dont la température ambiante oscille entre 18 °C et 24 °C et le degré d'humidité entre 40 % et 60 %.
- Utilisez uniquement des transparents conçus pour les imprimantes laser.

# <span id="page-28-0"></span>**Chargement du papier**

**Pour plus d'informations sur le chargement de papier de format A4, voir la section « Chargement du papier », du Guide de démarrage.**

### <span id="page-28-1"></span>**Chargement des enveloppes**

- Utilisez des enveloppes standard avec joints et rabats de forme diagonale.
- Pour éviter les bourrages papier, n'utilisez pas d'enveloppes :
	- avec fenêtres, trous, perforations, découpes et doubles rabats ;
	- réalisées en papier couché spécial ou en papier profondément gaufré ;
	- à rabats autocollants ;
	- renfermant une lettre.
	- Veillez à régler le format d'enveloppe correct dans le pilote d'imprimante. (Voir le Chapitre 2, « Impression », du Guide d'utilisation du logiciel.)

### 1 **Posez la pile d'enveloppes sur une surface rigide et plane, puis appuyez fermement sur les bords pour accentuer les plis.**

Appuyez sur le pourtour des enveloppes pour les aplanir et en chasser l'air. Veillez à bien aplanir la pile d'enveloppes avant de la charger dans la machine.

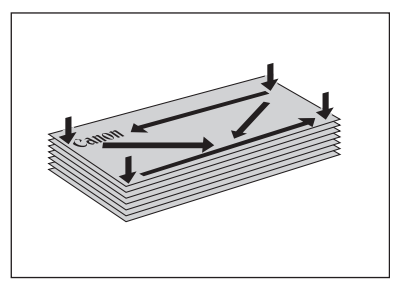

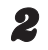

2 **Soulevez le couvercle papier et extrayez-le complètement.**

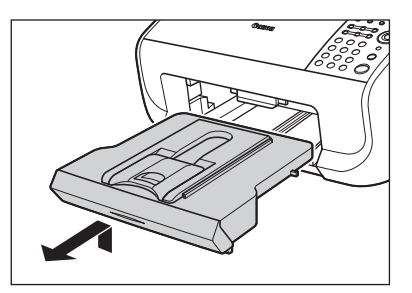

#### **REMARQUE**

Vérifiez que l'arrière du couvercle ne coince pas le guide papier avant.

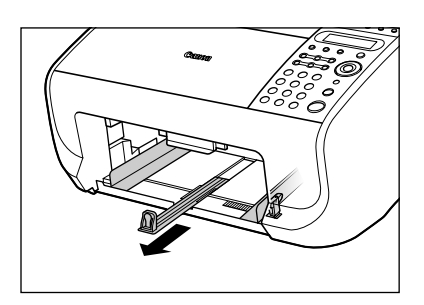

3 **Tirez la glissière guide papier.**

4 **Insérez la pile d'enveloppes (10 enveloppes maximum), face à imprimer vers le haut.**

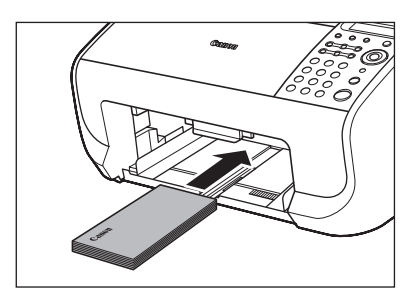

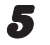

5 **Réglez les guides papier latéraux en fonction du format de la pile.**

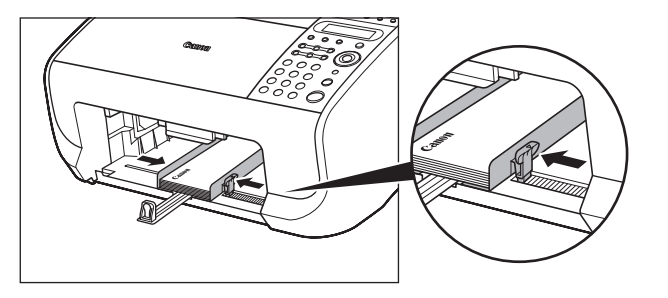

6 **Repoussez la glissière guide papier contre le bord antérieur de la pile.**

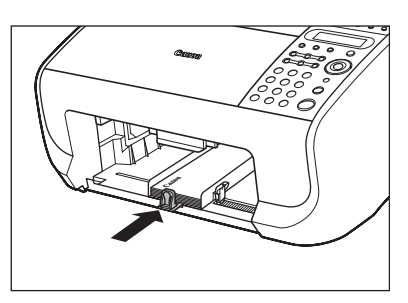

7 **Faites glisser le guide papier avant pour l'adapter au format des enveloppes.**

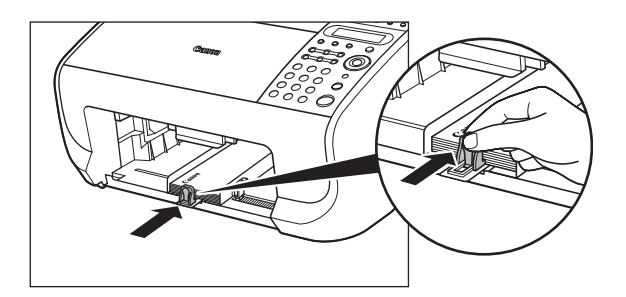

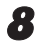

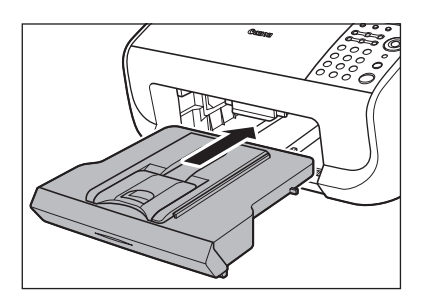

#### **REMARQUE**

Vérifiez que l'arrière du couvercle ne coince pas et n'abaisse pas la plate-forme de lecture.

# <span id="page-32-0"></span>**Réglage du format et du type de papier**

**Par défaut, la machine accepte le papier ordinaire de format A4. Si vous chargez un format et/ou un type de papier différent, suivez la procédure ci-dessous pour modifier le réglage du format/type de papier.**

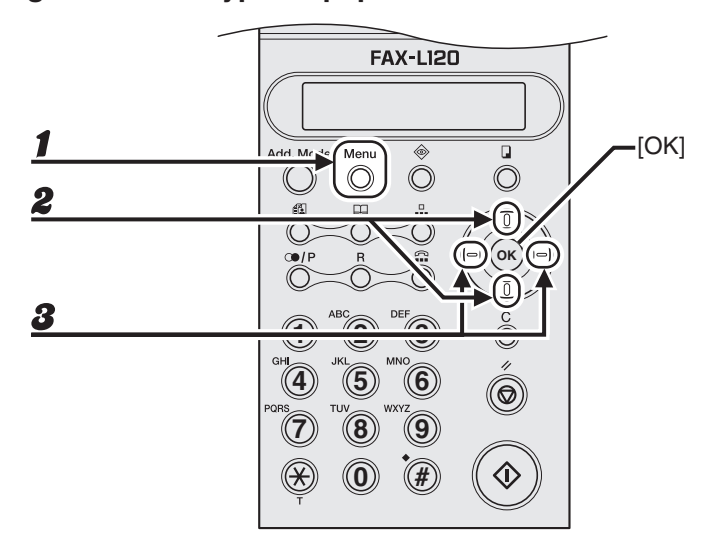

- 1 **Appuyez sur [Menu].**
- 2 **Utilisez [Haut/Bas] pour sélectionner <REGL. SOURCE PAPIER?>, puis appuyez sur [OK].**
- 3 **Utilisez [Gauche/Droit] pour sélectionner le type de papier, puis appuyez sur [OK].**
	- <ORDINAIRE> : Papier ordinaire. <ORD. O> : Papier fin. <EPAIS> : Papier épais. <EPAIS E> : Papier plus épais. <TRANSPARENT> : Transparents.

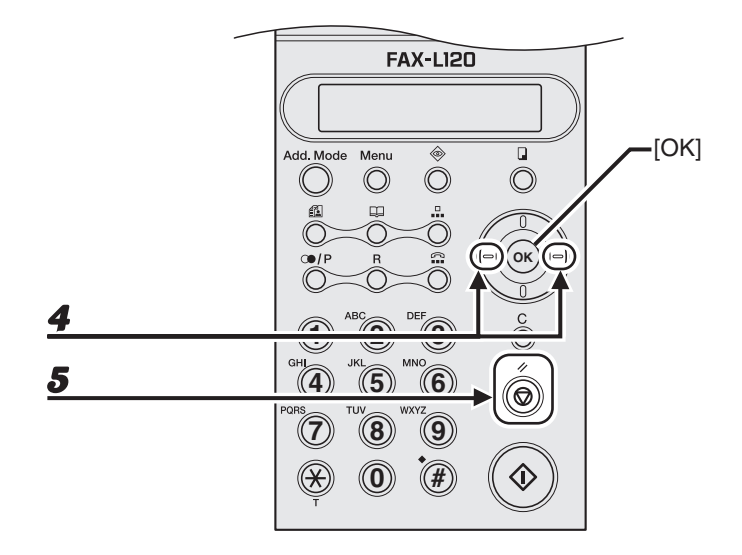

#### 4 **Utilisez [Gauche/Droit] pour sélectionner le format de papier, puis appuyez sur [OK].**

<LT> : Lettre. <LG> : Légal (n'est pas disponible pour les transparents). <A4> : A4.

5 **Appuyez sur [Arrêt/Réinitialisation] pour revenir en mode attente.**

Supports d'impression Supports d'impression

<span id="page-35-1"></span><span id="page-35-0"></span>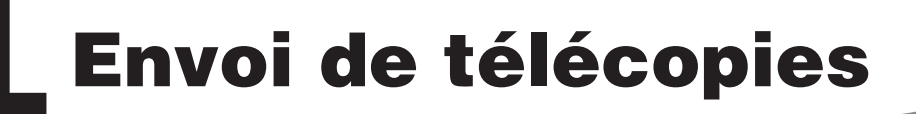

Pour envoyer une télécopie, suivez la procédure ci-dessous.

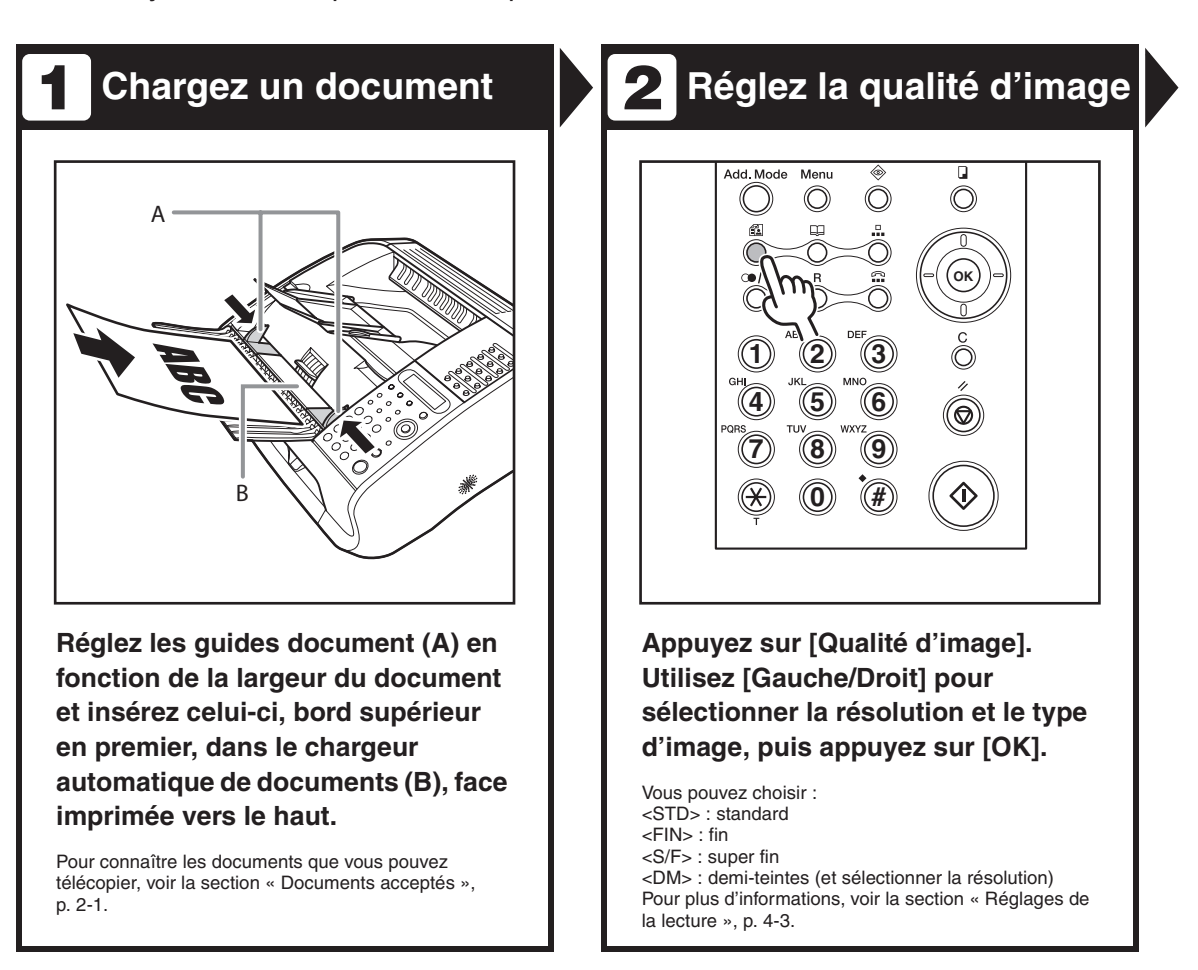
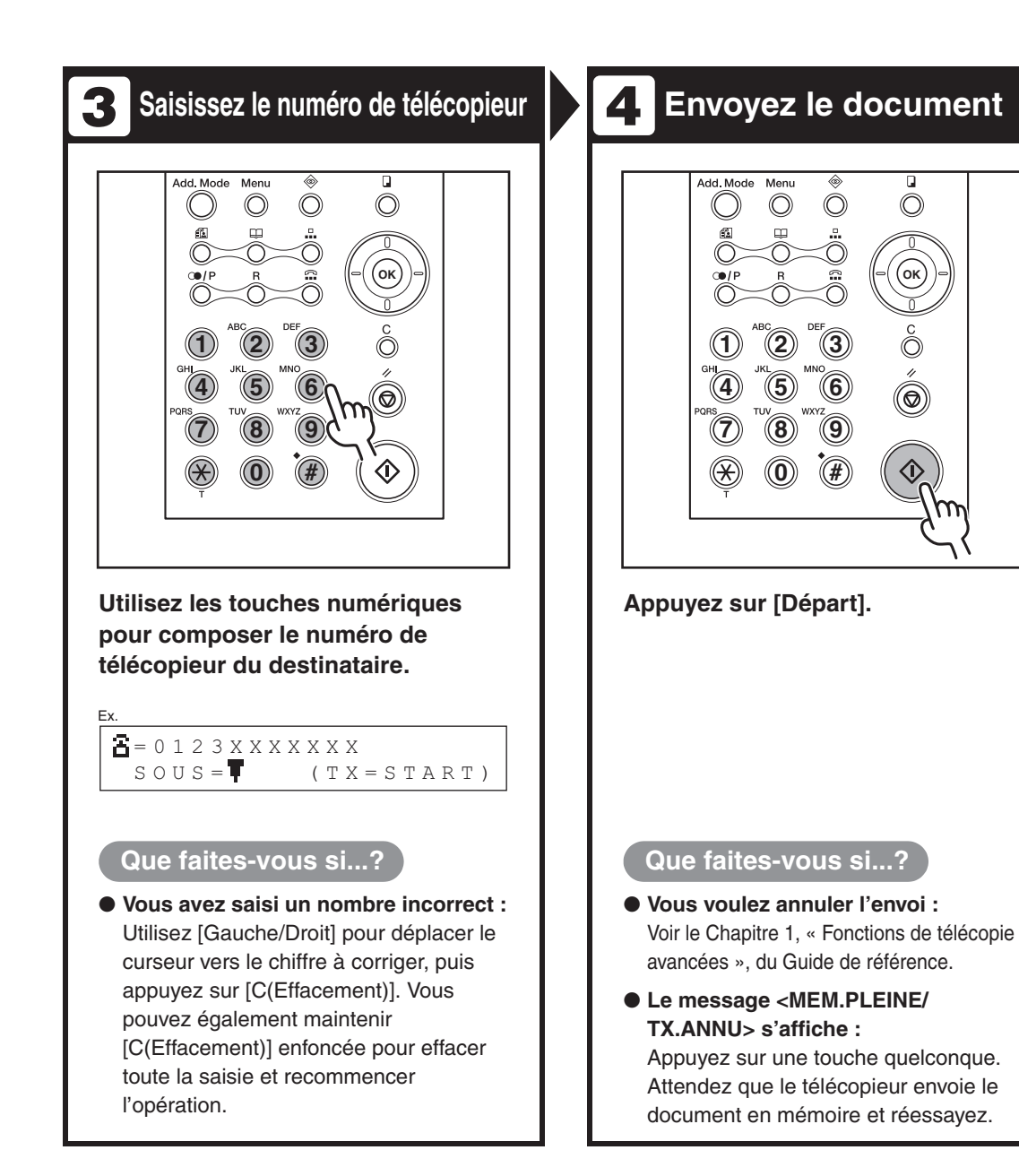

# **Réglages de la lecture**

**Réglez le contraste et la qualité de l'image (résolution et type d'image) avant d'envoyer une télécopie. Veuillez tenir compte du fait qu'une image de résolution supérieure nécessite plus de mémoire et que sa durée d'envoi est plus longue. Les valeurs par défaut de la qualité d'image sont rétablies si aucune opération n'est exécutée pendant une minute, si vous appuyez sur [Arrêt/Réinitialisation] ou après la lecture du document.**

#### **Contraste**

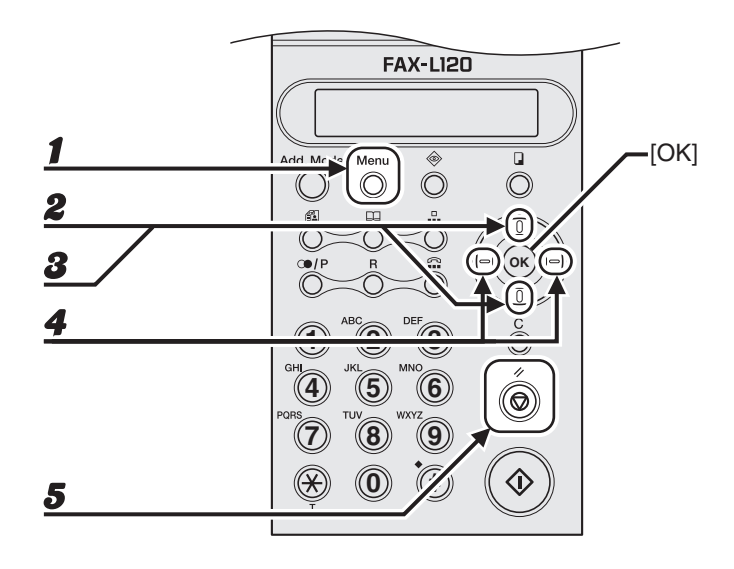

- 1 **Appuyez sur [Menu].**
- 2 **Utilisez [Haut/Bas] pour sélectionner <REGLAGE EMISSION?>, puis appuyez sur [OK].**
- 3 **Utilisez [Haut/Bas] pour sélectionner <1 CONTRASTE NUMER.?>, puis appuyez sur [OK].**

#### 4 **Utilisez [Gauche/Droit] pour régler le contraste à la lecture, puis appuyez sur [OK].**

[Droit] : Pour envoyer une image plus foncée. [Gauche] : Pour envoyer une image plus claire.

#### 5 **Appuyez sur [Arrêt/Réinitialisation] pour revenir en mode attente.**

#### **Qualité d'image**

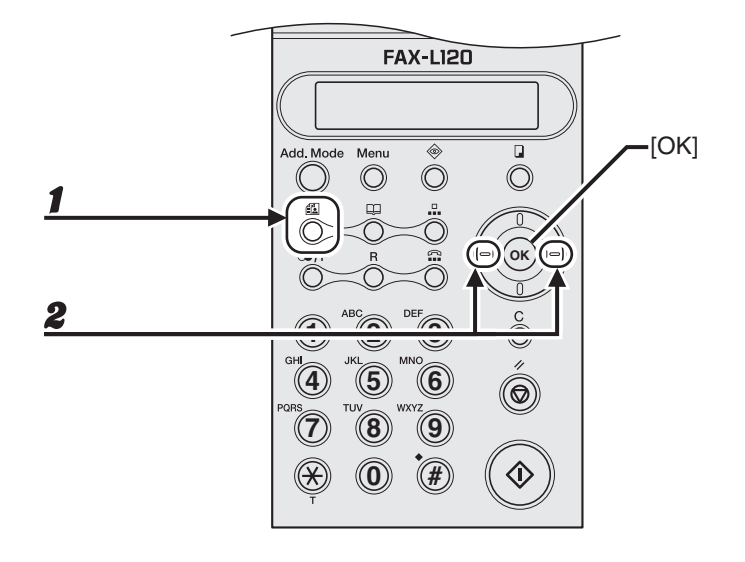

#### 1 **Appuyez sur [Qualité d'image].**

#### 2 **Utilisez [Gauche/Droit] pour sélectionner la résolution (ou le type d'image en demi-teintes), puis appuyez sur [OK].**

- <STD> : Pour les documents ne contenant que du texte.
- <FIN> : Pour les documents dont les caractères sont de petite taille.
- <S/F> : Pour les documents dont les caractères sont de très petite taille. S'affiche sous la forme <S-FIN> en mode attente.
- <DM> : Pour les documents qui contiennent des images en demi-teintes, notamment des photos.

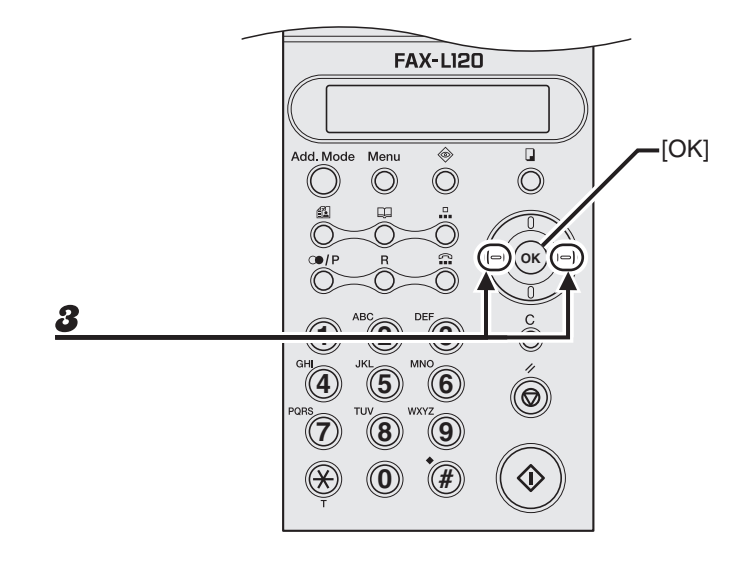

#### 3 **Si vous sélectionnez <DM>, utilisez [Gauche/Droit] pour sélectionner la résolution, puis appuyez sur [OK].**

<STD> : S'affiche sous la forme <STD/DM> en mode attente. <FIN> : S'affiche sous la forme <FIN/DM> en mode attente. <S/F> : S'affiche sous la forme <SF/DM> en mode attente.

## **Numérotation abrégée**

**La numérotation abrégée vous permet de composer rapidement les numéros de destinataires enregistrés. Il existe trois types de numérotation abrégée :**

- Numérotation 1 touche [\(p. 4-8\)](#page-42-0)
	- Spécifiez un destinataire enregistré en utilisant une touche de numérotation 1 touche. Vous pouvez programmer jusqu'à 15 touches de numérotation 1 touche, y compris des listes de diffusion.
- Numérotation abrégée [\(p. 4-16\)](#page-50-0)
	- Spécifiez un destinataire enregistré en utilisant [N° Abrégés] suivie d'un code à trois chiffres. Vous pouvez enregistrer jusqu'à 100 destinataires.
- Liste de diffusion [\(p. 4-23\)](#page-57-0)
	- Spécifiez plusieurs destinataires (enregistrés pour la numérotation 1 touche et/ou la numérotation abrégée) à l'aide d'une touche de numérotation 1 touche. Vous pouvez enregistrer jusqu'à 50 destinataires sous chaque touche de numérotation 1 touche.

#### **Enregistrement de destinataires pour la numérotation abrégée**

Pour chaque destinataire, vous pouvez enregistrer :

- un nom (facultatif) ;
- un numéro de télécopieur (obligatoire) ;
- une sous-adresse (facultative) ;
- un mot de passe (facultatif).

#### <span id="page-42-0"></span>**Enregistrement de touches de numérotation 1 touche**

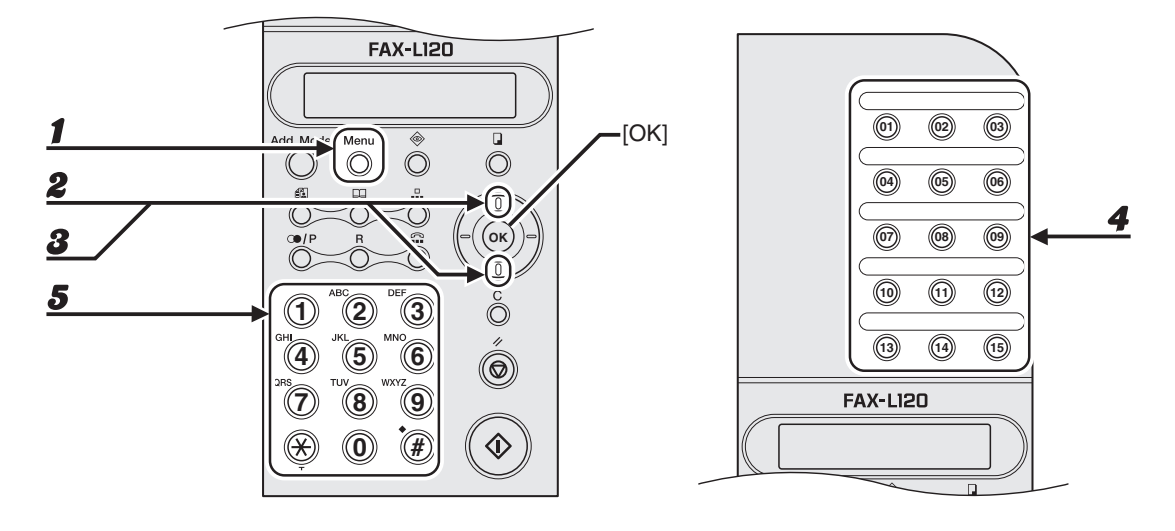

- 1 **Appuyez sur [Menu].**
- 2 **Utilisez [Haut/Bas] pour sélectionner <ENREG. ANNUAIRE?>, puis appuyez sur [OK].**
- 3 **Utilisez [Haut/Bas] pour sélectionner <1 COMPOS.1 TCHE?>, puis appuyez sur [OK].**
- 4 **Appuyez sur la touche de numérotation 1 touche (01 à 15) que vous souhaitez affecter à ce destinataire.**
- 5 **Utilisez les touches numériques pour saisir le nom du destinataire (20 caractères maximum), puis appuyez sur [OK].**

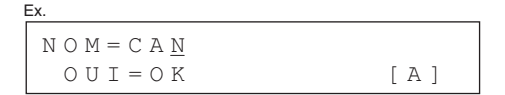

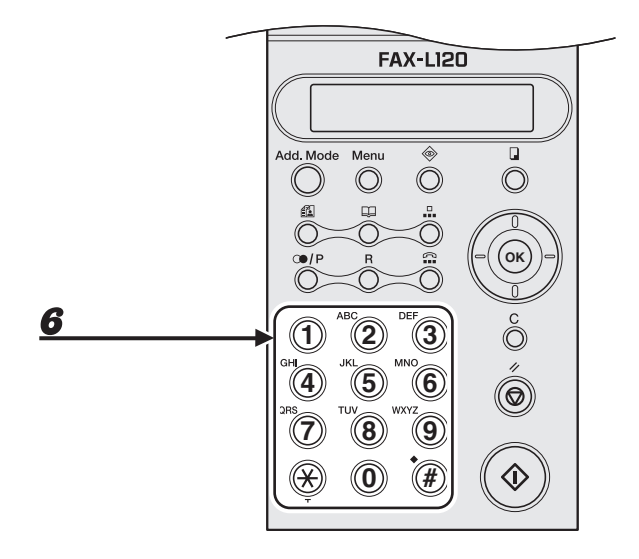

#### 6 **Utilisez les touches numériques pour saisir le numéro du destinataire (50 chiffres maximum).**

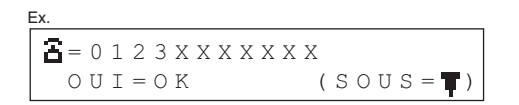

- Appuyez d'abord sur [R] si la machine est reliée à un standard. (Voir le Chapitre 1, « Fonctions de télécopie avancées », du Guide de référence.)
- Appuyez sur [Bis/Pause] pour insérer une pause. [\(Voir la section « Insertion de pauses »,](#page-66-0)  [p. 4-32.\)](#page-66-0)
- Si aucun mot de passe ou sous-adresse n'est nécessaire, passez à l'étape 9.

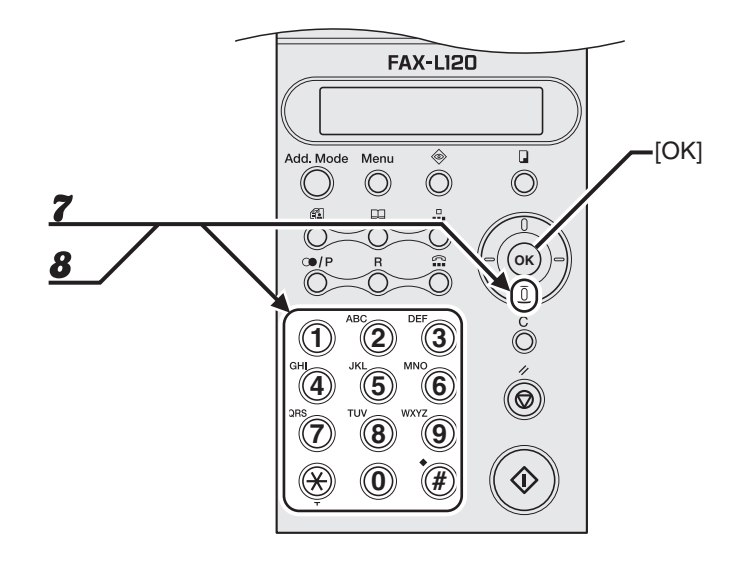

7 **Appuyez sur [Bas] et utilisez les touches numériques pour saisir la sousadresse (20 chiffres maximum) que vous souhaitez affecter au destinataire.**

Si aucune sous-adresse n'est nécessaire, passez à l'étape 9.

```
S \circ U S - 1234OUT=OK (MPASSE=\overline{V})
Ex.
```
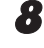

8 **Appuyez sur [Bas] et utilisez les touches numériques pour saisir le mot de passe (20 chiffres maximum) que vous souhaitez affecter à la sousadresse.**

Si aucun mot de passe n'est nécessaire, passez à l'étape 9.

```
MPA S S E = 1234O U T = O KEx.
```
#### 9 **Appuyez sur [OK].**

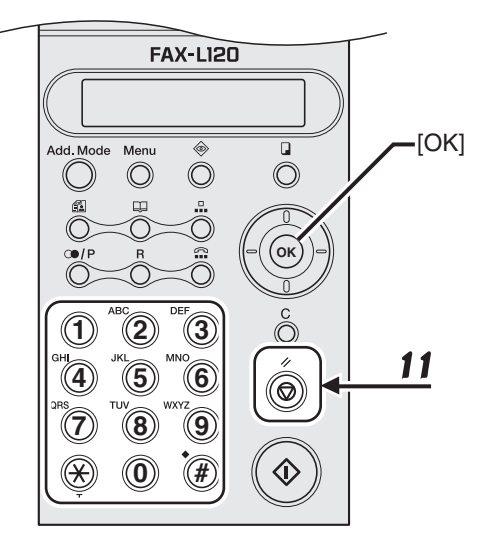

- 10 **Si nécessaire, répétez la procédure à partir de l'étape 4.**
- 11 **Appuyez sur [Arrêt/Réinitialisation] pour revenir en mode attente.**
- 12 **Utilisez les étiquettes de destination fournies pour marquer les touches de numérotation 1 touche enregistrées.**

#### **Modification de touches de numérotation 1 touche**

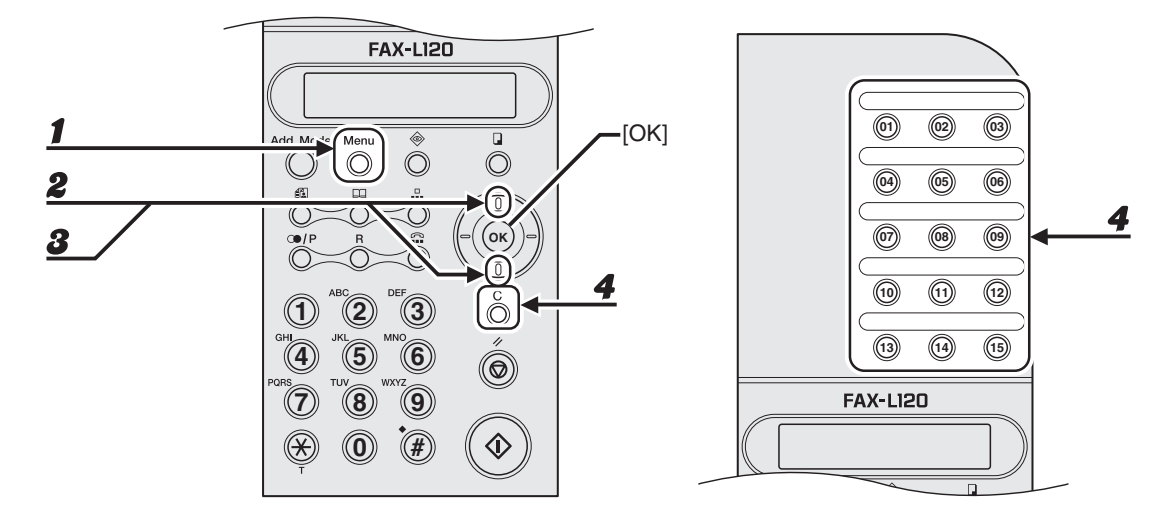

- 1 **Appuyez sur [Menu].**
- 2 **Utilisez [Haut/Bas] pour sélectionner <ENREG. ANNUAIRE?>, puis appuyez sur [OK].**
- 3 **Utilisez [Haut/Bas] pour sélectionner <1 COMPOS.1 TCHE?>, puis appuyez sur [OK].**
- 4 **Appuyez sur la touche de numérotation 1 touche (01 à 15) correspondant au destinataire que vous souhaitez modifier, puis appuyez sur [C(Effacement)].**

**ND** 

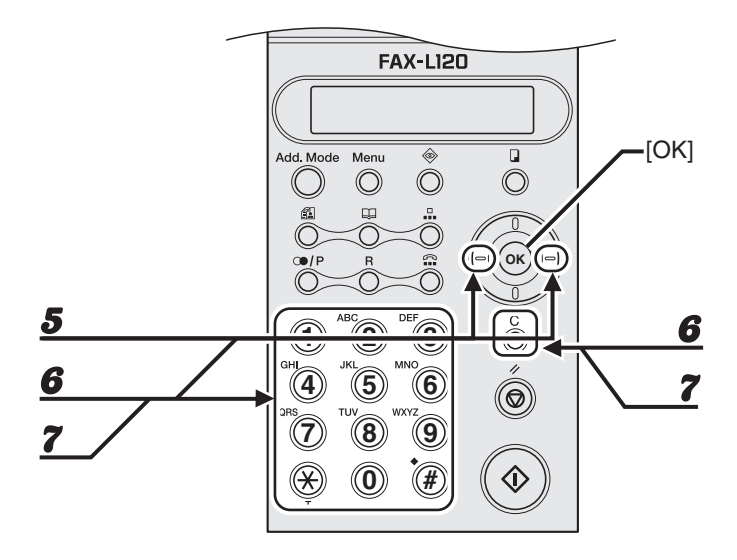

- 5 **Utilisez [Gauche/Droit] pour sélectionner <EDITER>, puis appuyez sur [OK].**
- 6 **Utilisez [Gauche/Droit], [C(Effacement)] et les touches numériques pour modifier le nom du destinataire, puis appuyez sur [OK].**

Si aucune modification n'est nécessaire, appuyez sur [OK] sans apporter de modification.

7 **Utilisez [Gauche/Droit], [C(Effacement)] et les touches numériques pour modifier le numéro du destinataire.**

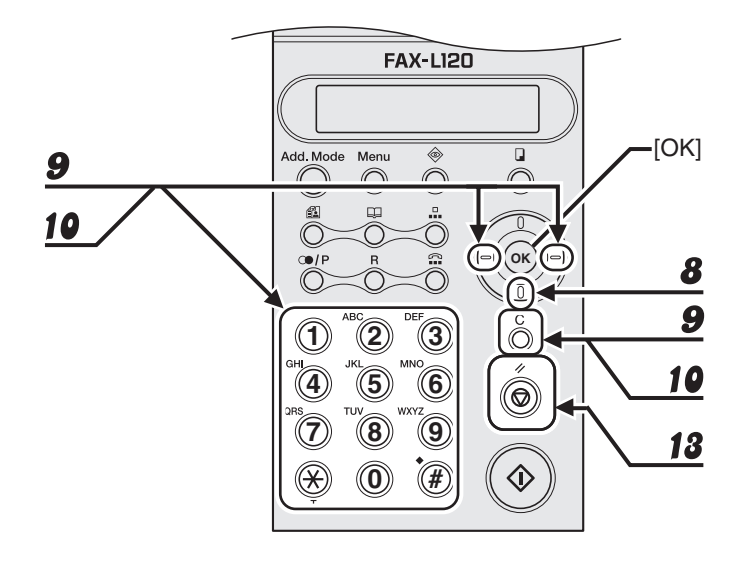

- 8 **Si vous souhaitez modifier ou saisir la sous-adresse, appuyez sur [Bas].** Si aucune sous-adresse n'est nécessaire, passez à l'étape 11.
- 9 **Utilisez [Gauche/Droit], [C (Effacement)] et les touches numériques pour modifier ou saisir la sous-adresse, puis appuyez sur [OK].**
- 10 **Utilisez [Gauche/Droit], [C (Effacement)] et les touches numériques pour modifier ou entrer le mot de passe, si nécessaire.**

Si aucun mot de passe n'est nécessaire, passez à l'étape 11.

- 11 **Appuyez sur [OK].**
- 12 **Si nécessaire, répétez la procédure à partir de l'étape 4.**
- 13 **Appuyez sur [Arrêt/Réinitialisation] pour revenir en mode attente.**

#### **Suppression de touches de numérotation 1 touche**

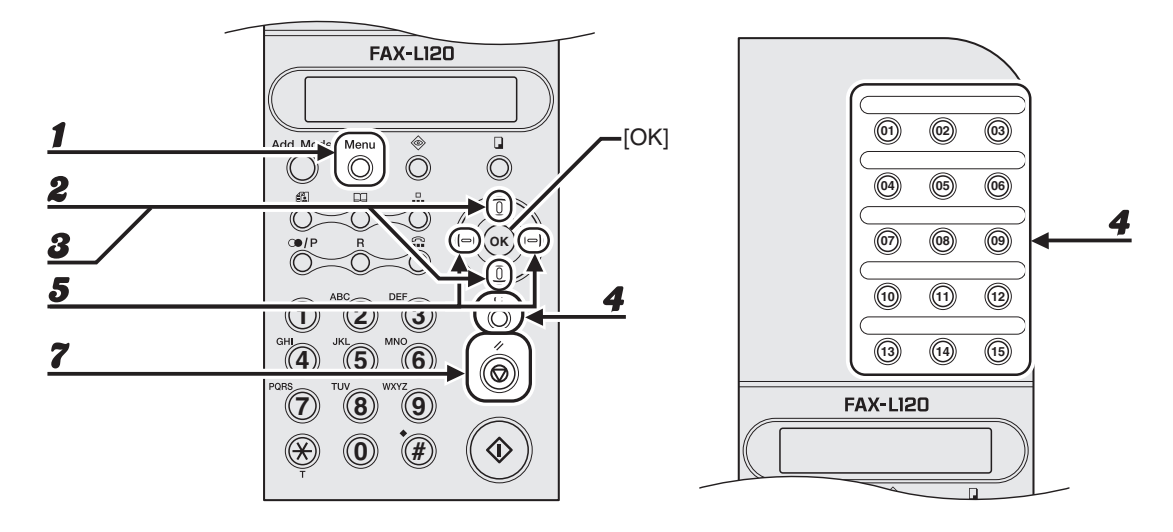

- 1 **Appuyez sur [Menu].**
- 2 **Utilisez [Haut/Bas] pour sélectionner <ENREG. ANNUAIRE?>, puis appuyez sur [OK].**
- 3 **Utilisez [Haut/Bas] pour sélectionner <1 COMPOS.1 TCHE?>, puis appuyez sur [OK].**
- 4 **Appuyez sur la touche de numérotation 1 touche (01 à 15) correspondant au destinataire que vous souhaitez supprimer, puis appuyez sur [C(Effacement)].**
- 5 **Utilisez [Gauche/Droit] pour sélectionner <EFFACER>, puis appuyez sur [OK].**
- 6 **Si nécessaire, répétez la procédure à partir de l'étape 4.**
- 7 **Appuyez sur [Arrêt/Réinitialisation] pour revenir en mode attente.**

#### <span id="page-50-0"></span>**Enregistrement de codes de numérotation abrégée**

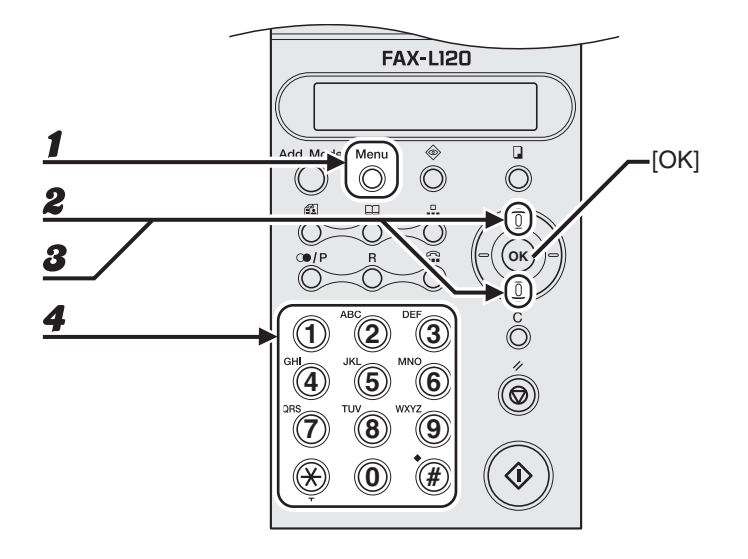

- 1 **Appuyez sur [Menu].**
- 2 **Utilisez [Haut/Bas] pour sélectionner <ENREG. ANNUAIRE?>, puis appuyez sur [OK].**
- 3 **Utilisez [Haut/Bas] pour sélectionner <2 COMPOS. CODEE?>, puis appuyez sur [OK].**
- 4 **Utilisez les touches numériques pour saisir le code à trois chiffres (001 à 100) du destinataire.**

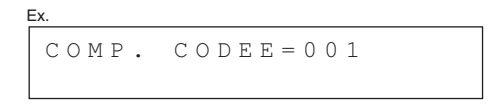

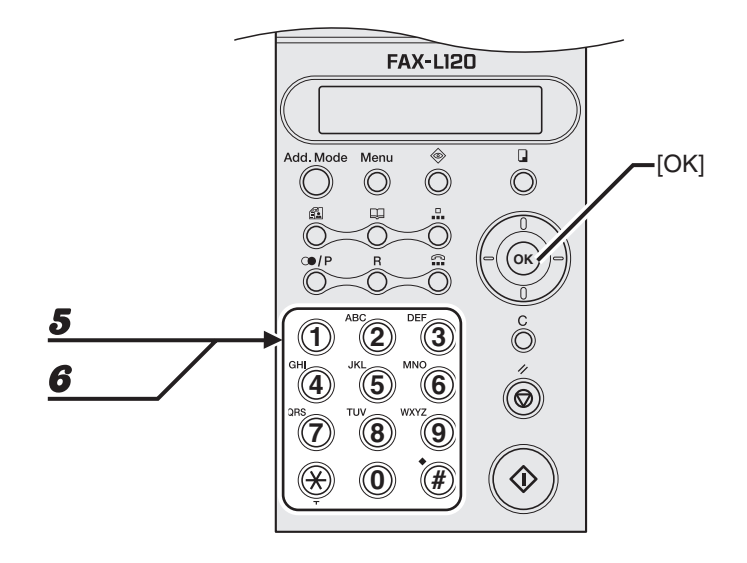

- 5 **Utilisez les touches numériques pour saisir le nom du destinataire (20 caractères maximum), puis appuyez sur [OK].**
- 6 **Utilisez les touches numériques pour saisir le numéro du destinataire (50 chiffres maximum).**

$$
\begin{bmatrix}\n\mathbf{E} \mathbf{x} & \mathbf{E} \\
\mathbf{E} = 0 & 1 & 2 & 3 \times \mathbf{X} \times \mathbf{X} \times \mathbf{X} \times \mathbf{X} \\
0 & \mathbf{U} & \mathbf{I} = \mathbf{0} & \mathbf{K} & \mathbf{X} & \mathbf{S} \\
0 & \mathbf{U} & \mathbf{I} = \mathbf{0} & \mathbf{K} & \mathbf{A} & \mathbf{S} \\
\mathbf{A} & \mathbf{I} & \mathbf{I} & \mathbf{I} & \mathbf{I} \\
0 & \mathbf{I} & \mathbf{I} & \mathbf{I} & \mathbf{I}\n\end{bmatrix}
$$

- Appuyez d'abord sur [R] si la machine est reliée à un standard. (Voir le Chapitre 1, « Fonctions de télécopie avancées », du Guide de référence.)
- Appuyez sur [Bis/Pause] pour insérer une pause. [\(Voir la section « Insertion de pauses »,](#page-66-0)  [p. 4-32.\)](#page-66-0)
- Si aucun mot de passe ou sous-adresse n'est nécessaire, passez à l'étape 9.

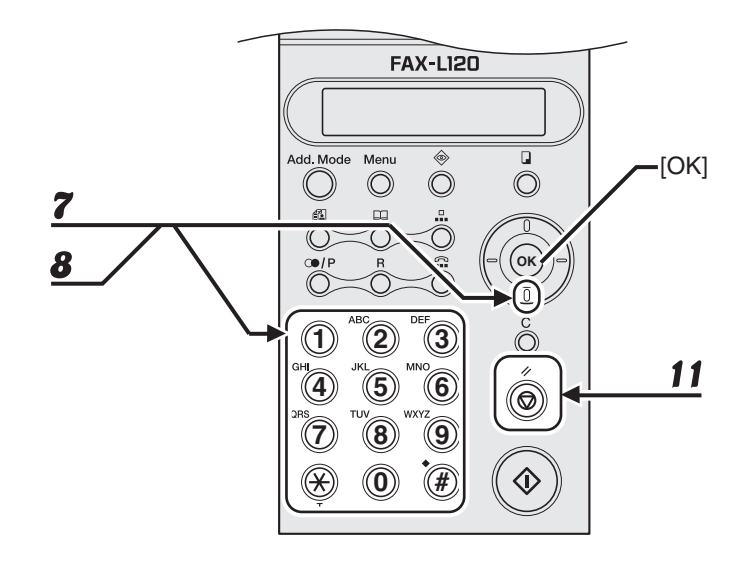

7 **Appuyez sur [Bas] et utilisez les touches numériques pour saisir la sousadresse (20 chiffres maximum) que vous souhaitez affecter au destinataire.**

Si aucune sous-adresse n'est nécessaire, passez à l'étape 9.

```
S \circ U S - 1234OUT=OK (MPASSE=\overline{V})
Ex.
```
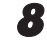

8 **Appuyez sur [Bas] et utilisez les touches numériques pour saisir le mot de passe (20 chiffres maximum) que vous souhaitez affecter à la sousadresse.**

Si aucun mot de passe n'est nécessaire, passez à l'étape 9.

```
MPASSE=1234O U T = O K
```
#### 9 **Appuyez sur [OK].**

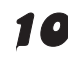

Ex.

10 **Si nécessaire, répétez la procédure à partir de l'étape 4.**

11 **Appuyez sur [Arrêt/Réinitialisation] pour revenir en mode attente.**

#### **Modification de codes de numérotation abrégée**

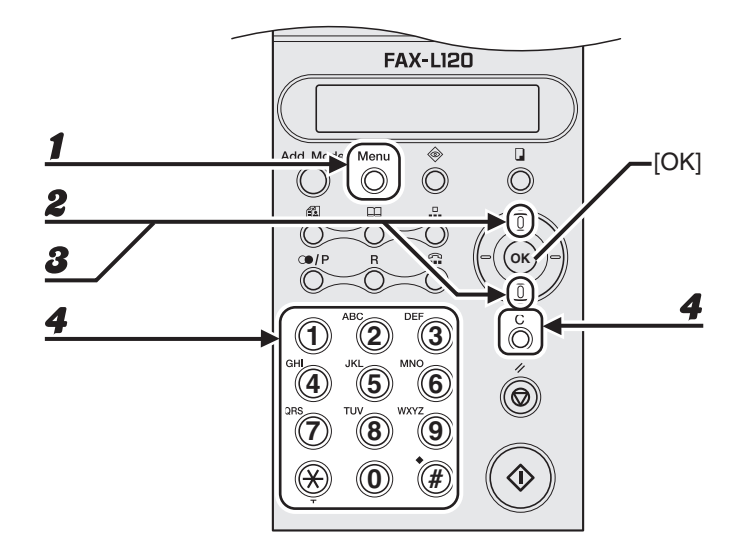

- 1 **Appuyez sur [Menu].**
- 2 **Utilisez [Haut/Bas] pour sélectionner <ENREG. ANNUAIRE?>, puis appuyez sur [OK].**
- 3 **Utilisez [Haut/Bas] pour sélectionner <2 COMPOS. CODEE?>, puis appuyez sur [OK].**
- 4 **Utilisez les touches numériques pour saisir le code à trois chiffres (001 à 100) correspondant au destinataire que vous souhaitez modifier, puis appuyez sur [C(Effacement)].**

$$
\begin{bmatrix}\n\text{Ex.} \\
\text{COMP} & \text{CODEE} = 001\n\end{bmatrix}
$$

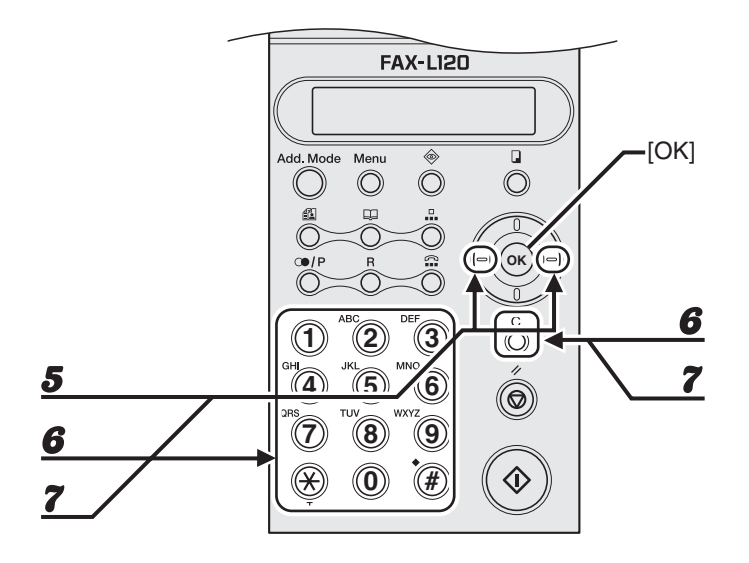

- 5 **Utilisez [Gauche/Droit] pour sélectionner <EDITER>, puis appuyez sur [OK].**
- 6 **Utilisez [Gauche/Droit], [C(Effacement)] et les touches numériques pour modifier le nom du destinataire, puis appuyez sur [OK].**

Si aucune modification n'est nécessaire, appuyez sur [OK] sans apporter de modification.

7 **Utilisez [Gauche/Droit], [C(Effacement)] et les touches numériques pour modifier le numéro du destinataire.**

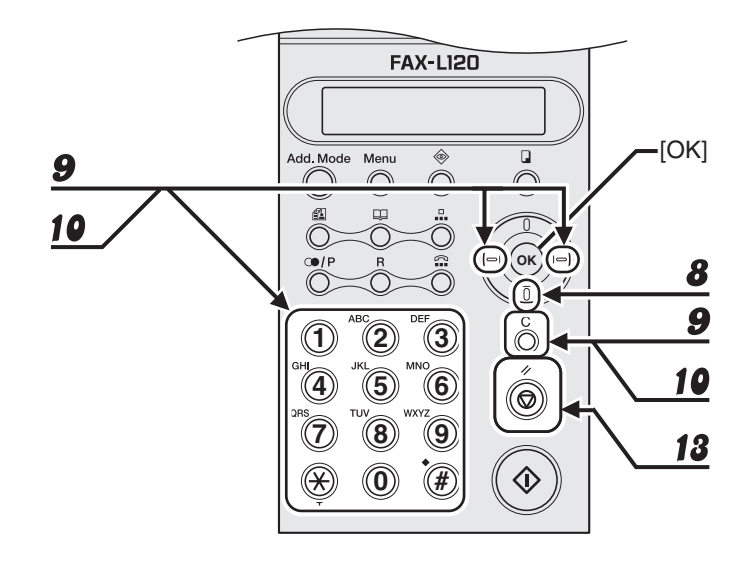

8 **Si vous souhaitez modifier ou saisir la sous-adresse, appuyez sur [Bas].**

Si aucune sous-adresse n'est nécessaire, passez à l'étape 11.

- 9 **Utilisez [Gauche/Droit], [C (Effacement)] et les touches numériques pour modifier ou saisir la sous-adresse, puis appuyez sur [OK].**
- 10 **Utilisez [Gauche/Droit], [C (Effacement)] et les touches numériques pour modifier ou entrer le mot de passe, si nécessaire.**

Si aucun mot de passe n'est nécessaire, passez à l'étape 11.

- 11 **Appuyez sur [OK].**
- 12 **Si nécessaire, répétez la procédure à partir de l'étape 4.**
- 13 **Appuyez sur [Arrêt/Réinitialisation] pour revenir en mode attente.**

#### **Suppression de codes de numérotation abrégée**

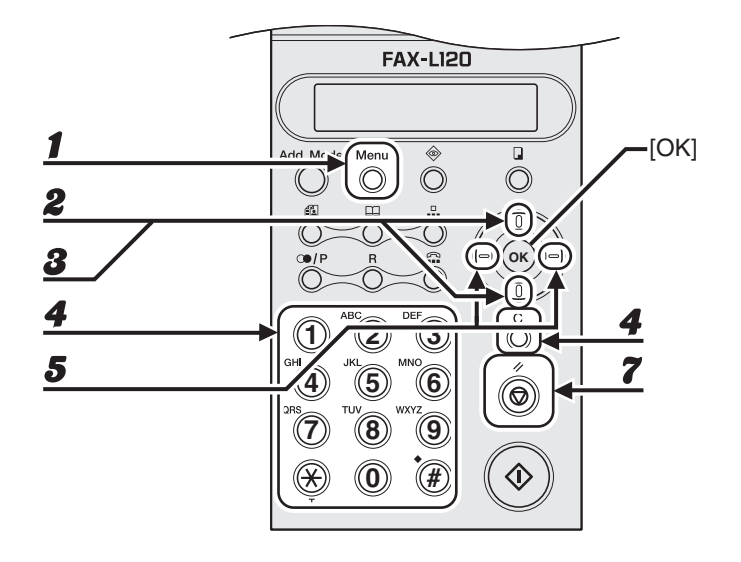

- 1 **Appuyez sur [Menu].**
- 2 **Utilisez [Haut/Bas] pour sélectionner <ENREG. ANNUAIRE?>, puis appuyez sur [OK].**
- 3 **Utilisez [Haut/Bas] pour sélectionner <2 COMPOS. CODEE?>, puis appuyez sur [OK].**
- 4 **Utilisez les touches numériques pour saisir le code à trois chiffres (001 à 100) du destinataire que vous souhaitez supprimer, puis appuyez sur [C(Effacement)].**
- 5 **Utilisez [Gauche/Droit] pour sélectionner <EFFACER>, puis appuyez sur [OK].**
- 6 **Si nécessaire, répétez la procédure à partir de l'étape 4.**
- 7 **Appuyez sur [Arrêt/Réinitialisation] pour revenir en mode attente.**

#### <span id="page-57-0"></span>**Enregistrement d'une liste de diffusion**

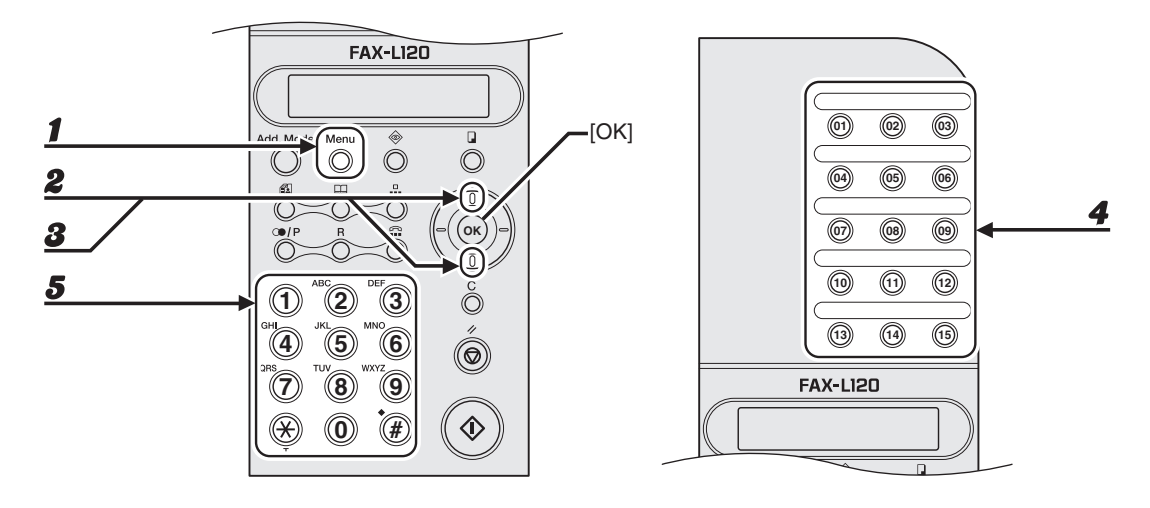

- 1 **Appuyez sur [Menu].**
- 2 **Utilisez [Haut/Bas] pour sélectionner <ENREG. ANNUAIRE?>, puis appuyez sur [OK].**
- 3 **Utilisez [Haut/Bas] pour sélectionner <3 COMPOS. GROUPEE?>, puis appuyez sur [OK].**
- 4 **Appuyez sur la touche de numérotation 1 touche (01 à 15) que vous souhaitez affecter à cette liste.**
- 5 **Utilisez les touches numériques pour saisir le nom de la liste (20 caractères maximum), puis appuyez sur [OK].**

NOM GROUPE=GRP  $\bigcirc$  K =  $\blacksquare$  [A] Ex.

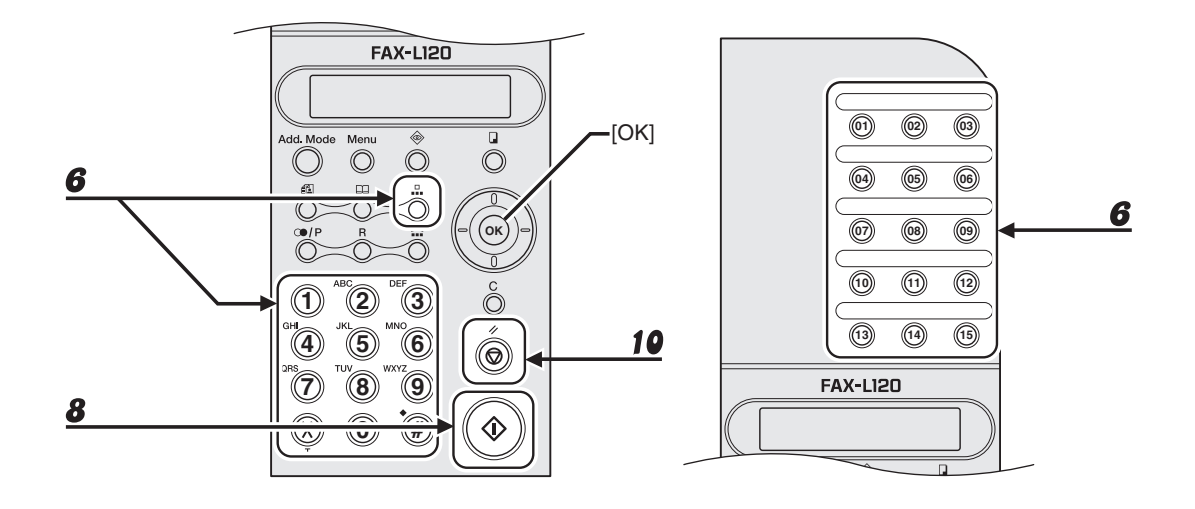

6 **Appuyez sur la touche de numérotation 1 touche requise (01 à 15) ou sur [N° Abrégés] suivi du code à trois chiffres (001 à 100), puis appuyez sur [OK].**

#### **REMARQUE**

Vous ne pouvez pas saisir de destinataires qui ne sont pas enregistrés pour la numérotation 1 touche ou la numérotation abrégée (par exemple, à l'aide des touches numériques).

- 7 **Si nécessaire, répétez l'étape précédente pour enregistrer tous les destinataires requis (50 maximum) dans la liste.**
- 8 **Appuyez sur [Départ] pour terminer l'enregistrement de la liste.**
- 9 **Si nécessaire, répétez la procédure à partir de l'étape 4.**
- 10 **Appuyez sur [Arrêt/Réinitialisation] pour revenir en mode attente.**

#### **Modification d'une liste de diffusion**

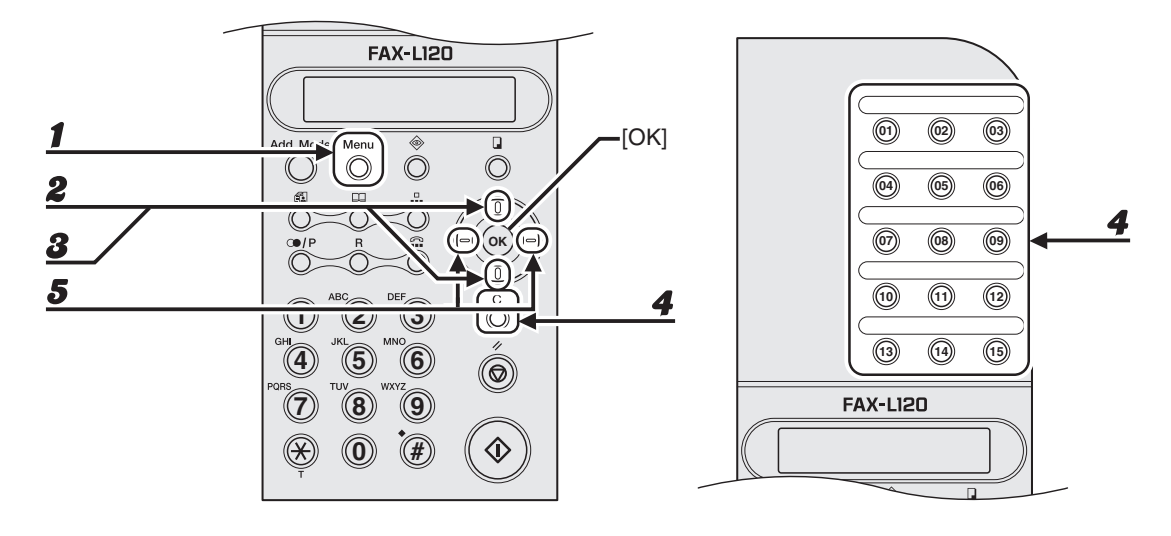

- 1 **Appuyez sur [Menu].**
- 2 **Utilisez [Haut/Bas] pour sélectionner <ENREG. ANNUAIRE?>, puis appuyez sur [OK].**
- 3 **Utilisez [Haut/Bas] pour sélectionner <3 COMPOS. GROUPEE?>, puis appuyez sur [OK].**
- 4 **Appuyez sur la touche de numérotation 1 touche (01 à 15) correspondant à la liste que vous souhaitez modifier, puis appuyez sur [C(Effacement)].**
- 5 **Utilisez [Gauche/Droit] pour sélectionner <EDITER>, puis appuyez sur [OK].**

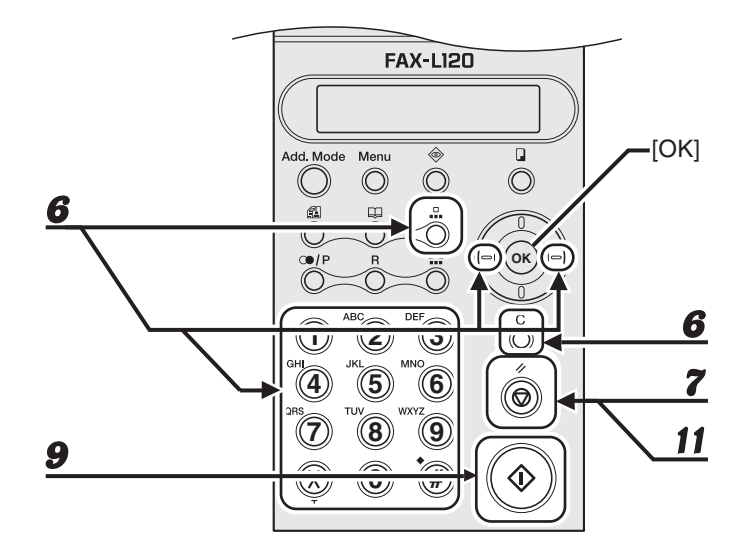

6 **Utilisez [Gauche/Droit], [C(Effacement)] et les touches numériques pour modifier le nom du groupe, puis appuyez sur [OK].**

Si aucune modification n'est nécessaire, appuyez sur [OK] sans apporter de modification.

#### 7 **Appuyez sur [C(Effacement)] pour supprimer de la liste le destinataire affiché.**

S'il ne doit pas être supprimé, appuyez sur [OK] pour passer au destinataire suivant de la liste.

- 8 **Si nécessaire, répétez l'étape précédente pour supprimer tous les destinataires requis de la liste.**
- 9 **Appuyez sur [Départ] pour terminer la modification de la liste.**
- 10 **Si nécessaire, répétez la procédure à partir de l'étape 4.**
- 11 **Appuyez sur [Arrêt/Réinitialisation] pour revenir en mode attente.**

#### **Suppression d'une liste de diffusion**

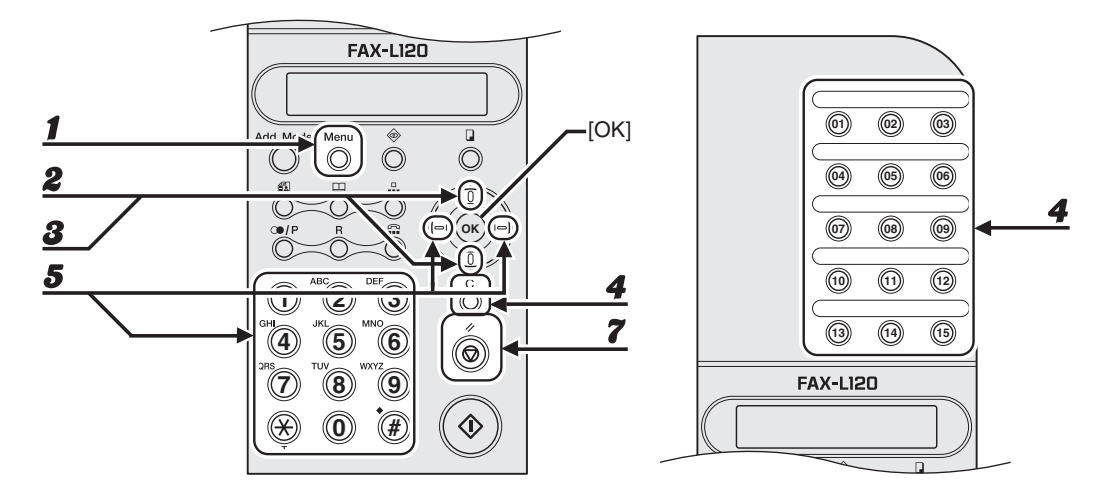

- 1 **Appuyez sur [Menu].**
- 2 **Utilisez [Haut/Bas] pour sélectionner <ENREG. ANNUAIRE?>, puis appuyez sur [OK].**
- 3 **Utilisez [Haut/Bas] pour sélectionner <3 COMPOS. GROUPEE?>, puis appuyez sur [OK].**
- 4 **Appuyez sur la touche de numérotation 1 touche (01 à 15) correspondant à la liste que vous souhaitez supprimer, puis appuyez sur [C(Effacement)].**
- 5 **Utilisez [Gauche/Droit] pour sélectionner <EFFACER>, puis appuyez sur [OK].**
- 6 **Si nécessaire, répétez la procédure à partir de l'étape 4.**
- 7 **Appuyez sur [Arrêt/Réinitialisation] pour revenir en mode attente.**

#### **Utilisation de la numérotation abrégée**

Suivez la procédure ci-dessous pour envoyer des télécopies à des destinataires enregistrés, en utilisant la numérotation abrégée. Pour plus de facilité, imprimez la liste des destinataires enregistrés pour la numérotation abrégée. (Voir le Chapitre 3, « Rapports et listes », du Guide de référence.)

#### **Utilisation de la numérotation 1 touche/liste de diffusion**

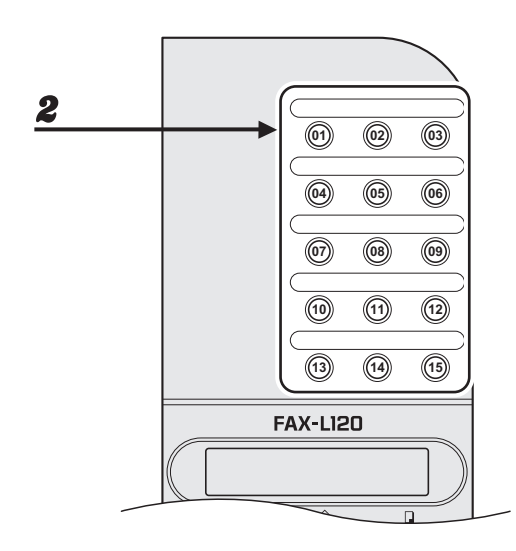

#### **1** Chargez un document.

#### 2 **Appuyez sur la touche de numérotation 1 touche (01 à 15) correspondant au destinataire ou à la liste de votre choix.**

- La machine lit automatiquement le document.
- Si vous chargez le document après avoir appuyé une touche de numérotation 1 touche, appuyez sur [Départ] pour démarrer la lecture.
- Appuyez sur [Arrêt/Réinitialisation], puis sur [OK] pour annuler l'envoi de la télécopie.

#### **Utilisation de la numérotation abrégée**

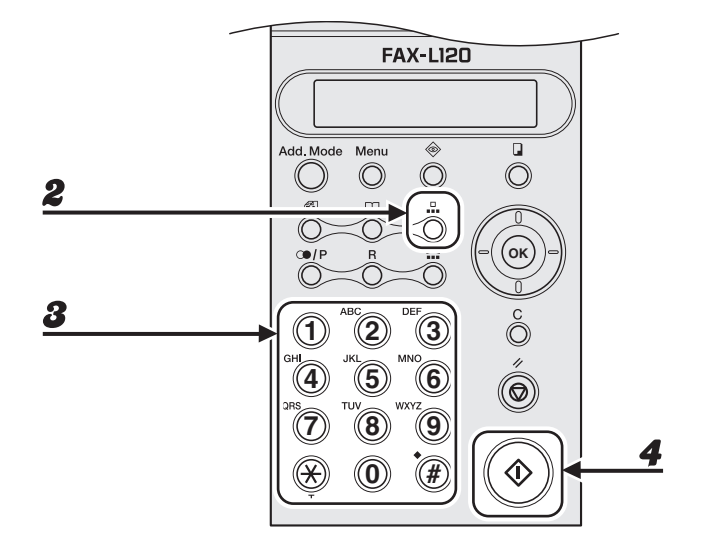

1 **Chargez un document.**

2 **Appuyez sur [N° Abrégés].**

3 **Utilisez les touches numériques pour saisir le code à trois chiffres (de 001 à 100) du destinataire désiré.**

COMP. CODEE=001

Si vous avez saisi un code incorrect, appuyez sur [C(Effacement)] et réessayez.

#### 4 **Appuyez sur [Départ].**

Ex.

Appuyez sur [Arrêt/Réinitialisation], puis sur [OK] pour annuler l'envoi de la télécopie.

## **Envoi manuel**

**L'envoi manuel à l'aide du combiné en option ou d'un téléphone externe vous permet de parler au destinataire avant d'envoyer une télécopie, ce qui est pratique si le destinataire doit activer manuellement son télécopieur pour recevoir votre document. Vous pouvez également utiliser [Ligne] pour contrôler le processus de numérotation sans utiliser le combiné.**

**Pour les instructions relatives à l'installation du combiné en option ou d'un téléphone externe, voir la section « Raccordement des cordons téléphoniques et installation du combiné », du Guide de démarrage.**

#### **Envoi manuel de télécopies**

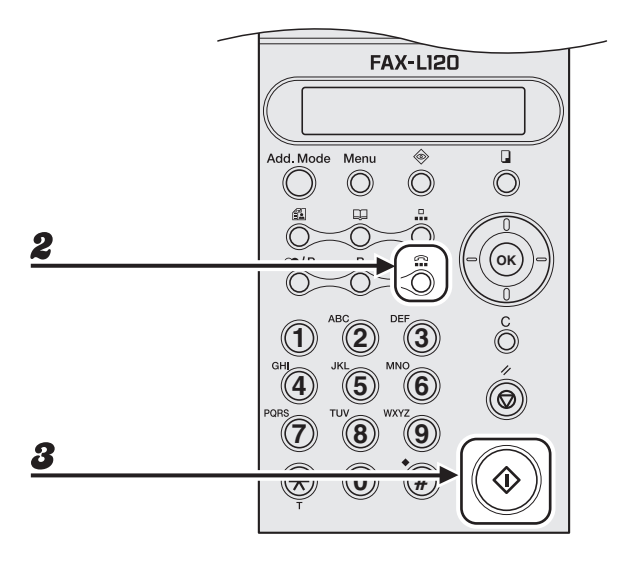

1 **Chargez un document.**

- 2 **Décrochez le combiné ou appuyez sur [Ligne] et composez le numéro du destinataire.**
	- Vous pouvez composer le numéro à partir du panneau de commande ou d'un téléphone externe.
	- Si vous faites une erreur, raccrochez le combiné ou appuyez à nouveau sur [Ligne] et recommencez.

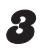

#### 3 **Quand vous entendez la tonalité du télécopieur, appuyez sur [Départ] pour démarrer l'envoi du document.**

- Si vous appuyez sur [Ligne] au lieu d'utiliser le combiné, vous ne pourrez pas parler au destinataire.
- Raccrochez le combiné après avoir appuyé sur [Départ].

#### <span id="page-66-0"></span>**Insertion de pauses**

Si nécessaire, insérez des pauses lorsque vous composez ou enregistrez un numéro étranger ou lorsque votre télécopieur est relié à un standard (voir le Chapitre 1, « Fonctions de télécopie avancées », du Guide de référence).

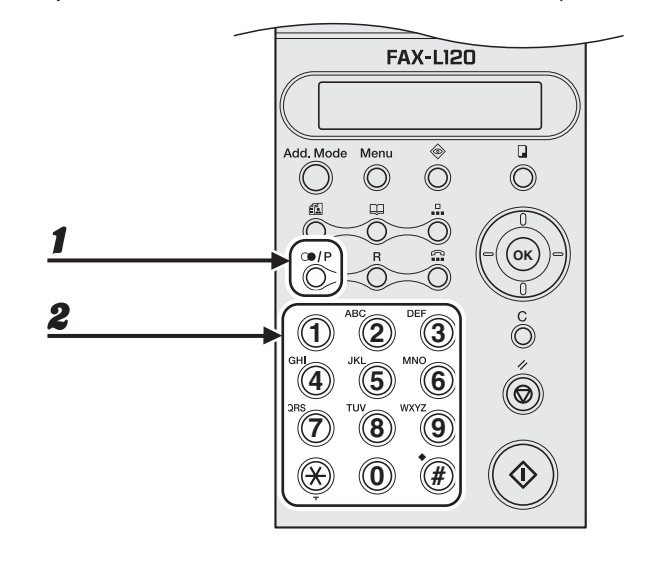

- 1 **Appuyez sur [Bis/Pause] pour insérer une pause dans un numéro de télécopieur.**
- 2 **Continuez à saisir le numéro de télécopieur à l'aide des touches numériques.**

# **Réception de télécopies**

Suivez la procédure ci-après pour régler la réception des télécopies. Pour plus d'informations sur les fonctions de réception, voir le Chapitre 1, « Fonctions de télécopie avancées », du Guide de référence.

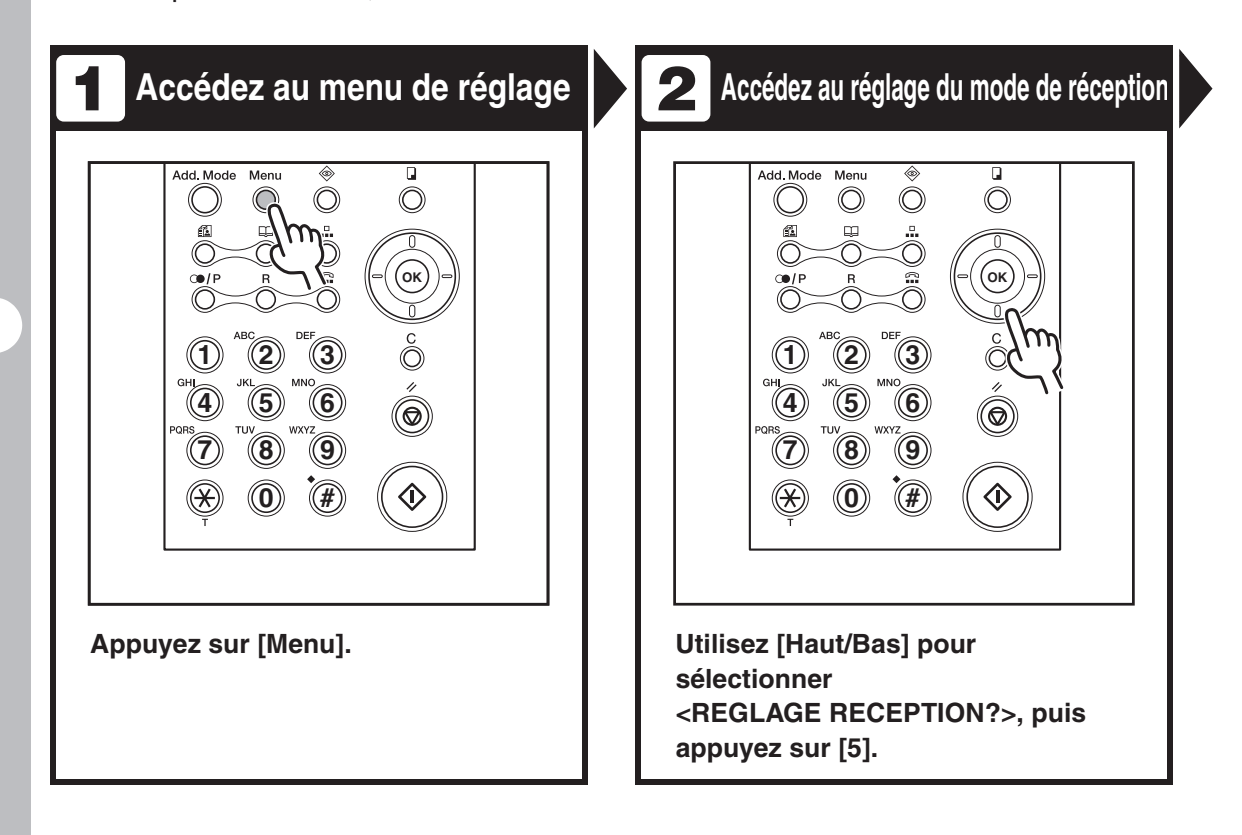

### Sélectionnez le mode de réception

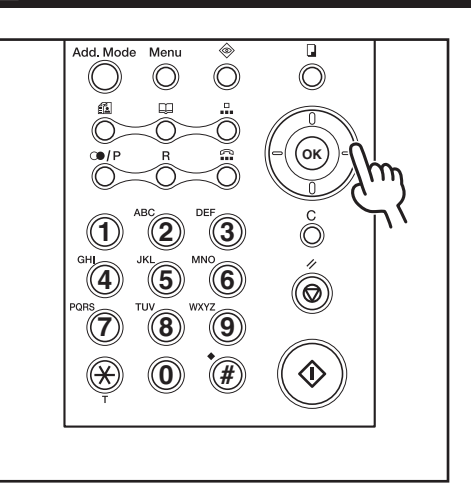

#### **Utilisez [Gauche/Droit] pour sélectionner le mode de réception, puis appuyez sur [OK].**

<FAX/TEL> : Permet de basculer automatiquement entre les fonctions télécopie et appels vocaux. <MANUEL> : Réception manuelle des télécopies. <FAX SEUL> : Réceptionne tous les appels comme des télécopies et rejette les appels vocaux. <ModeRep> : Réceptionne les télécopies automatiquement et enregistre les messages vocaux.

#### **REMARQUE**

Pour <ModeRep>, assurez-vous qu'un répondeur est raccordé à la machine.

### $\overline{A}$  Quittez le menu de réglage

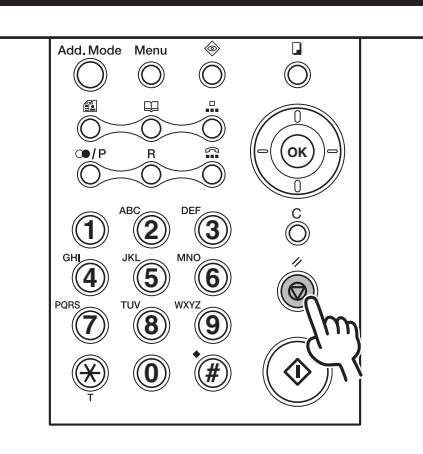

#### **Appuyez sur [Arrêt/Réinitialisation].**

#### **Que faites-vous si...?**

● **Vous souhaitez annuler la réception :** Voir le Chapitre 1, « Fonctions de télécopie avancées », du Guide de référence.

Pour réaliser une photocopie, suivez la procédure ci-dessous :

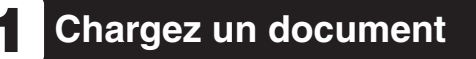

**Copie**

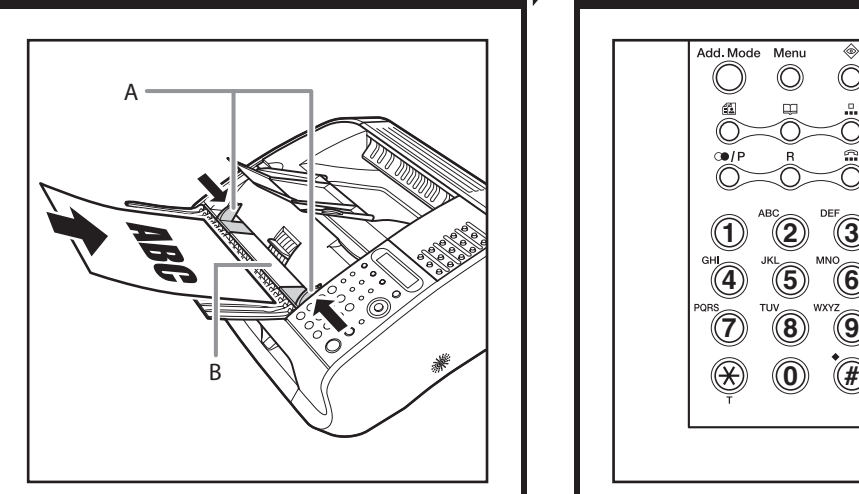

**Réglez les guides document (A) en fonction de la largeur du document et insérez le document dans le chargeur automatique de documents (B), face à envoyer vers le haut.**

Pour connaître les documents que vous pouvez copier, [voir le Chapitre 2, « Gestion des documents ».](#page-21-0)

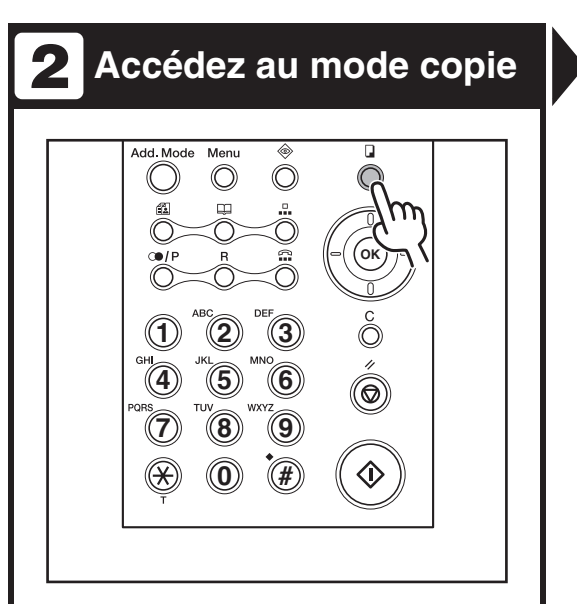

#### **Appuyez sur [Copie].**

La machine quitte automatiquement le mode copie pour revenir au mode télécopieur après une minute d'inactivité ou lorsque vous appuyez sur [Arrêt/ Réinitialisation].

### **Saisissez la quantité Lancez la copie 3 4**

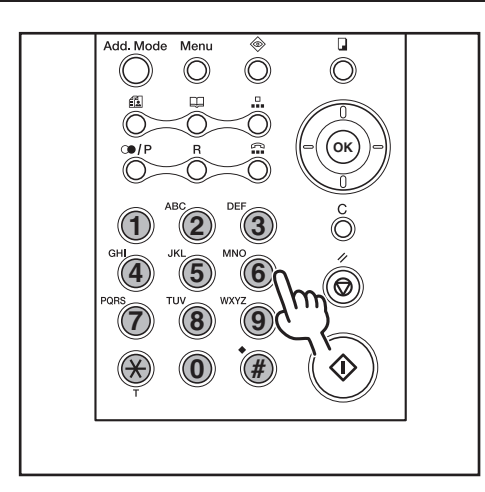

**Utilisez les touches numériques pour saisir le nombre de copies (99 max.). Passez à l'étape suivante si vous ne souhaitez réaliser qu'une seule photocopie.**

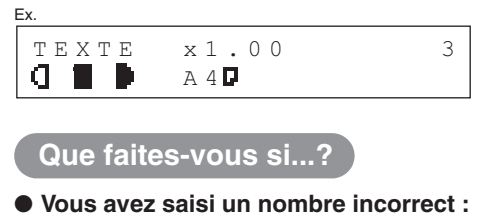

Appuyez sur [C(Effacement)] et saisissez un nouveau nombre.

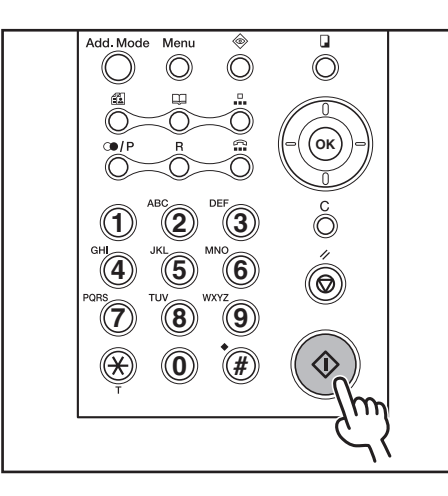

#### **Appuyez sur [Départ].**

#### **Connaissez-vous...?**

● **Vous pouvez régler la qualité de l'image, la densité et le taux de reproduction :**

[Voir la section « Réglages de la lecture », p. 6-3.](#page-71-0)

#### **Que faites-vous si...?**

● **Vous souhaitez annuler la copie :** Voir le Chapitre 1, « Fonctions de télécopie avancées », du Guide de référence.

## <span id="page-71-0"></span>**Réglages de la lecture**

**Avant d'appuyer sur [Départ] pour lancer la copie, vous pouvez ajuster les réglages de lecture en fonction du document à lire. Ces réglages sont facultatifs et ne sont pas nécessaires si vous ne faites qu'une seule copie rapide.**

#### **Qualité d'image**

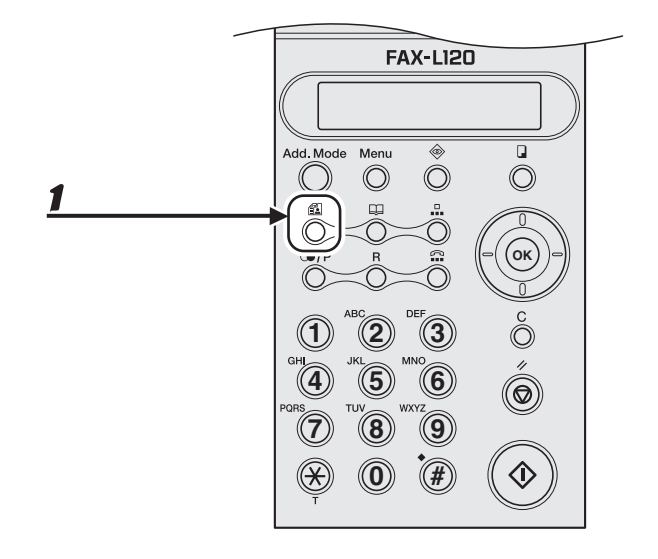

#### 1 **Appuyez sur [Qualité d'image] pour sélectionner <TEXTE> ou <PHOTO>.**

<TEXTE> : Pour la lecture de documents contenant du texte. <PHOTO> : Pour la lecture de documents qui contiennent des photos et du texte en petits caractères.
## **Densité**

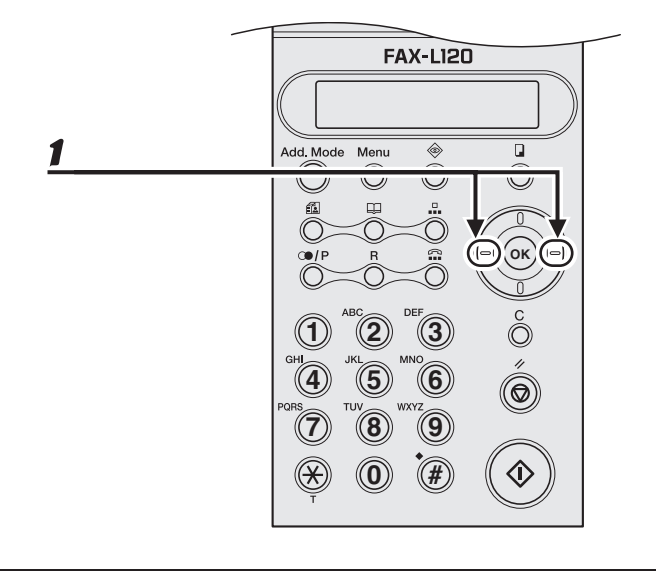

## 1 **Appuyez sur [Gauche/Droit] pour régler la densité de lecture.**

[Droit] : Pour obtenir une copie plus foncée. [Gauche] : Pour obtenir une copie plus claire.

## **Taux de reproduction**

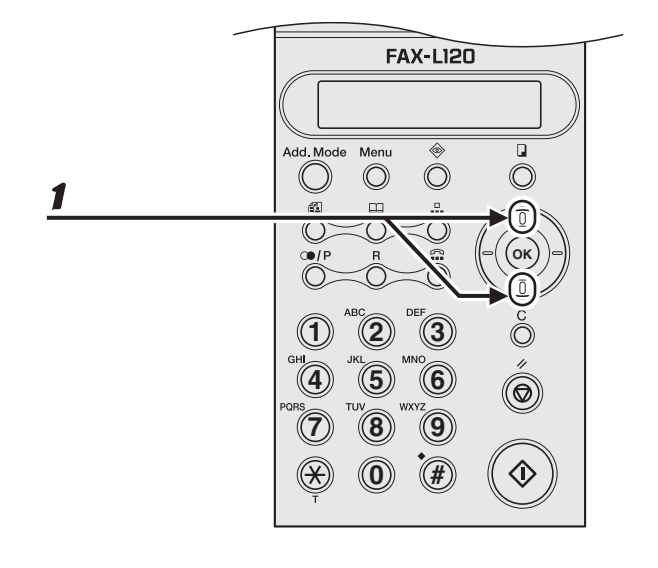

### 1 **Appuyez sur [Haut/Bas] pour agrandir ou réduire l'image copiée par pas de 1 % (0,01).**

[Haut] : Pour agrandir jusqu'à 200 % (2,00) le format original (1,00). [Bas] : Pour réduire jusqu'à 50 % (0,50) le format original (1,00).

# **Impression (L120 uniquement)**

Suivez la procédure ci-dessous pour imprimer un document à partir de votre ordinateur.

Assurez-vous que le pilote de l'imprimante est installé.

Pour plus d'informations sur les paramètres du pilote d'imprimante, voir le Guide d'utilisation du logiciel (fourni sur le CD du logiciel utilisateur).

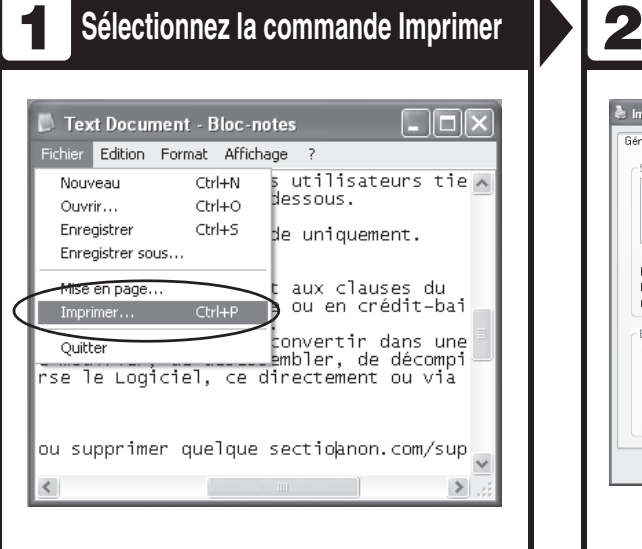

**A partir d'un document ouvert dans une application, cliquez sur [Fichier] > [Imprimer].** 

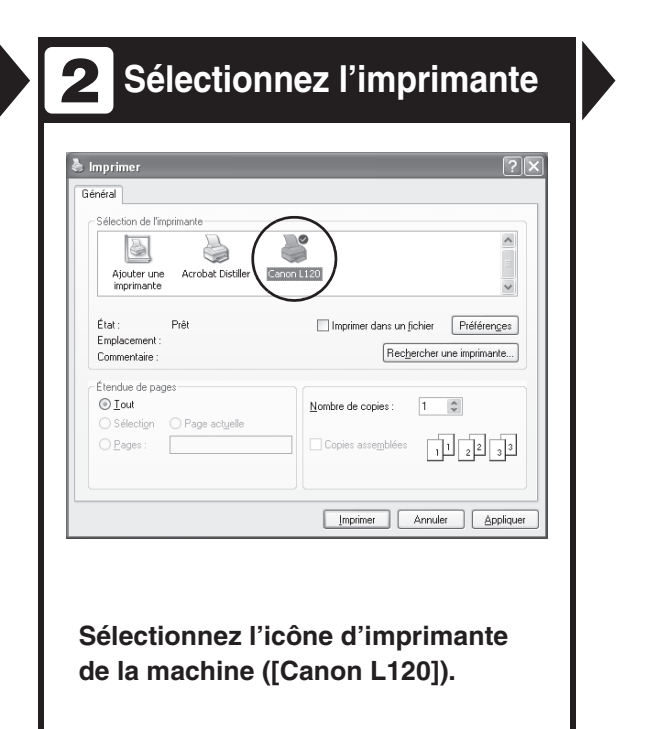

#### **Définissez les préférences** @ Options d'impression  $P\overline{R}$ Page de configuration Finition Qualité Profit: El Paramètres par défaut de la partie de sont le département de la monimer  $\checkmark$ Format de page : A4  $\checkmark$ Format sortie : Ajuster la taille de la page  $\check{~}$  $Copies:$  $\boxed{1\stackrel{\wedge}{\vee}}$  [1 à 99]  $\boxed{\textbf{A}} \odot \text{Portual} \qquad \qquad \boxed{\textbf{A}} \odot \text{Payage}$ 1 page par feuile Mise en page :  $\Box$  Echelle manuelle 6 Mise à l'échelle:  $100 \frac{A}{w} \approx 25 \text{ a } 200$ A4 [Mise à l'échelle : Auto]  $\checkmark$ Type de papier: Papier ordinaire Affichage des paramètres Filigrane: CONFIDENTIEL V Modifier les options de filigrane. Format papier personnalisé... | Diptions de page... | Rétablir les paramètres par défaut  $\overline{C}$  ok Annuler | Aide

**Cliquez sur [Préférences] ou [Propriétés] pour ouvrir la boîte de dialogue. Quand vous avez terminé, cliquez sur [OK].**

## **Z:** Imprimez le document

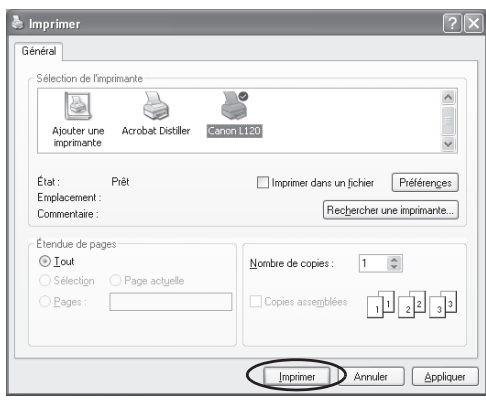

### **Cliquez sur [Imprimer] ou [OK].**

### **Que faites-vous si...?**

● **Vous voulez annuler l'impression :** Voir le Chapitre 2, « Impression », du Guide d'utilisation du logiciel.

# **Entretien**

## **Nettoyage de la machine**

**Avant de nettoyer votre machine, tenez compte des remarques suivantes :**

- **Avant de nettoyer la machine, imprimez ou envoyez les documents enregistrés dans la mémoire et débranchez le cordon d'alimentation.**
- **Veillez à utiliser un chiffon doux pour éviter de griffer les composants.**
- **N'utilisez pas de papier de soie, d'essuie-tout ou de matériaux similaires pour le nettoyage ; ils risqueraient d'adhérer aux composants ou de générer des charges d'électricité statique.**

## **PRECAUTION**

N'utilisez jamais de liquides volatils tels que du diluant, du benzène, de l'acétone ou tout autre nettoyant chimique pour nettoyer la machine. Ils risqueraient d'endommager les composants de la machine.

## **Extérieur**

- 1 **Débranchez le cordon d'alimentation de la machine.**
- 2 **Essuyez l'extérieur de la machine avec un chiffon propre, doux, non-pelucheux, humidifié avec de l'eau ou un détergent liquide pour vaisselle préalablement dilué.**
- 

3 **Attendez que la machine soit sèche puis rebranchez le cordon d'alimentation.**

## **Intérieur**

Nettoyez régulièrement la zone d'impression de la machine afin d'éviter que l'encre en poudre et les poussières de papier s'accumulent à l'intérieur.

- 1 **Débranchez le cordon d'alimentation de la machine.**
- 2 **Fermez l'extension du réceptacle papier (A), puis le réceptacle papier (B) proprement dit.**

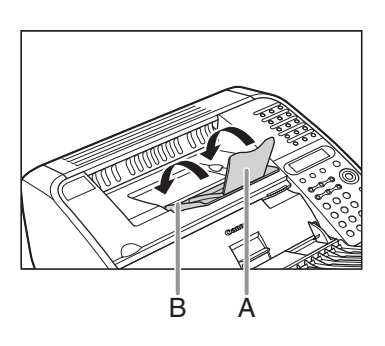

## **PRECAUTION**

Ne fermez pas le réceptacle papier avant d'avoir replié l'extension.

3 **Ouvrez le couvercle de la cartouche à l'aide de l'encoche (A).**

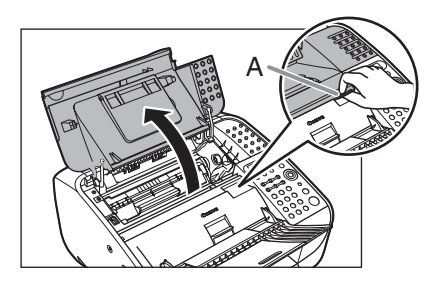

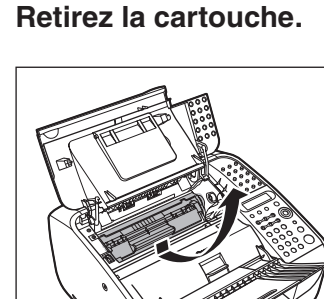

#### **REMARQUE**

- Tenez toujours la cartouche par la poignée.
- Pour éviter d'exposer la cartouche à la lumière, placez-la dans son emballage de protection ou emballez-la dans un tissu épais.

5 **Utilisez un chiffon propre, doux, sec et non-pelucheux pour éliminer toute particule de papier ou dépôt d'encre de l'intérieur de la machine.**

## **A** PRECAUTION

- Ne touchez pas l'ensemble de fixation (A), car il devient brûlant au fil de l'utilisation.
- Ne touchez pas les broches (B) ou le rouleau (C), car cela peut endommager la machine.

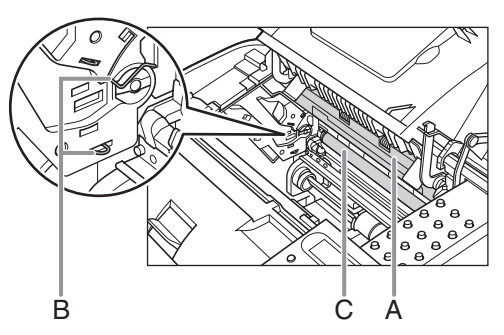

– Si de l'encre entre en contact avec la peau ou les vêtements, lavez à l'eau froide. De l'eau chaude fixerait l'encre.

### 6 **Tenez la cartouche par la poignée.**

La flèche (A) située sur la cartouche doit être dirigée vers le bas, mais pas vers vous.

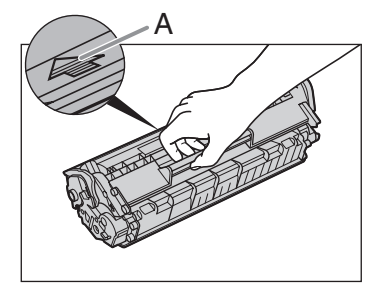

### 7 **Introduisez complètement la cartouche dans la machine.**

Alignez le guide (A) du côté gauche de la cartouche sur la rainure à l'intérieur de la machine.

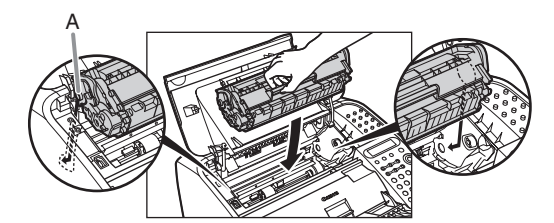

8 **Fermez le couvercle de la cartouche.**

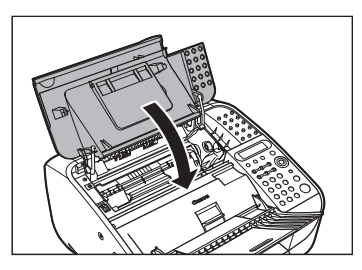

**REMARQUE**

Veillez à ne pas vous coincer les doigts.

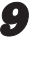

9 **Ouvrez le réceptacle papier et déployez l'extension.**

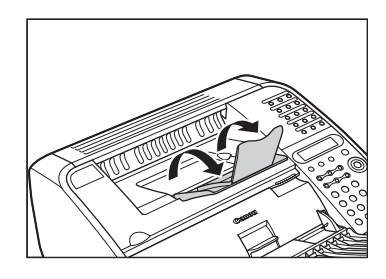

10 **Rebranchez le cordon d'alimentation.**

## **Zone de lecture**

Gardez la zone de lecture propre afin d'éviter les copies ou télécopies sales.

1 **Débranchez le cordon d'alimentation de la machine.**

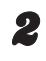

2 **Soulevez le couvercle papier et extrayez-le complètement.**

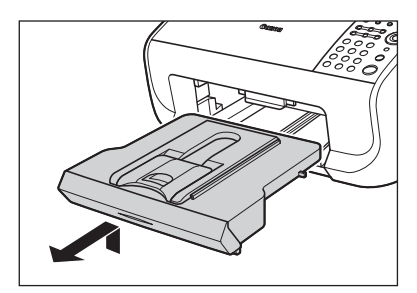

### **REMARQUE**

Vérifiez que l'arrière du couvercle ne coince pas le guide papier avant.

3 **Abaissez la plate-forme de lecture (A) dans la fente de sortie des documents.**

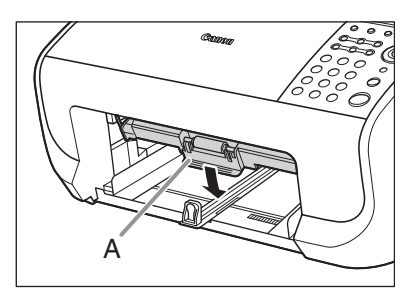

4 **Essuyez délicatement la vitre de lecture (A) et la partie blanche (B) avec un chiffon propre, doux et non-pelucheux humidifié avec de l'eau.**

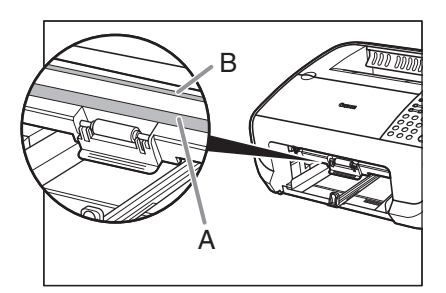

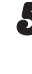

5 **Après avoir laissé sécher la zone de lecture, remettez la plateforme de lecture en place.**

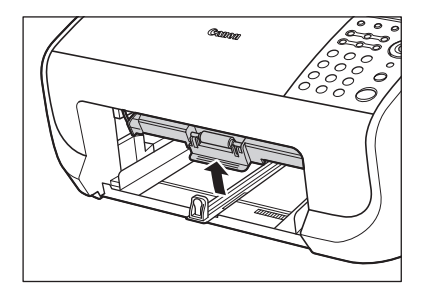

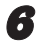

**6** Insérez le couvercle papier.

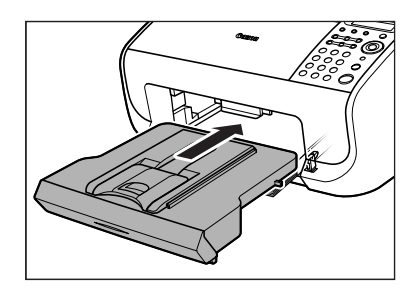

#### **REMARQUE**

Vérifiez que l'arrière du couvercle ne coince pas et n'abaisse pas la plate-forme de lecture.

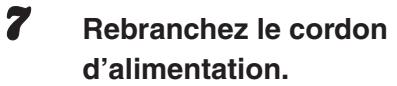

## **Remplacement de la cartouche**

**Lorsque le message <CHANGER TONER> s'affiche, répartissez l'encre dans la cartouche. Si le message subsiste, remplacez la cartouche par une neuve, disponible auprès de votre revendeur Canon agréé.**

## **Répartition de l'encre**

1 **Fermez l'extension du réceptacle papier (A), puis le réceptacle papier (B) proprement dit.**

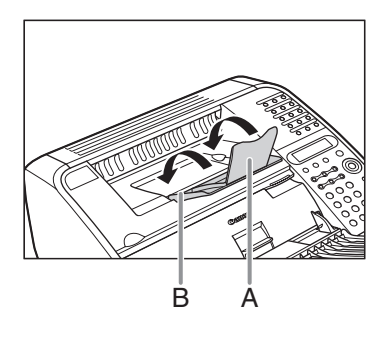

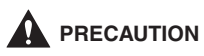

Ne fermez pas le réceptacle papier avant d'avoir replié l'extension.

2 **Ouvrez le couvercle de la cartouche à l'aide de l'encoche (A).**

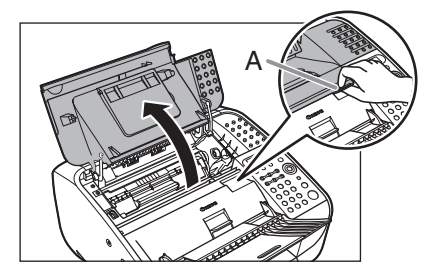

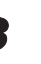

3 **Retirez la cartouche.**

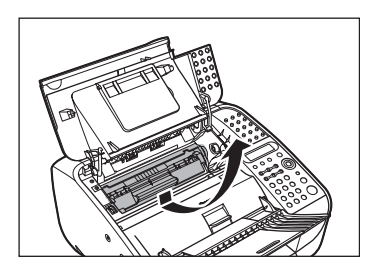

**REMARQUE** Tenez toujours la cartouche par la poignée.

4 **Secouez-la délicatement à plusieurs reprises pour répartir l'encre à l'intérieur de celle-ci.**

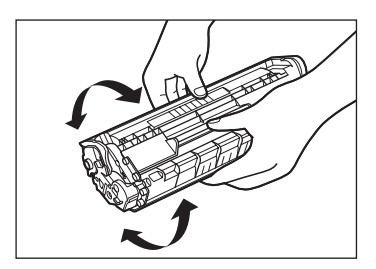

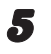

### 5 **Tenez la cartouche par la poignée.**

La flèche (A) située sur la cartouche doit être dirigée vers le bas, mais pas vers vous.

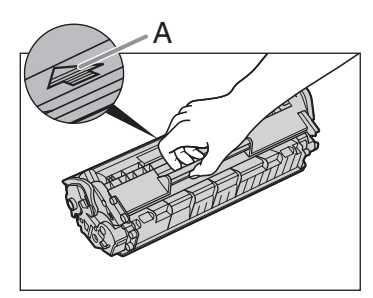

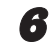

## 6 **Introduisez complètement la cartouche dans la machine.**

Alignez le guide (A) du côté gauche de la cartouche sur la rainure à l'intérieur de la machine.

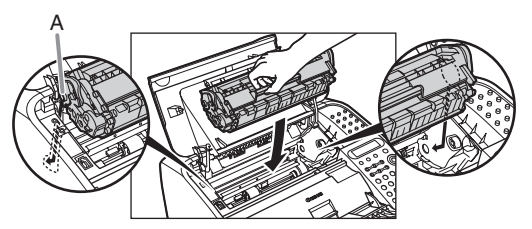

7 **Fermez le couvercle de la cartouche.**

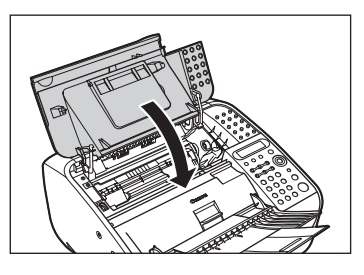

**REMARQUE** Veillez à ne pas vous coincer les doigts.

8 **Ouvrez le réceptacle papier et déployez l'extension.**

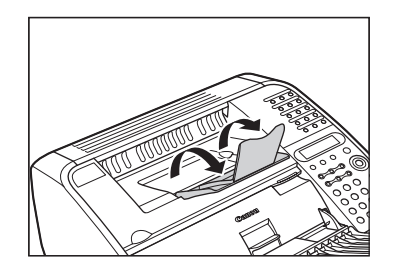

## **Remplacement de la cartouche**

Pour recycler la cartouche usagée, suivez les instructions fournies avec la nouvelle cartouche.

1 **Fermez l'extension du réceptacle papier (A), puis le réceptacle papier (B) proprement dit.**

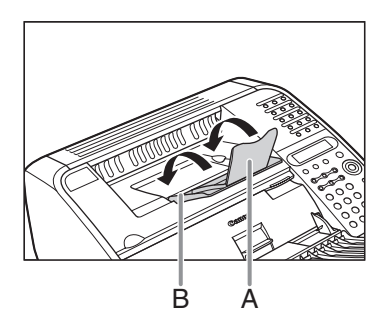

## **PRECAUTION**

Ne fermez pas le réceptacle papier avant d'avoir replié l'extension.

## 2 **Ouvrez le couvercle de la cartouche à l'aide de l'encoche (A).**

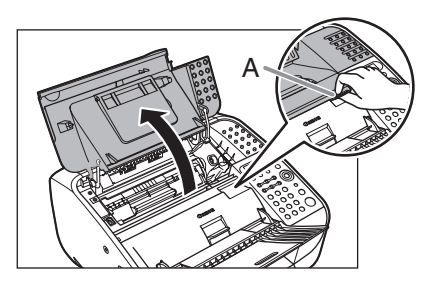

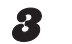

### 3 **Retirez la cartouche usagée.**

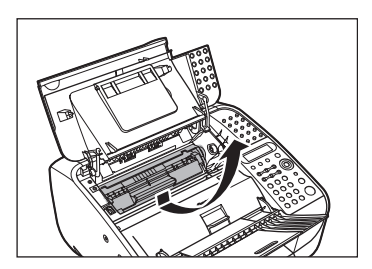

**REMARQUE** Tenez toujours la cartouche par la poignée.

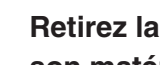

4 **Retirez la nouvelle cartouche de son matériau de protection.**

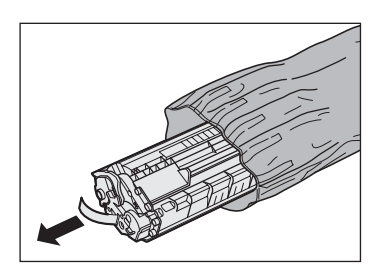

5 **Secouez délicatement la cartouche à plusieurs reprises pour répartir l'encre à l'intérieur de celle-ci.**

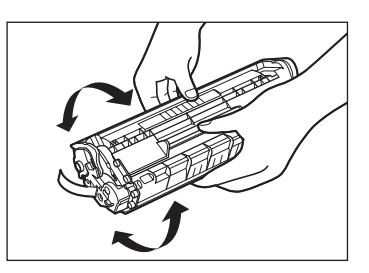

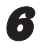

6 **Saisissez la cartouche d'une main et retirez complètement la languette.**

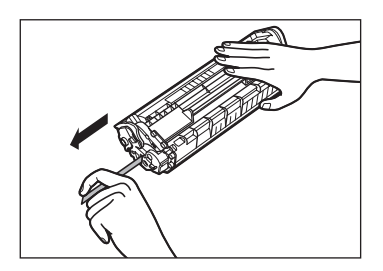

#### **REMARQUE**

N'extrayez pas la languette en tirant de biais.

7 **Tenez la cartouche par la poignée.**

La flèche (A) située sur la cartouche doit être dirigée vers le bas, mais pas vers vous.

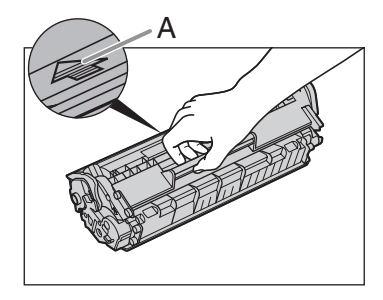

### 8 **Introduisez complètement la cartouche dans la machine.**

Alignez le guide (A) du côté gauche de la cartouche sur la rainure à l'intérieur de la machine.

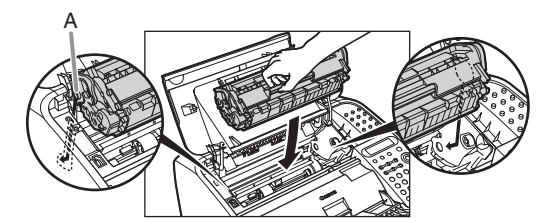

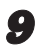

9 **Fermez le couvercle de la cartouche.**

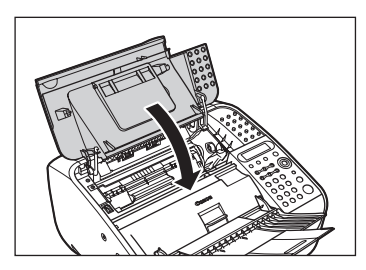

**REMARQUE** Veillez à ne pas vous coincer les doigts.

## 10 **Ouvrez le réceptacle papier et déployez l'extension.**

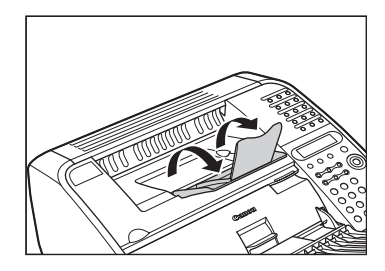

## **Transport de la machine**

**Suivez la procédure ci-après pour éviter à la machine tout dommage provoqué par des vibrations lorsque vous la transportez sur une longue distance.**

- 1 **Débranchez le cordon d'alimentation et tous les câbles à l'arrière de la machine.**
- 2 **Fermez l'extension du réceptacle papier (A), puis le réceptacle papier (B) proprement dit.**

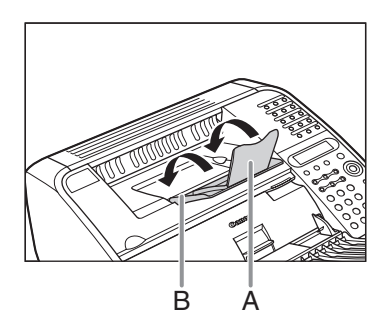

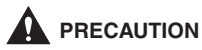

Ne fermez pas le réceptacle papier avant d'avoir replié l'extension.

3 **Ouvrez le couvercle de la cartouche à l'aide de l'encoche (A).**

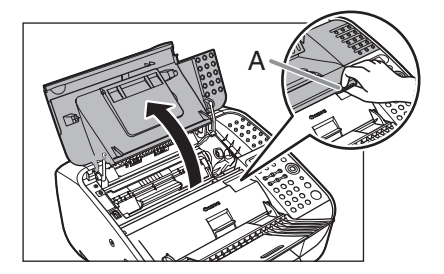

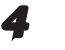

4 **Retirez la cartouche.**

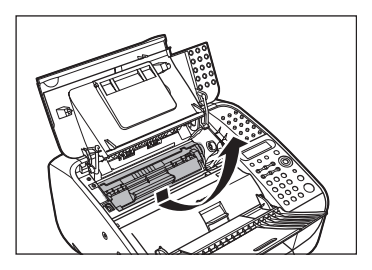

### **REMARQUE**

- Tenez toujours la cartouche par la poignée.
- Pour éviter d'exposer la cartouche à la lumière, placez-la dans son emballage de protection ou emballez-la dans un tissu épais.

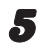

### 5 **Fermez le couvercle de la cartouche.**

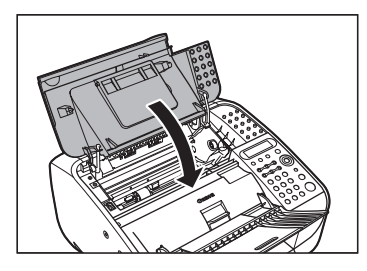

**REMARQUE** Veillez à ne pas vous coincer les doigts.

6 **Abaissez l'extension du plateau du chargeur de documents (A), puis fermez le plateau (B).**

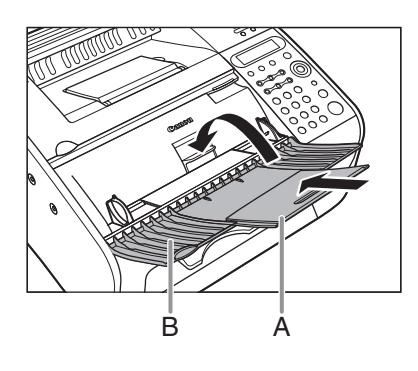

7 **Repliez l'extension du plateau du chargeur de documents (A), puis enfoncez le plateau (B) dans la machine.**

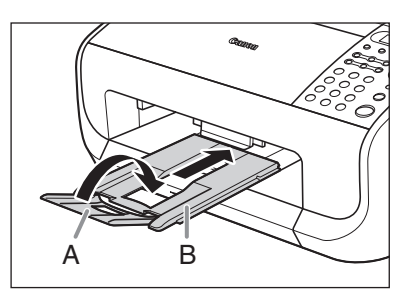

## **PRECAUTION**

N'ouvrez et ne fermez pas l'extension du réceptacle de sortie des documents avant d'avoir préalablement déployé le réceptacle.

Entretien Entretien

# **Dépannage**

## **Elimination des bourrages papier**

### **REMARQUE**

Ne tirez pas sur les documents ou le papier coincés pour les extraire de force hors de la machine. Pour obtenir de l'aide, contactez un revendeur Canon agréé ou l'assistance téléphonique Canon.

## **Bourrages de documents**

Lorsqu'un document se coince dans la machine, l'écran affiche les messages <BOURRAGE ORIGINAL> et <OTER ORIGI. DE L'ADF>. Un document coincé peut être retiré à partir du chargeur automatique de documents ou de la fente de sortie des documents.

1 **Soulevez le levier de dégagement des documents.**

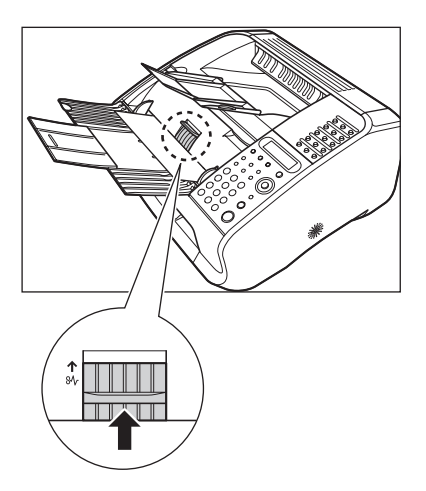

Si un document de plusieurs pages est chargé, retirez tout le document du chargeur automatique de documents.

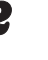

2 **Soulevez le couvercle papier et extrayez-le complètement.**

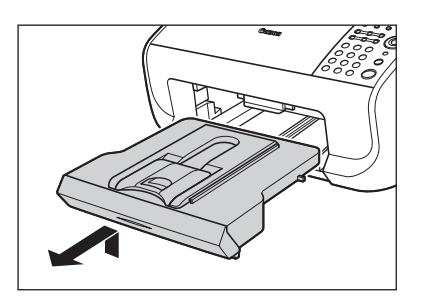

#### **REMARQUE**

Vérifiez que l'arrière du couvercle ne coince pas le guide papier avant.

### 3 **Abaissez la plate-forme de lecture (A) dans la fente de sortie des documents.**

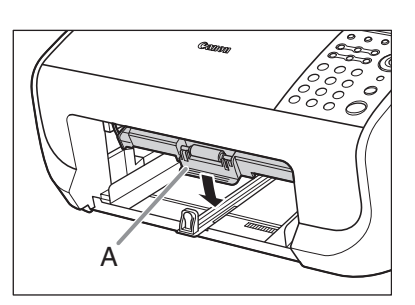

4 **Retirez délicatement le document coincé.**

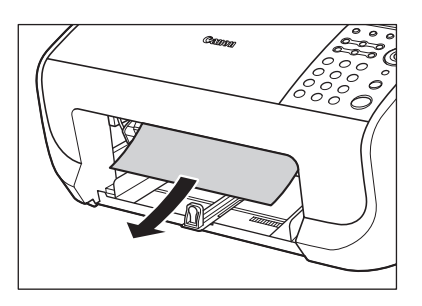

5 **Remettez en place la plate-forme de lecture.**

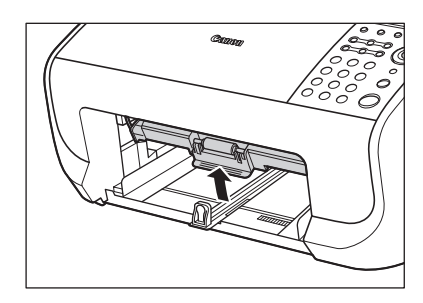

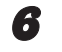

6 **Insérez le couvercle papier.**

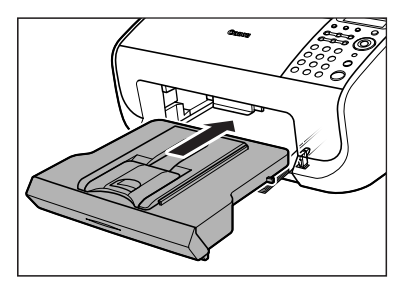

#### **REMARQUE**

Vérifiez que l'arrière du couvercle ne coince pas et n'abaisse pas la plate-forme de lecture.

### $\blacktriangleright\blacktriangleright\blacktriangleright$

7 **Remettez en place le levier de dégagement des documents.**

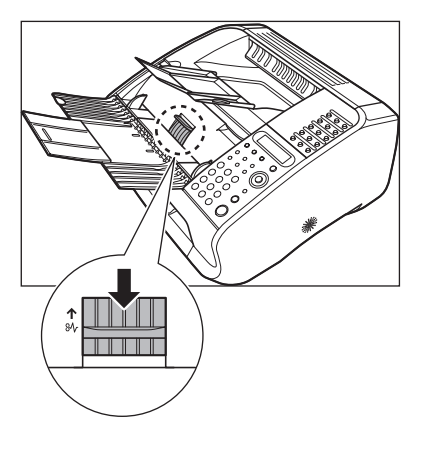

8 **Appuyez sur [Arrêt/ Réinitialisation] pour revenir en mode attente.**

## **Bourrages papier**

Lorsque du papier se coince dans la machine, l'écran affiche les messages <BOURRAGE PAPIER> et <OUVRIR CAPOT CART.>. Essayez d'abord de retirer le papier coincé de l'intérieur de la machine, puis du chargeur, le cas échéant. Si des bourrages papier se produisent de façon répétée, veillez à effectuer les opérations suivantes :

- Déramez et taquez la pile de feuilles sur une surface plane avant de la charger dans la machine.
- Vérifiez que le papier utilisé est accepté par la machine. [\(Voir la section](#page-25-0)  [« Supports d'impression », p. 3-1.\)](#page-25-0)
- Assurez-vous d'avoir bien retiré tout déchet de papier à l'intérieur de la machine.

## **A l'intérieur de la machine**

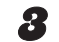

### 3 **Retirez la cartouche.**

1 **Fermez l'extension du réceptacle papier (A), puis le réceptacle papier (B) proprement dit.**

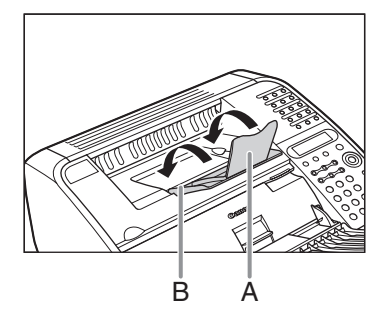

## **PRECAUTION**

Ne fermez pas le réceptacle papier avant d'avoir replié l'extension.

### 2 **Ouvrez le couvercle de la cartouche à l'aide de l'encoche (A).**

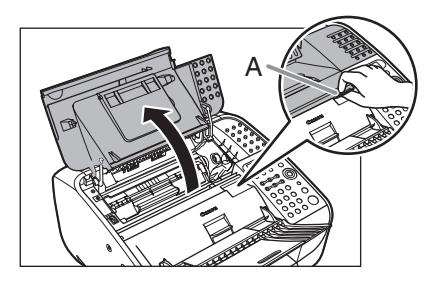

## **A** PRECAUTION

Ouvrez toujours le couvercle de la cartouche avant de retirer le papier coincé à l'intérieur de la machine.

### **REMARQUE**

- Tenez toujours la cartouche par la poignée.
- Pour éviter d'exposer la cartouche à la lumière, placez-la dans son emballage de protection ou emballez-la dans un tissu épais.
- 4 **Retirez délicatement le papier coincé hors de la machine.**

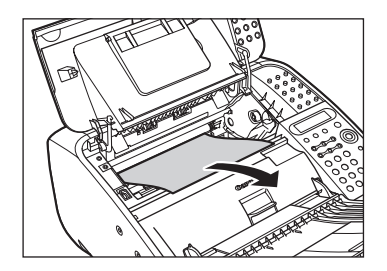

## **A** PRECAUTION

- Ne touchez pas l'ensemble de fixation (A), car il devient brûlant au fil de l'utilisation.
- Ne touchez pas les broches (B) ou le rouleau (C), car cela peut endommager la machine.

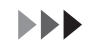

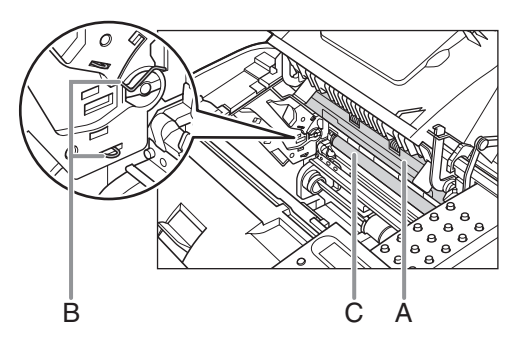

- Si vous déchirez le papier, récupérez tous les morceaux pour éviter d'autres bourrages.
- Si de l'encre entre en contact avec la peau ou les vêtements, lavez à l'eau froide. De l'eau chaude fixerait l'encre.

### 5 **Tenez la cartouche par la poignée.**

La flèche (A) située sur la cartouche doit être dirigée vers le bas, mais pas vers vous.

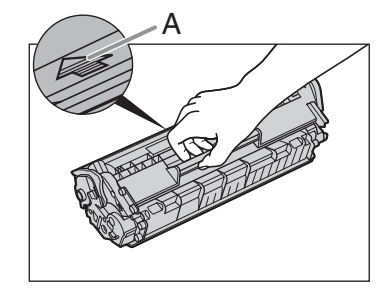

6 **Introduisez complètement la cartouche dans la machine.**

> Alignez le guide (A) du côté gauche de la cartouche sur la rainure à l'intérieur de la machine.

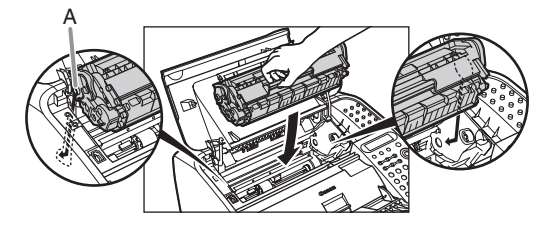

7 **Fermez le couvercle de la cartouche.**

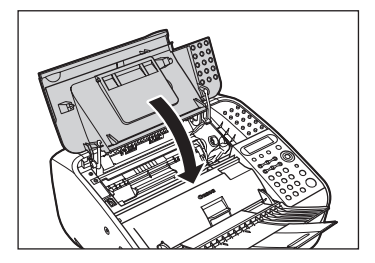

**REMARQUE** Veillez à ne pas vous coincer les doigts.

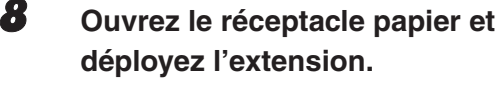

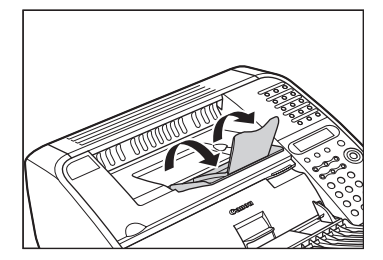

## **Chargeur**

Si vous ne parvenez pas à atteindre la feuille coincée depuis l'intérieur de la machine, essayez de la retirer à partir du chargeur.

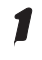

1 **Soulevez le couvercle papier et extrayez-le complètement.**

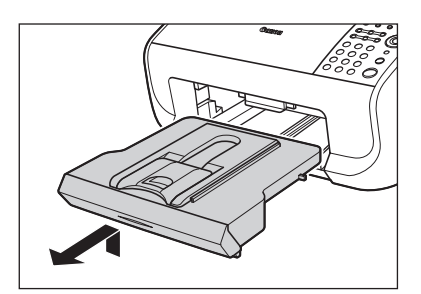

#### **REMARQUE**

Vérifiez que l'arrière du couvercle ne coince pas le guide papier avant.

2 **Retirez délicatement le papier coincé hors de la fente.**

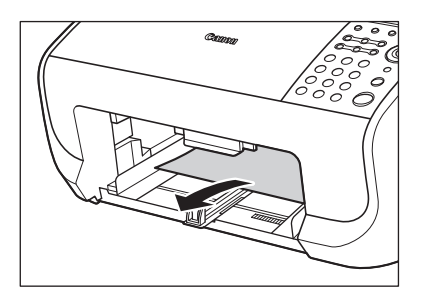

### **REMARQUE**

Si vous déchirez le papier, récupérez tous les morceaux pour éviter d'autres bourrages.

3 **Insérez le couvercle papier.**

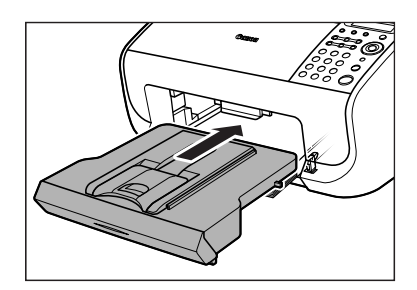

### **REMARQUE**

Vérifiez que l'arrière du couvercle ne coince pas et n'abaisse pas la plate-forme de lecture.

## **Messages affichés**

**Reportez-vous au tableau ci-dessous lorsque des messages d'erreur s'affichent à l'écran.**

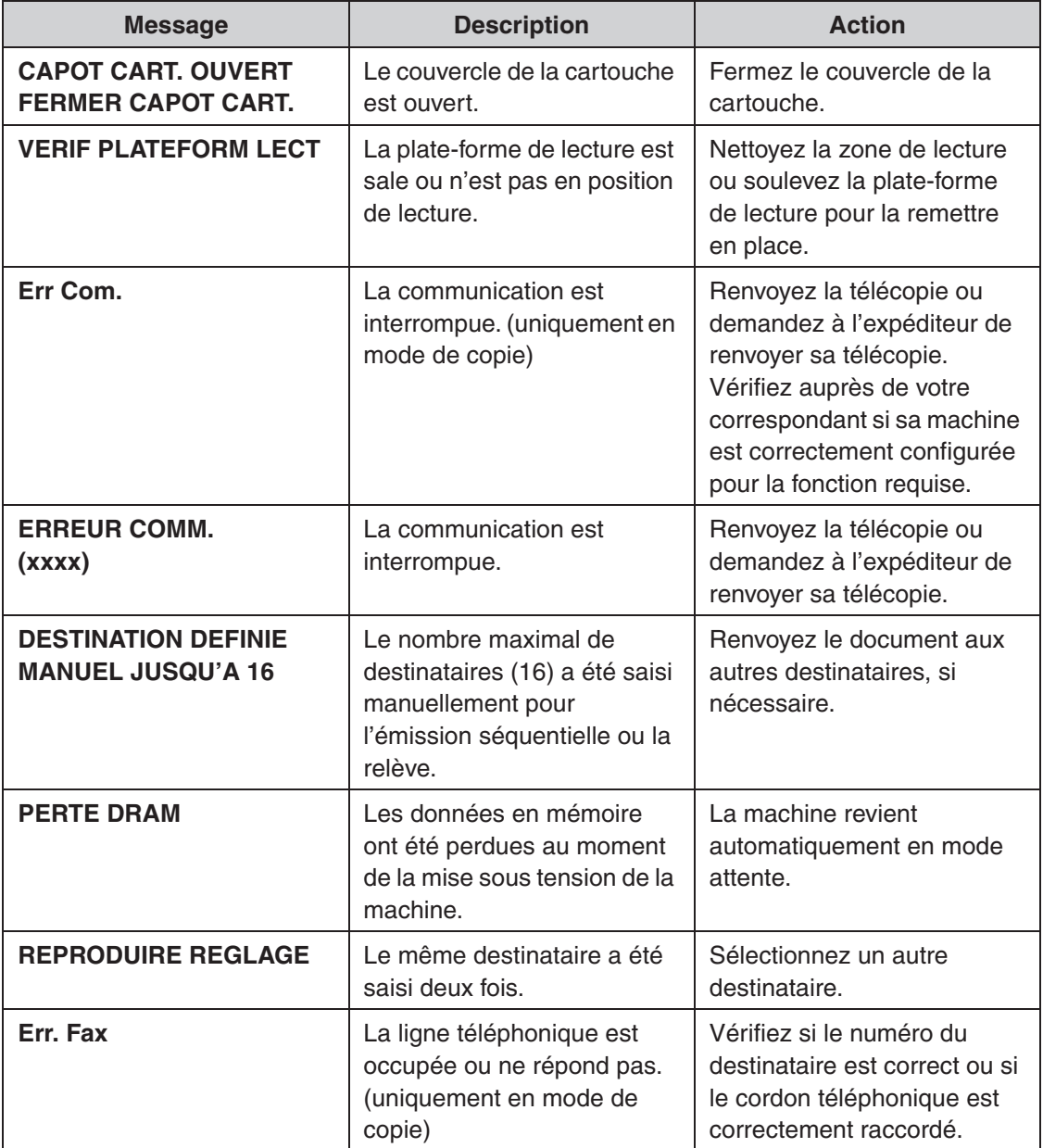

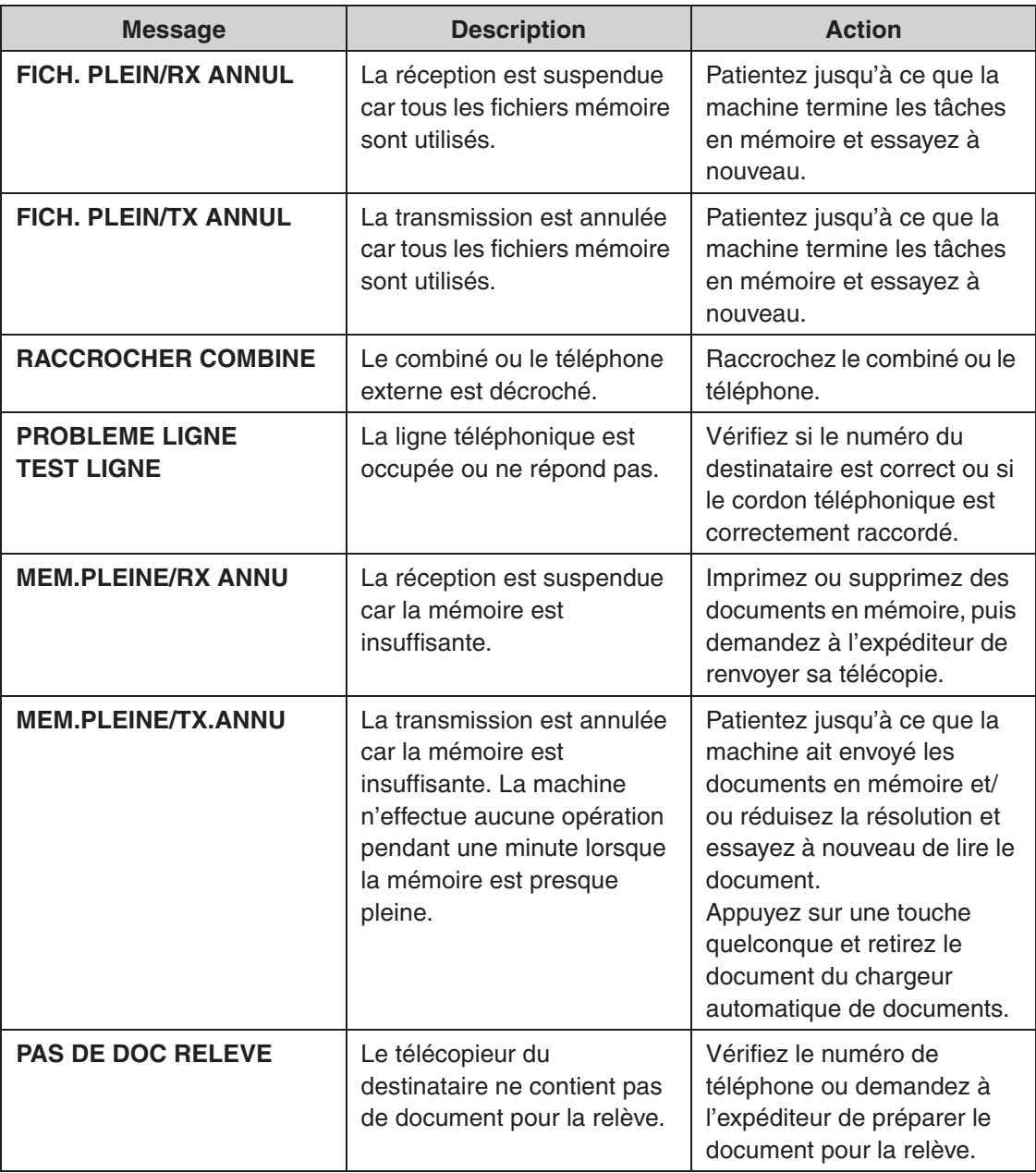

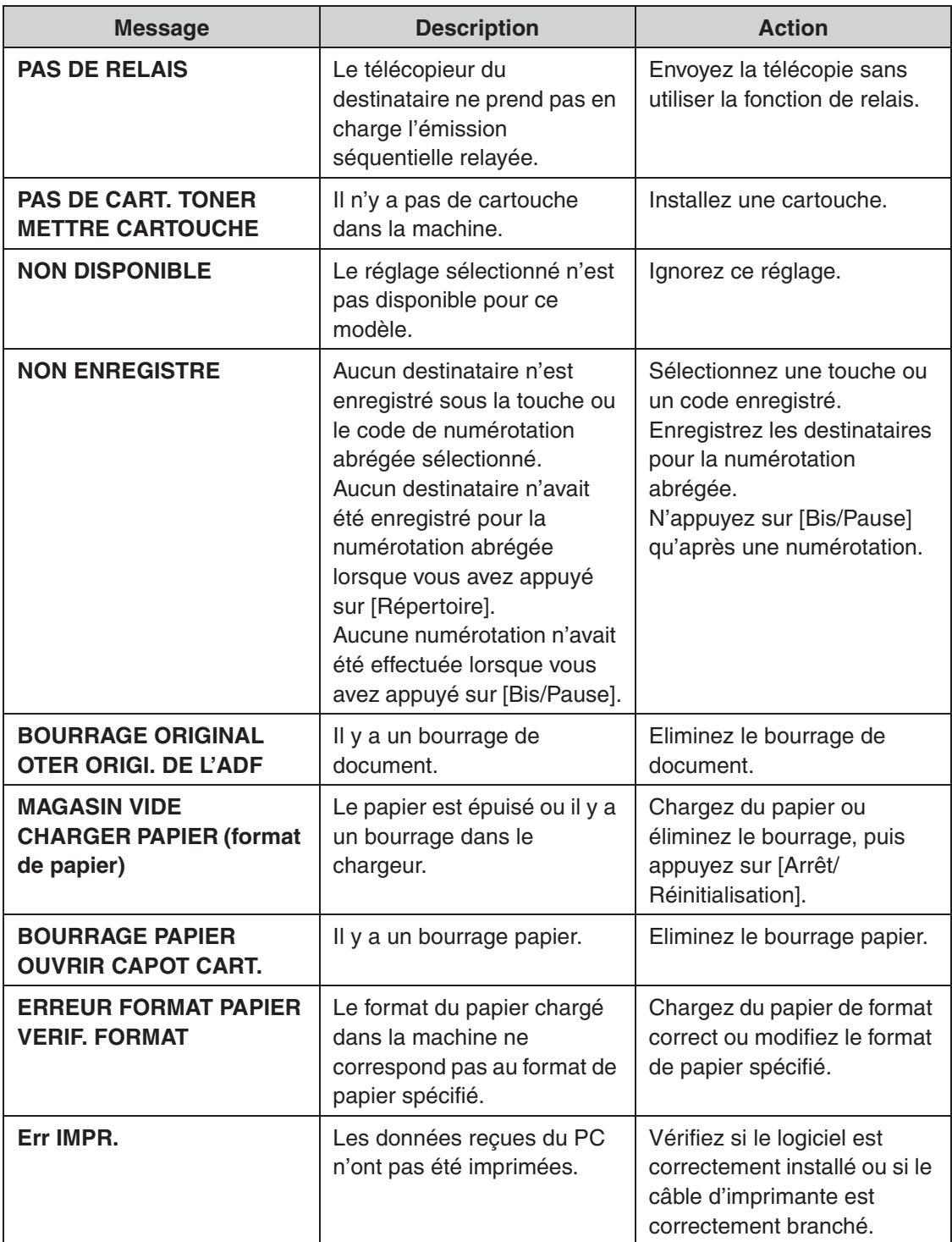

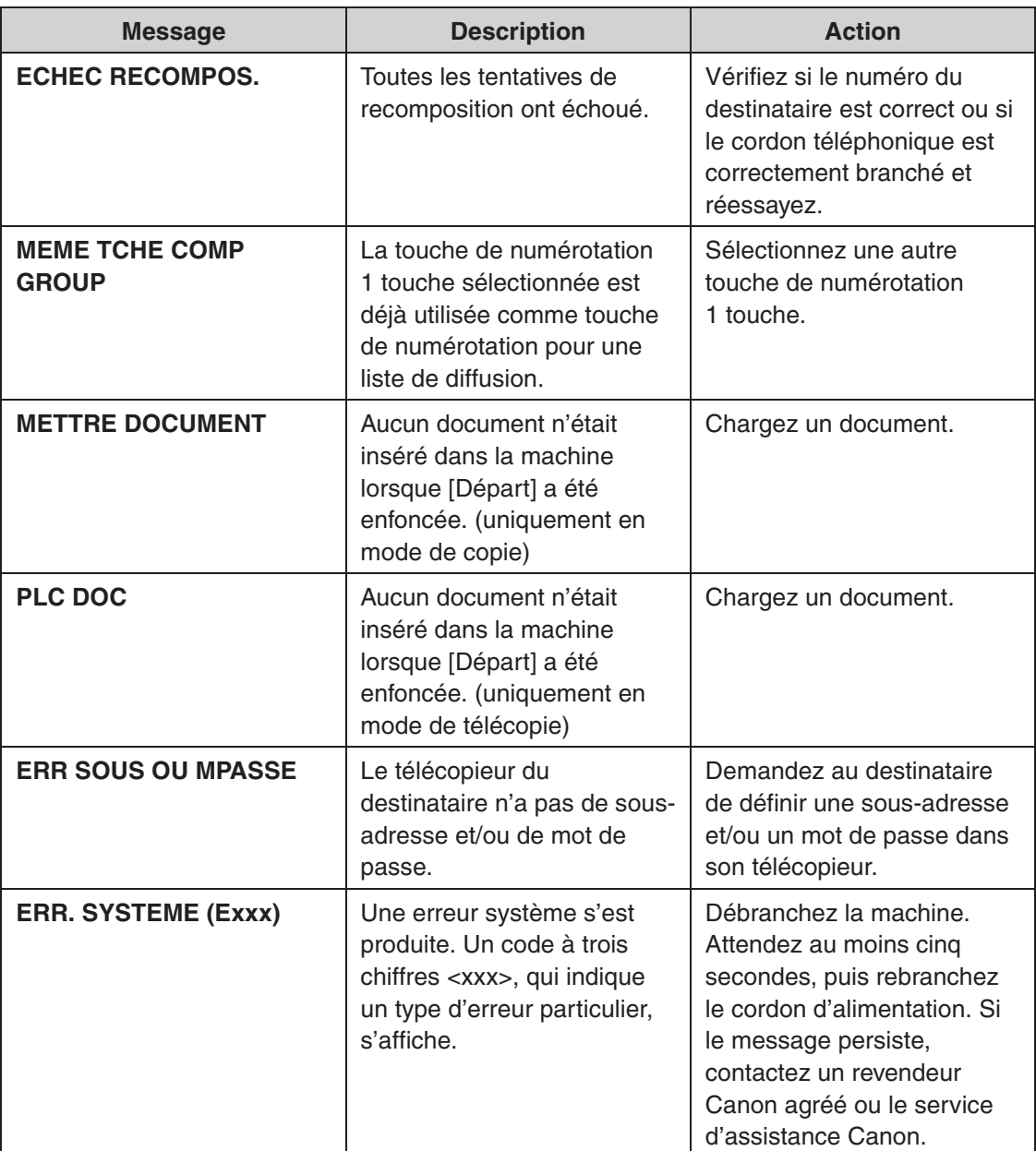

 $\blacktriangleright\blacktriangleright\blacktriangleright$ 

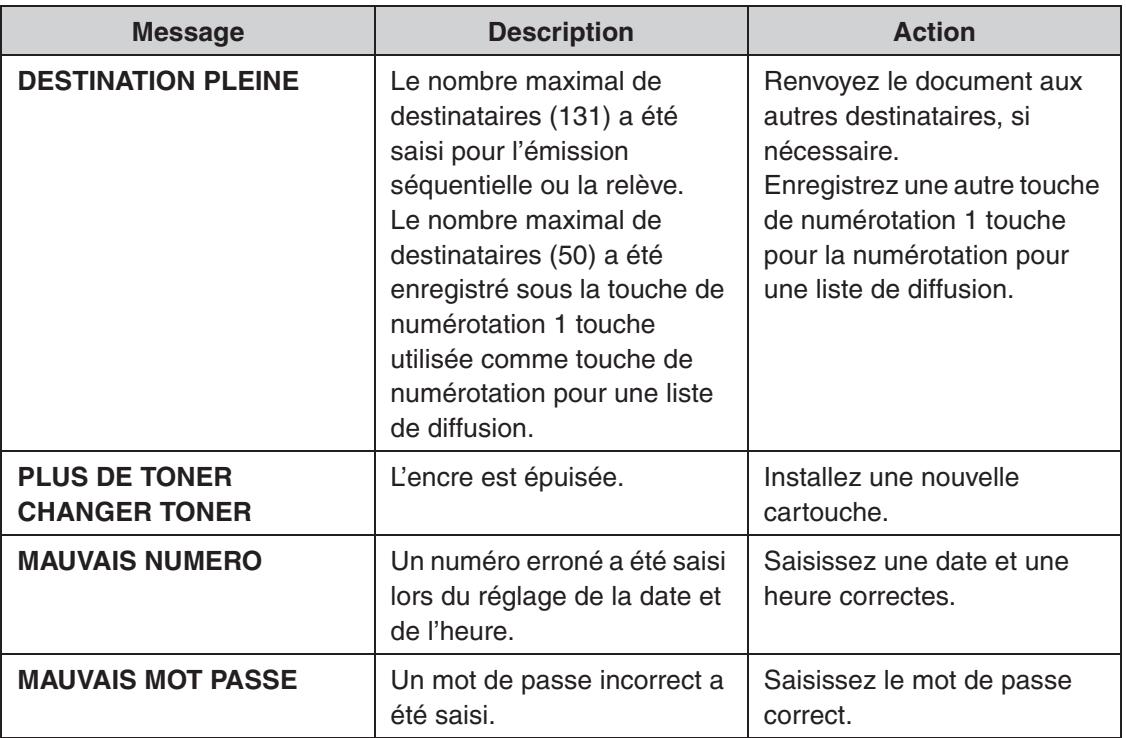

## **Codes d'erreur**

**Un code d'erreur est un code à quatre chiffres qui apparaît sur l'écran d'affichage ou sur la dernière ligne d'un rapport d'émission ou de réception en cas d'erreur.**

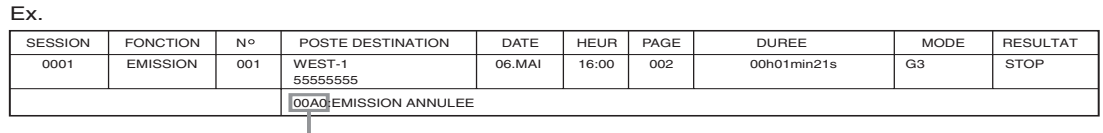

Code d'erreur

Pour plus d'informations sur les rapports d'émission et de réception, voir le Chapitre 3, « Rapports et listes », du Guide de référence.

Pour connaître les différents codes d'erreur, voir le tableau ci-dessous.

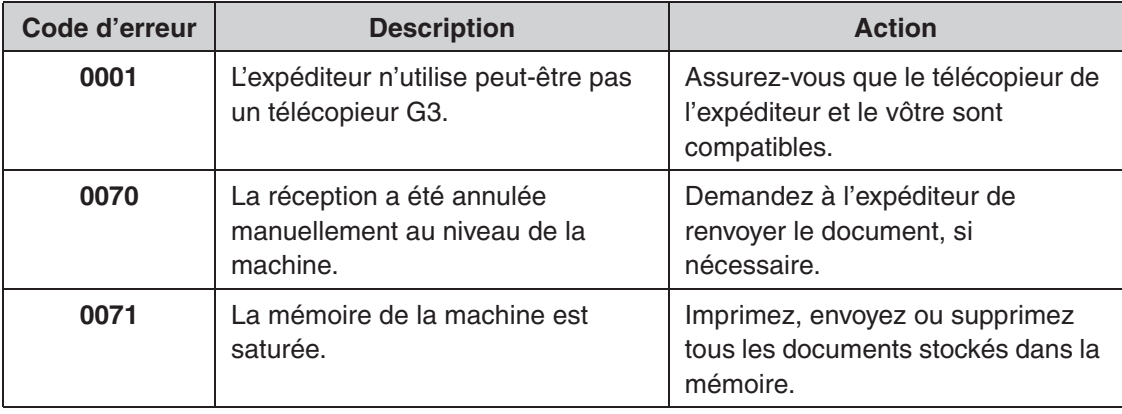

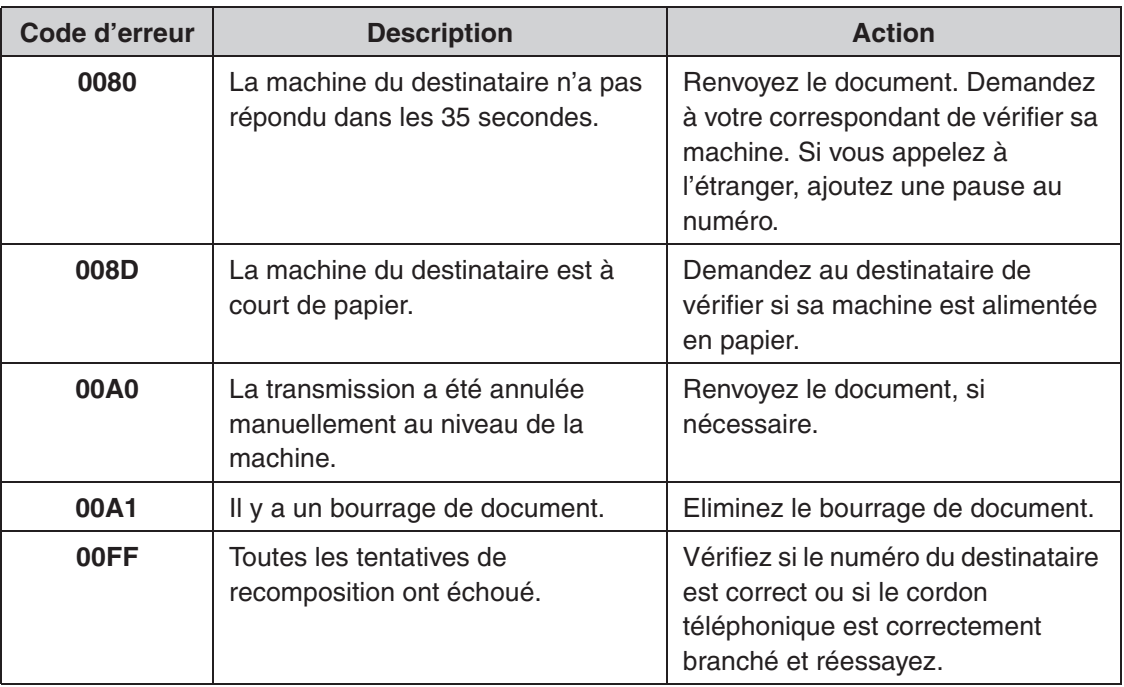

## **En cas de panne d'alimentation**

### **En cas de panne d'alimentation, les fonctions de la machine sont restreintes :**

- Suivant le type de téléphone, il se peut que vous ne puissiez pas effectuer d'appels téléphoniques.
- Vous pouvez recevoir des appels téléphoniques via le combiné en option ou via le téléphone raccordé à la machine.
- Vous ne pouvez envoyer, recevoir ou copier de document.

Si l'alimentation électrique est soudainement interrompue suite à une coupure de courant ou à un débranchement accidentel du cordon d'alimentation, tout document reçu stocké en mémoire risque d'être perdu. Dans ce cas, l'écran LCD affiche le message <PERTE DRAM> lorsque l'alimentation est rétablie et la machine imprime automatiquement un rapport de perte (à moins que la cartouche soit vide ou qu'il n'y ait plus de papier). Ce rapport dresse la liste des documents reçus en mémoire (au cours des 60 dernières transactions) qui ont été perdus suite à la coupure de courant.

## **Si vous ne parvenez pas à résoudre un problème**

**Si vous ne parvenez pas à résoudre le problème après avoir consulté les informations reprises dans ce chapitre, contactez votre représentant Canon agréé ou l'assistance téléphonique Canon. Préparez les informations suivantes lorsque vous contactez Canon :**

- Le nom du produit (FAX-L100 ou FAX-L120)
- Le numéro de série (sur l'étiquette à l'arrière de la machine)
- Le lieu d'achat
- La nature du problème
- Les actions menées pour tenter de résoudre le problème et leurs résultats

## **A** PRECAUTION

En cas d'émission de fumée, de bruits ou d'odeurs suspects, débranchez immédiatement la machine et contactez votre revendeur Canon agréé ou l'assistance téléphonique Canon. N'essayez jamais de démonter ou de réparer personnellement la machine.

#### **REMARQUE**

Tenter de réparer vous-même la machine peut entraîner l'annulation de la garantie limitée.

# **Réglages de la machine**

## **Réglages de la machine**

**Vous pouvez personnaliser le fonctionnement de votre machine en définissant ses réglages à partir du menu de réglage. Pour connaître la liste des réglages actuels, imprimez la Machine Status List.**

## **Impression de la Machine Status List**

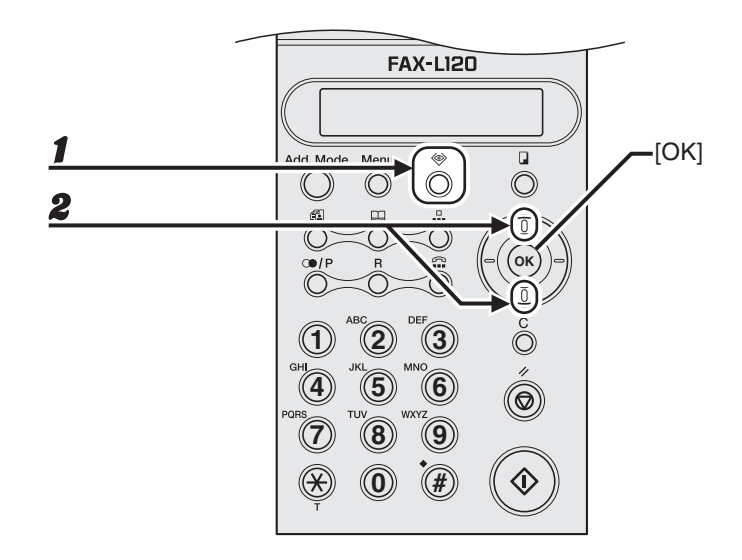

1 **Appuyez sur [Etat].**

2 **Utilisez [Haut/Bas] pour sélectionner <RAPPORT IMPRIMANTE?>, puis appuyez sur [OK].**

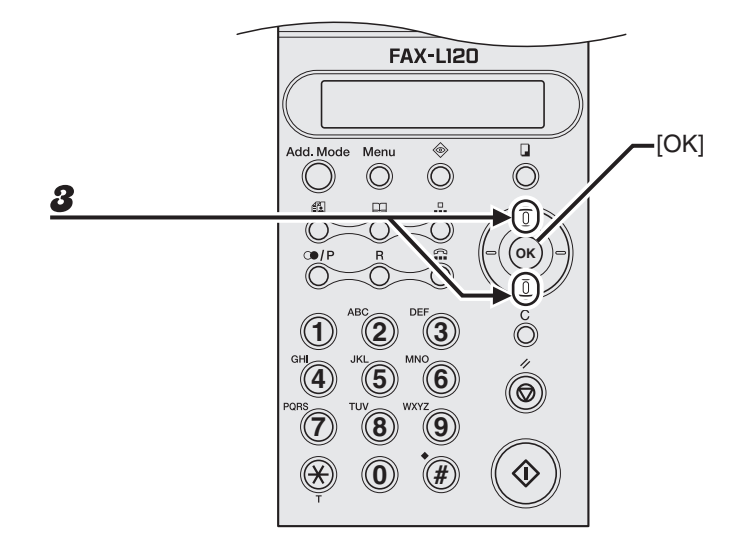

3 **Utilisez [Haut/Bas] pour sélectionner <STATUT MACHINE?>, puis appuyez sur [OK].**

## **Accédez au menu de réglage**

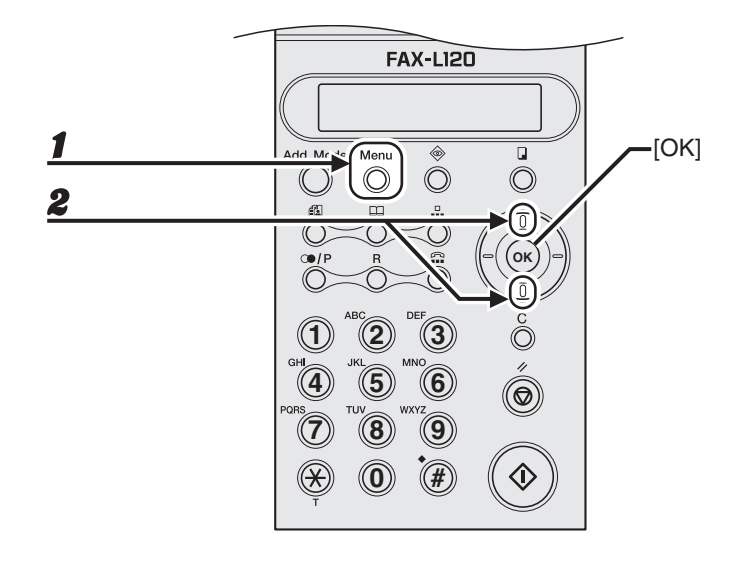

### 1 **Appuyez sur [Menu].**

2 **Utilisez [Haut/Bas] pour sélectionner le menu souhaité, puis appuyez sur [OK].**

<PARAMETRES MACHINE?> <REGL.SOURCE PAPIER?> <ENREG. ANNUAIRE?> <REGLAGE EMISSION?> <REGLAGE RECEPTION?> <PARAM COMMUNICAT.?> <REGLAGE DE RAPPORT?> <REGLAGE USAGER?>
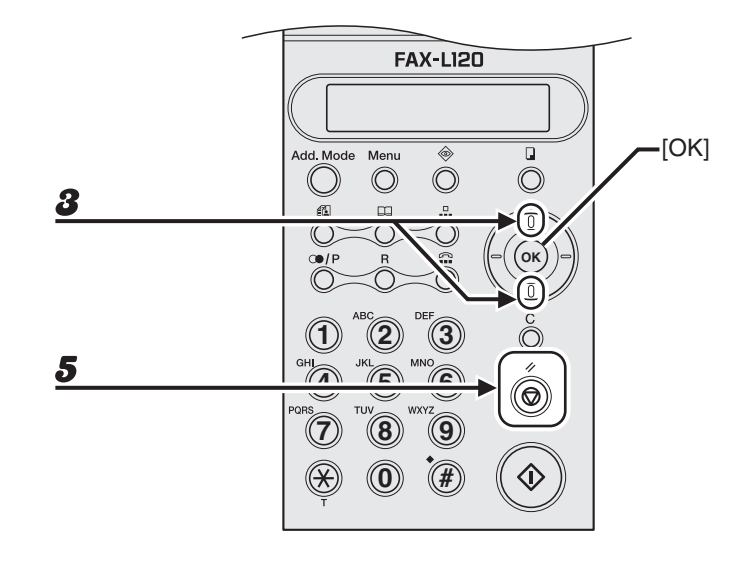

- 3 **Utilisez [Haut/Bas] pour sélectionner l'élément à régler, puis appuyez sur [OK].**
- 4 **Pour enregistrer les réglages ou pour accéder aux éléments d'un réglage secondaire, appuyez sur [OK].**
- 5 **Une fois l'opération terminée, appuyez sur [Arrêt/Réinitialisation] pour revenir en mode attente.**

# <span id="page-109-1"></span><span id="page-109-0"></span>**PARAMETRES MACHINE Elément à régler**  $\qquad$  **Description** 1 ECONOMIE TONER | Pour activer ou non la fonction d'économie d'encre. 2 PLUS DE TONER: STOP | Pour activer ou non l'arrêt de l'impression lorsque l'encre est épuisée. 3 LANGUE Pour régler la langue de l'affichage. (Voir la section « Raccordement du cordon d'alimentation et sélection de la langue et du pays », du Guide de démarrage.) 4 VOL. SIGNAL SON. Pour régler le volume des signaux sonores selon quatre niveaux. APPEL Pour régler le volume de l'appel. TOUCHE Pour régler le volume du clavier. ALARME | Pour régler le volume de l'alarme. MON. LIGNE Pour régler le volume du moniteur de ligne. 5 HEURE D'ETE Pour activer ou non le respect de l'heure d'été. 6 PAYS Pour régler le nom du pays. (Voir la section « Raccordement du cordon d'alimentation et sélection de la langue et du pays », du Guide de démarrage.)

<span id="page-109-2"></span>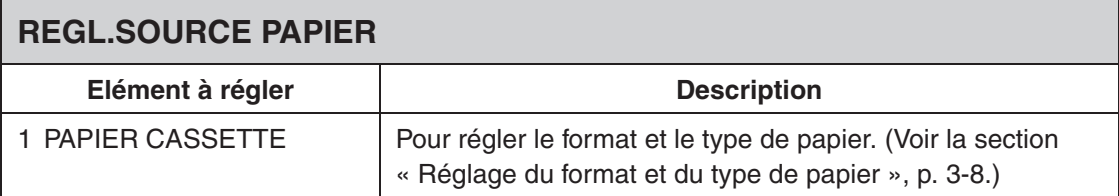

<span id="page-110-0"></span>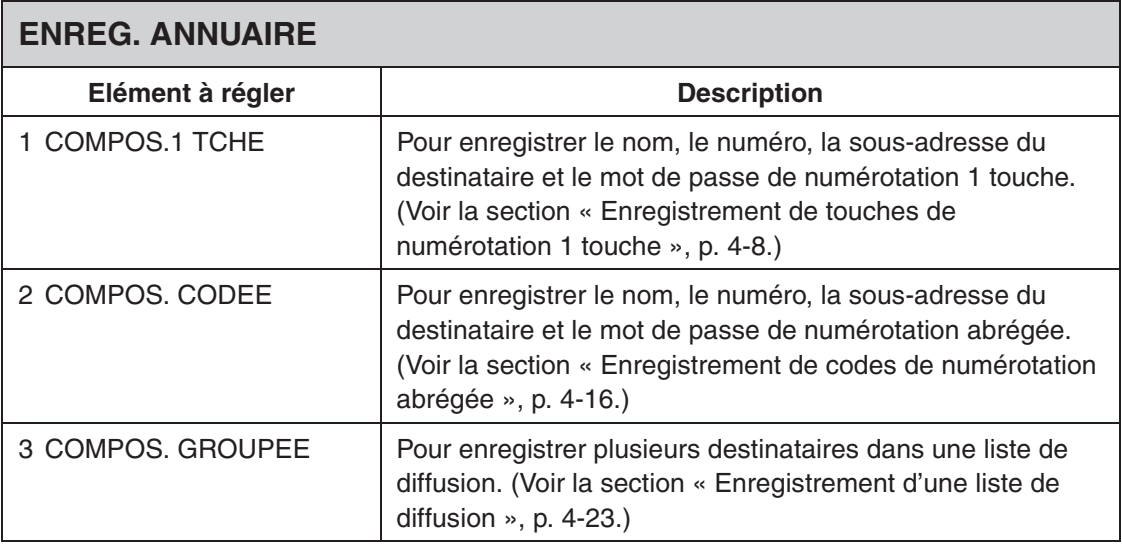

<span id="page-110-1"></span>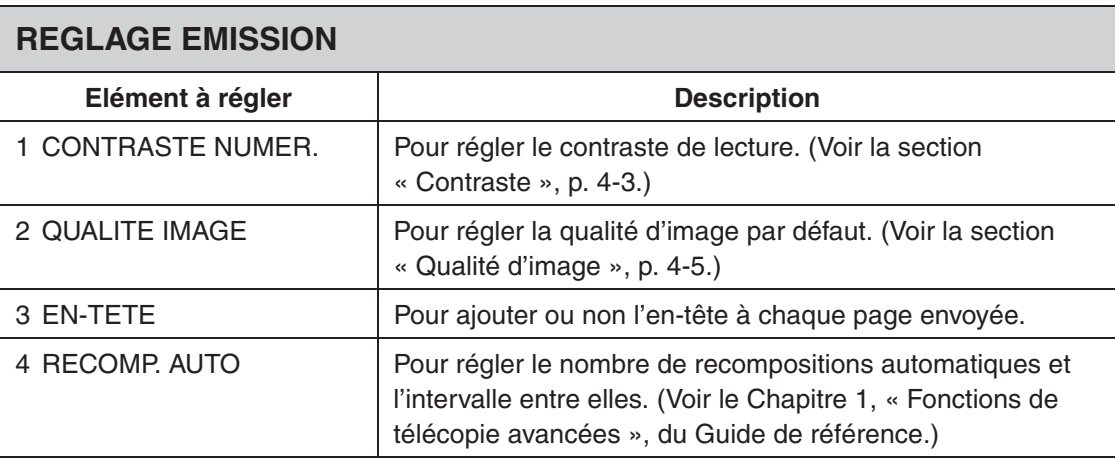

 $\begin{array}{c} \begin{array}{c} \text{ }\\ \text{ }\\ \text{ }\\ \text{ }\\ \end{array} \end{array}$ 

<span id="page-111-0"></span>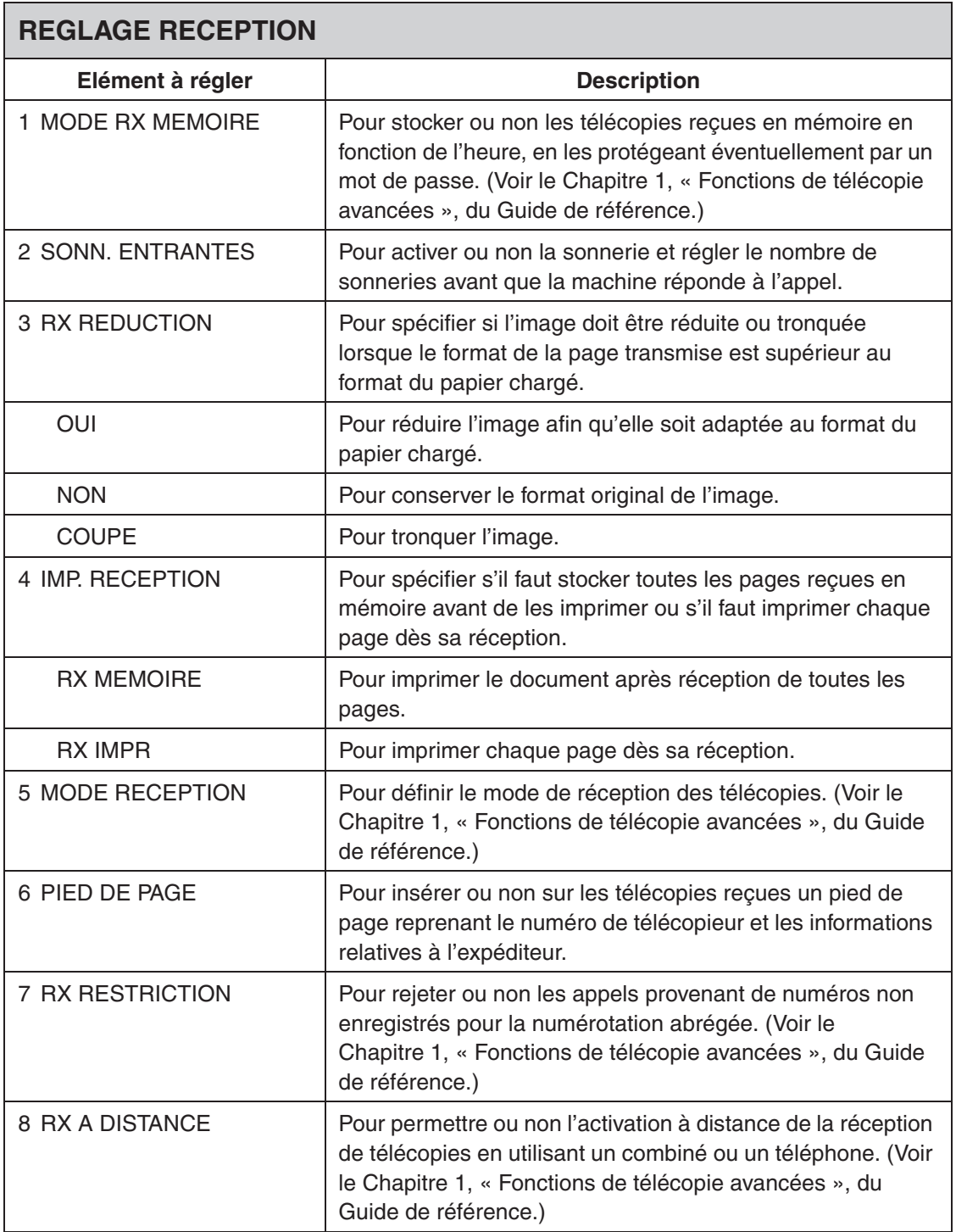

<span id="page-112-0"></span>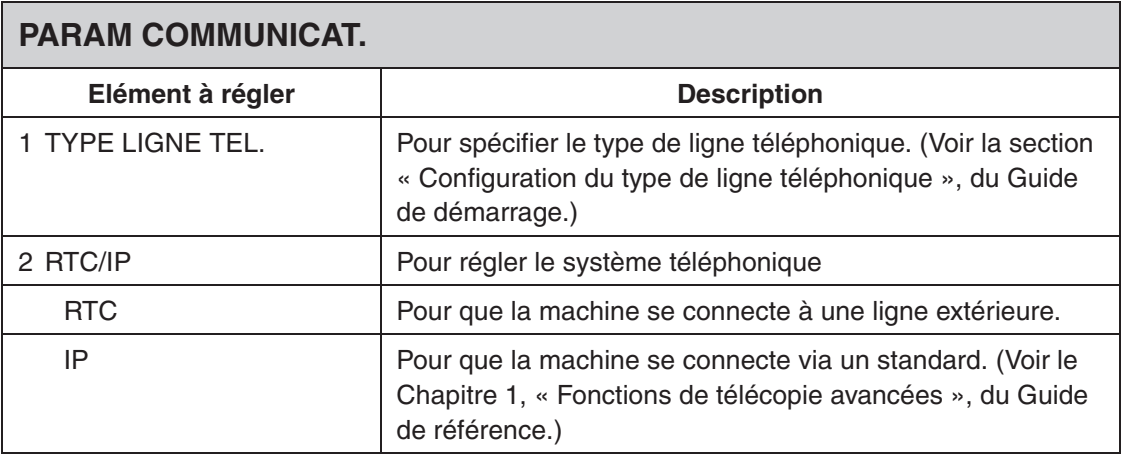

<span id="page-112-1"></span>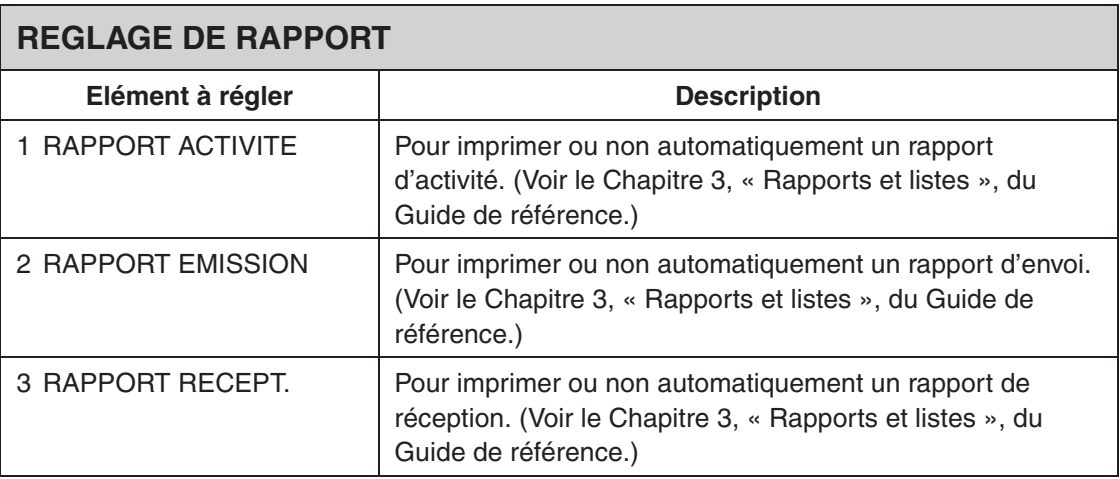

 $\blacktriangleright\blacktriangleright\blacktriangleright$ 

<span id="page-113-0"></span>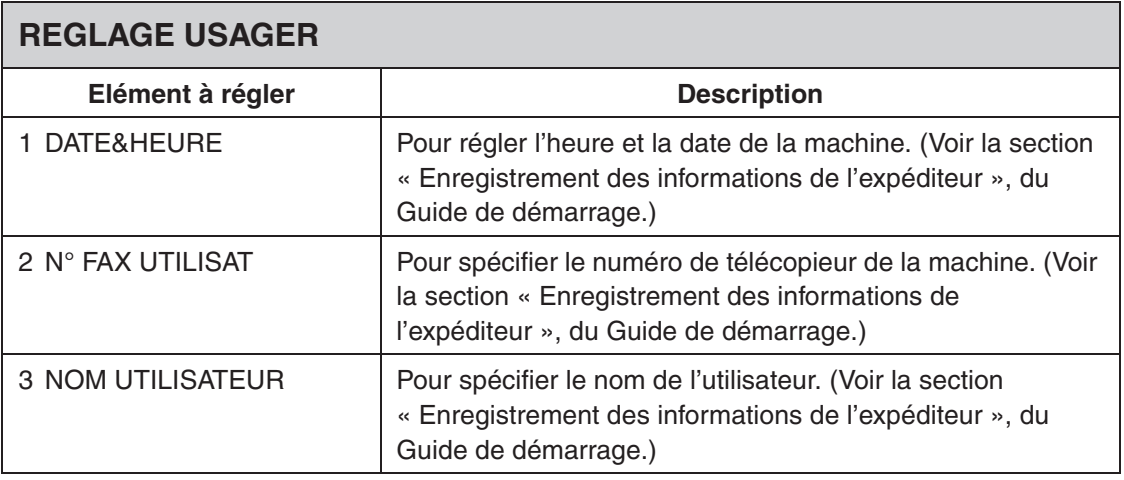

#### **REMARQUE**

La disponibilité des réglages peut varier selon le pays d'achat.

# **Annexe**

# <span id="page-115-0"></span>**Fiche technique**

<span id="page-115-1"></span>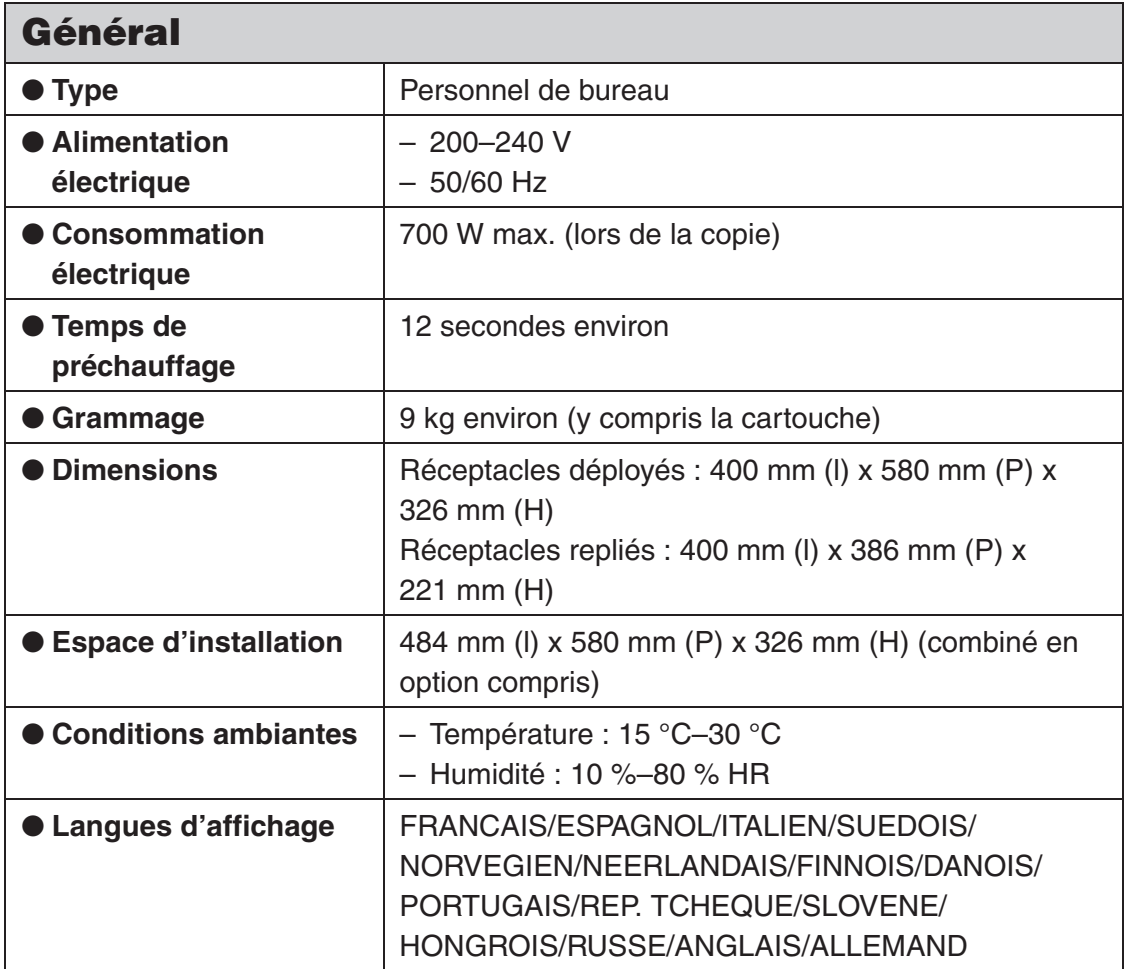

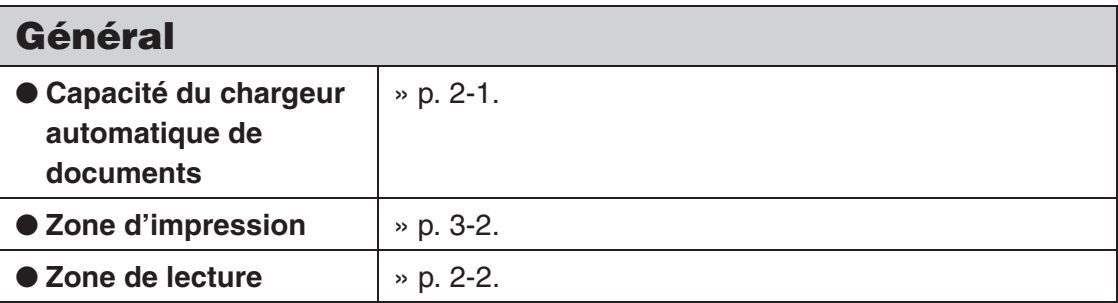

<span id="page-116-0"></span>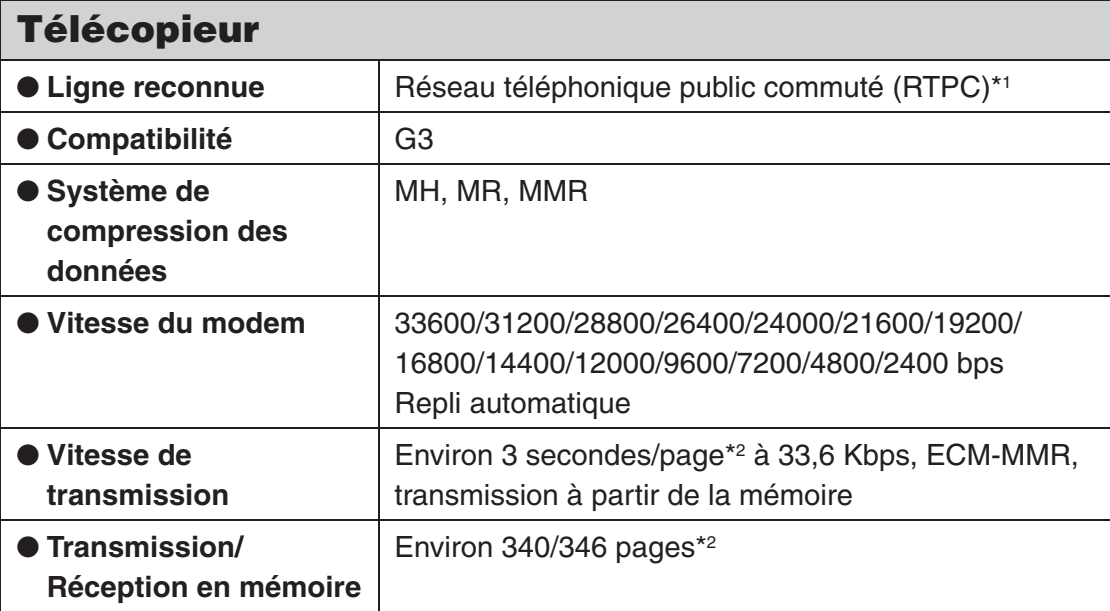

 $\blacktriangleright\blacktriangleright\blacktriangleright$ 

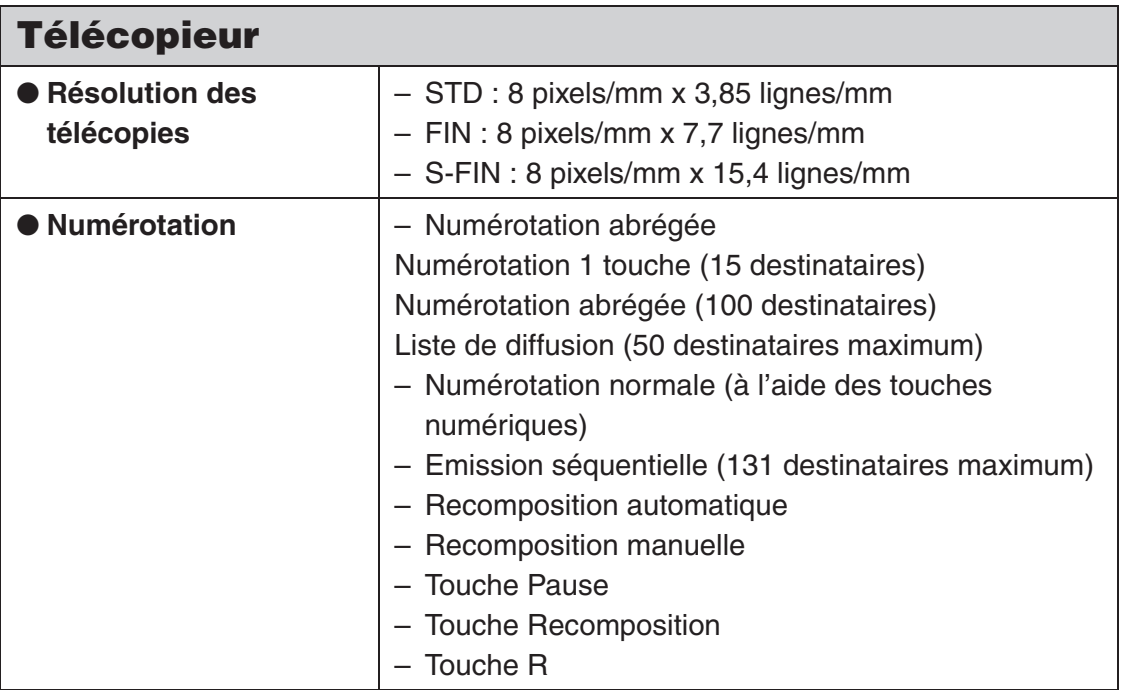

<span id="page-118-1"></span>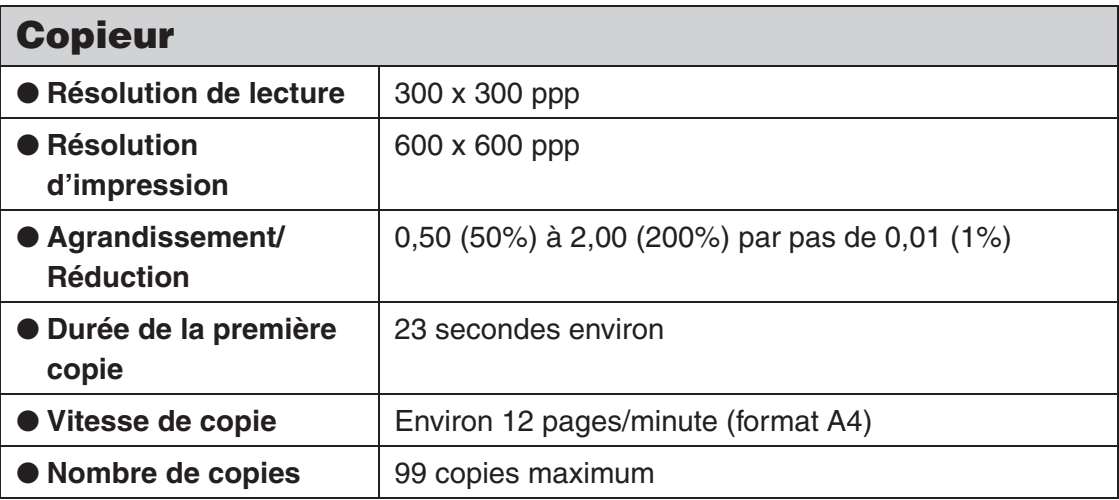

<span id="page-118-2"></span><span id="page-118-0"></span>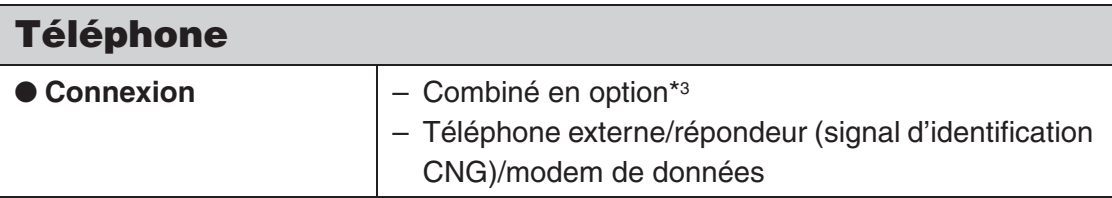

 $\blacktriangleright\blacktriangleright\blacktriangleright$ 

<span id="page-119-0"></span>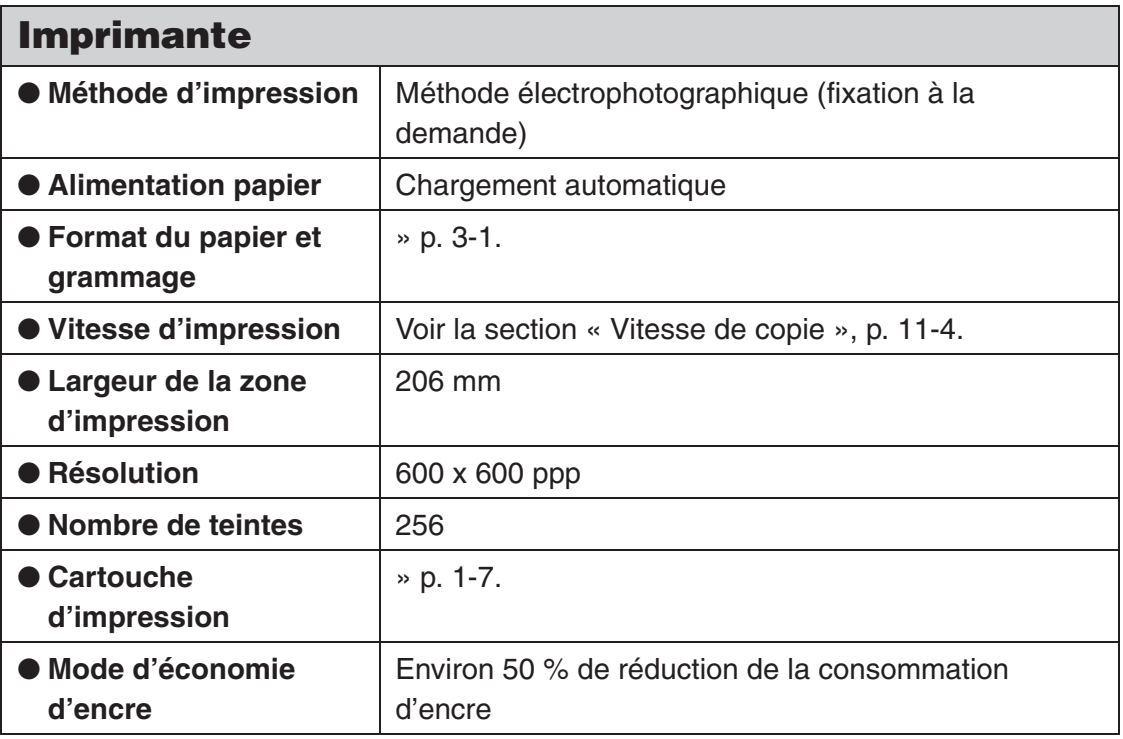

\*1 Le réseau téléphonique public commuté (RTPC) admet actuellement des vitesses de 28,8 Kbps ou moins, selon l'état des lignes téléphoniques.

- \*2 Basée sur le Tableau N°1 Standard de l'ITU-T, mode standard.
- \*3 Cette fonction est uniquement disponible pour certains pays.

#### **REMARQUE**

Fiche technique susceptible d'être modifiée sans avis préalable.

# **Index**

# **A**

[A4 3-1](#page-25-1)

#### **B**

Bourrages [A l'intérieur de la machine 9-4](#page-92-0) [Chargeur 9-6](#page-94-0) [Document 9-1](#page-89-0) [Papier 9-3](#page-91-0)

### **C**

[CAD 1-1,](#page-13-0) [2-3](#page-23-0) [Cartouche 1-7](#page-19-0) [Remplacement 8-8](#page-84-0) [Cartouche d'encre 1-7](#page-19-0) Chargement [Document 2-3](#page-23-1) [Enveloppe 3-4](#page-28-0) [Papier 3-4](#page-28-1) [Chargeur automatique de documents 1-1](#page-13-1) [Codes d'erreur 9-12](#page-100-0) [Combiné 1-2,](#page-14-0) [1-6,](#page-18-0) [4-30](#page-64-0) [Composants 1-1](#page-13-2) [Contraste 4-3,](#page-37-0) [4-7](#page-41-0) [Copie 6-1](#page-69-0) [Couvercle de la cartouche 1-1](#page-13-3) [Couvercle papier 1-2](#page-14-1)

#### **D**

[Densité 6-4](#page-72-0) [Dépannage 9-1](#page-89-1) **Document** [Accepté 2-1](#page-21-1) [Bourrages 9-1](#page-89-0) [Chargement 2-3](#page-23-1) [Guides 2-3](#page-23-2) [Zone de lecture 2-2](#page-22-0)

#### **E**

[Ecran d'Affichage 1-3,](#page-15-0) [1-5](#page-17-0) [Messages 9-7](#page-95-0) [En cas de panne d'alimentation 9-14](#page-102-0) [Encoche 1-1](#page-13-4) [ENREG. ANNUAIRE 10-6](#page-110-0) [Enregistrement de numéros abrégés 4-7](#page-41-1) [Entretien 8-1](#page-77-0) Enveloppe [Chargement 3-4](#page-28-0) [Envoi de télécopies 4-1](#page-35-0) [Envoi manuel 4-30](#page-64-1) [Extension du plateau du chargeur de](#page-13-5)  documents 1-1 [Extension du réceptacle de sortie des](#page-14-2)  documents 1-2 [Extension du réceptacle papier 1-1](#page-13-6)

#### **F**

[Fiche technique 11-1](#page-115-0) [Copieur 11-4](#page-118-1) [Général 11-1](#page-115-1) [Imprimante 11-5](#page-119-0) [Télécopieur 11-2](#page-116-0) [Téléphone 11-4](#page-118-2)

# Annexe

ÞЫ

# **G**

[Guides document 1-1](#page-13-7)

#### **I**

[Impression 7-1](#page-75-0)

#### **L**

[Légal 3-1](#page-25-2) [Lettre 3-1](#page-25-3) [Levier de dégagement des documents 1-1](#page-13-8) [Liste de diffusion 4-7](#page-41-2)

[Enregistrement 4-23](#page-57-0) [Modification 4-25](#page-59-0) [Suppression 4-27](#page-61-0) [Utilisation 4-28](#page-62-0)

#### **M**

[Machine Status List 10-1](#page-105-0) Menu [Accès 10-3](#page-107-0) [Touche 10-3](#page-107-1) [Menu de réglage 10-5](#page-109-0) [Message BOURRAGE ORIGINAL 9-1](#page-89-2) [Message BOURRAGE PAPIER 9-3](#page-91-1) [Message CHANGER TONER 8-6](#page-82-0) [Message OUVRIR CAPOT CART. 9-3](#page-91-2) [Mode attente 1-5](#page-17-0) [Copie 1-5](#page-17-1) [Télécopie 1-5](#page-17-2)

[Mot de passe 4-7](#page-41-3)

### **N**

Nettoyage de la machine [Extérieur 8-1](#page-77-1) [Intérieur 8-2](#page-78-0) [Zone de lecture 8-4](#page-80-0) [Numérotation 1 touche 4-7](#page-41-4) [Enregistrement 4-8](#page-42-0) [Modification 4-12](#page-46-0) [Suppression 4-15](#page-49-0) [Utilisation 4-28](#page-62-0) [Numérotation abrégée 4-7](#page-41-5) [Enregistrement 4-16](#page-50-0) [Modification 4-19](#page-53-0) [Suppression 4-22](#page-56-0) [Utilisation 4-29](#page-63-0)

# **O**

[OTER ORIGI. DE L'ADF 9-1](#page-89-3)

#### **P**

[Panneau de commande 1-1,](#page-13-9) [1-3](#page-15-1) Papier [Accepté 3-1](#page-25-0) [Bourrages 9-3](#page-91-0) [Chargement 3-4](#page-28-1) [Recommandé 3-3](#page-27-0) [Zone d'impression 3-2](#page-26-0) [PARAM COMMUNICAT. 10-8](#page-112-0) [PARAMETRES MACHINE 10-5](#page-109-1) [Plateau du chargeur de documents 1-1](#page-13-10) [Port USB 1-2](#page-14-3) Prise [Combiné 1-2](#page-14-4) [Ligne 1-2](#page-14-5) [Périphérique externe 1-2](#page-14-6) [Prise d'alimentation 1-2](#page-14-7) [Prise ligne 1-2](#page-14-5) [Prise pour combiné 1-2](#page-14-4) [Prise pour périphérique externe 1-2](#page-14-6)

# **Q**

Qualité d'image [Copie 6-3](#page-71-0) [Télécopie 4-5](#page-39-0)

#### **R**

[Réceptacle de sortie des documents 1-1](#page-13-11) [Réceptacle papier 1-1](#page-13-12) [Réception de télécopies 5-1](#page-67-0) [REGL.SOURCE PAPIER 3-8,](#page-32-1) [10-5](#page-109-2) [REGLAGE DE RAPPORT 10-8](#page-112-1) [Réglage du format et du type de papier 3-8](#page-32-0) [REGLAGE EMISSION 10-6](#page-110-1) [REGLAGE RECEPTION 10-7](#page-111-0) [REGLAGE USAGER 10-9](#page-113-0) Réglages de la lecture [Copie 6-3](#page-71-1) [Télécopie 4-3](#page-37-1) [Réglages de la machine 10-1](#page-105-1) [Remplacement de la cartouche 8-8](#page-84-0) [Répartition de l'encre 8-6](#page-82-1)

#### **S**

[Si vous ne parvenez pas à résoudre un](#page-103-0)  problème 9-15 [Sous-adresse 4-7](#page-41-6) [Support du combiné 1-2](#page-14-8)

## **T**

[Taux de reproduction 6-5](#page-73-0) [Touche \[Add. Mode\] 1-3](#page-15-2) [Touche \[Arrêt/Réinitialisation\] 1-4](#page-16-0) [Touche \[Bis/Pause\] 1-3](#page-15-3) [Touche \[C\(Effacement\)\] 1-4](#page-16-1) [Touche \[Copie\] 1-4](#page-16-2) [Touche \[Départ\] 1-4](#page-16-3) [Touche \[Etat\] 1-3,](#page-15-4) [10-1](#page-105-2) [Touche \[Gauche/Droit\] 1-4](#page-16-4) [Touche \[Haut/Bas\] 1-4](#page-16-5) [Touche \[Ligne\] 1-3,](#page-15-5) [4-30](#page-64-2) [Touche \[Menu\] 1-3](#page-15-6) [Touche \[N° Abrégés\] 1-3,](#page-15-7) [4-29](#page-63-1) [Touche \[OK\] 1-4](#page-16-6) [Touche \[Qualité d'image\] 1-3](#page-15-8) [Touche \[R\] 1-3](#page-15-9) [Touche \[Répertoire\] 1-3](#page-15-10) [Touche \[Tonalité\] 1-4](#page-16-7) [Touches de numérotation 1 touche 1-3](#page-15-11) [Touches numériques 1-3](#page-15-12) [Transport de la machine 8-10](#page-86-0)

#### **U**

[Utilisation de la numérotation abrégée 4-28](#page-62-1)

### **Z**

[Zone d'impression 3-2](#page-26-0) [Zone de lecture 2-2](#page-22-0)

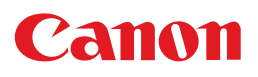

**CANON INC.** 30-2, Shimomaruko 3-chome, Ohta-ku, Tokyo 146-8501, Japan

**CANON U.S.A., INC.** One Canon Plaza, Lake Success, NY 11042, U.S.A.

**CANON CANADA INC.** 6390 Dixie Road Mississauga, Ontario L5T 1P7, Canada

**CANON EUROPA N.V.** Bovenkerkerweg 59-61 1185 XB Amstelveen, The Netherlands

**CANON FRANCE S.A.S.** 17, quai du Président Paul Doumer 92414 Courbevoie Cedex, France

**CANON (U.K.) LTD.** Woodhatch, Reigate, Surrey, RH2 8BF, United Kingdom

**CANON DEUTSCHLAND GmbH** Europark Fichtenhain A10, 47807 Krefeld, Germany

**CANON ITALIA S.p.A.** Via Milano, 8 20097 San Donato Milanese (MI) Italy

**CANON LATIN AMERICA, INC.** 703 Waterford Way Suite 400, Miami, Florida 33126 U.S.A.

**CANON AUSTRALIA PTY. LTD** 1 Thomas Holt Drive, North Ryde, Sydney, N.S.W. 2113, Australia

**CANON CHINA CO.,LTD** 15F, North Tower, Beijing Kerry Centre, 1 Guang Hua Road, Chao Yang District, 100020, Beijing, China

**CANON SINGAPORE PTE. LTD.** 1 HarbourFront Avenue #04-01 Keppel Bay Tower, Singapore 098632

**CANON HONGKONG CO., LTD** 19/F., The Metropolis Tower, 10 Metropolis Drive, Hunghom, Kowloon, Hong Kong

FA7-7374 (000) © CANON INC. 2005

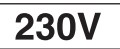